# orchid<br>Training Guide:

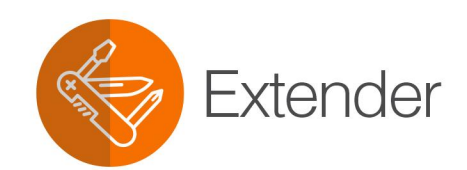

NEW YORK OCHIC

This page intentionally left blank.

# **Table of Contents**

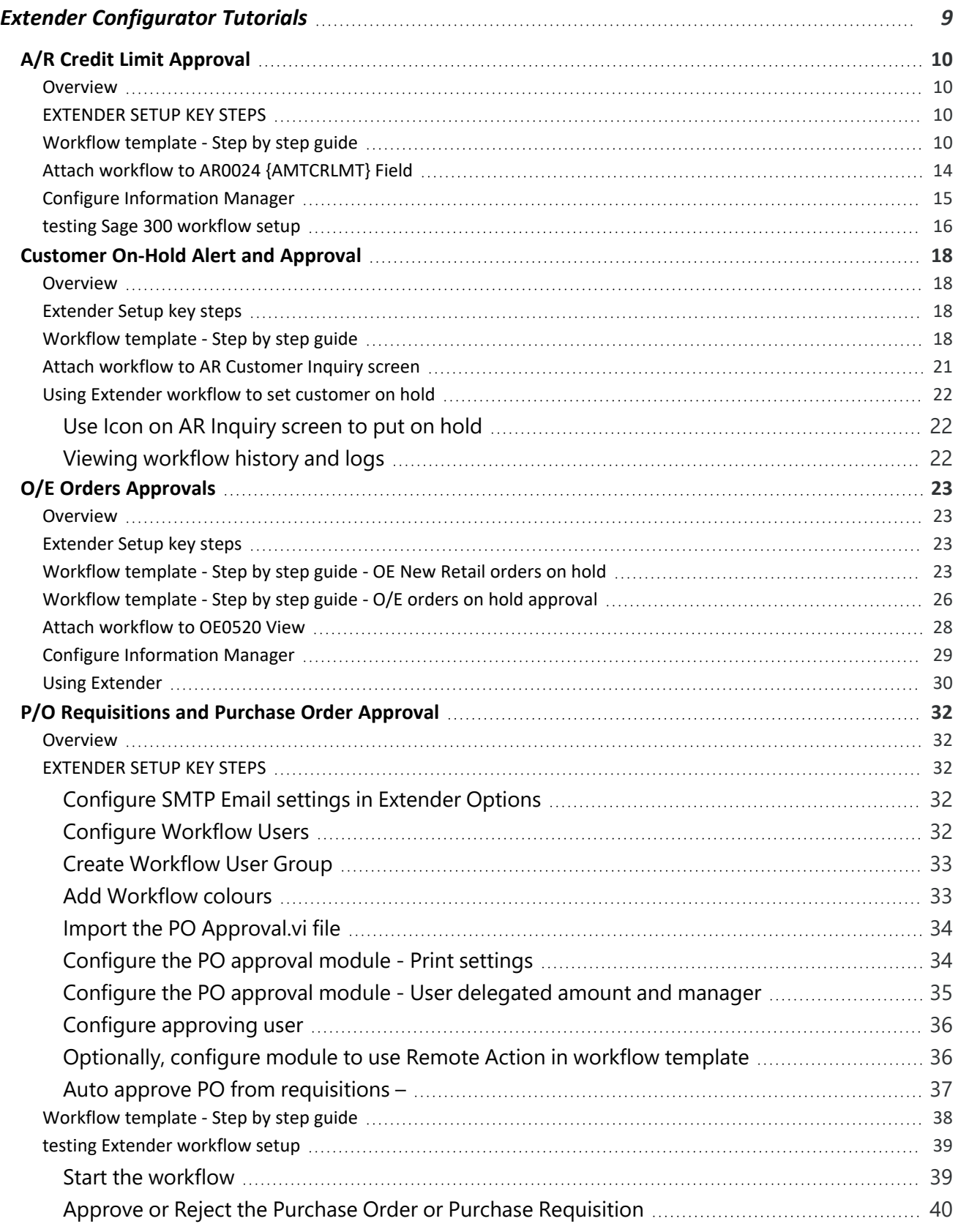

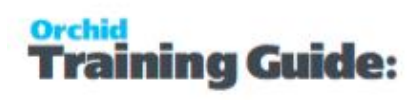

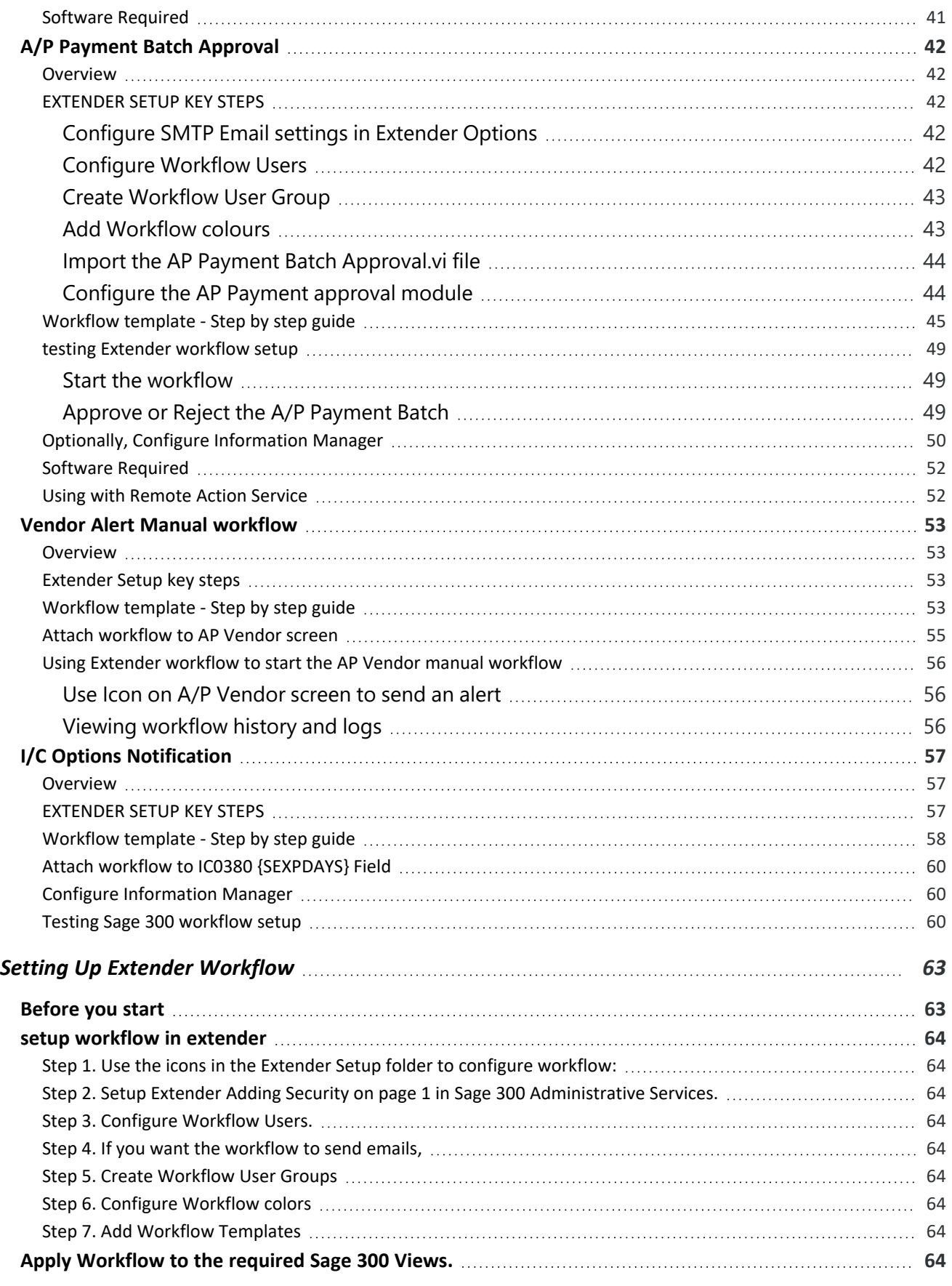

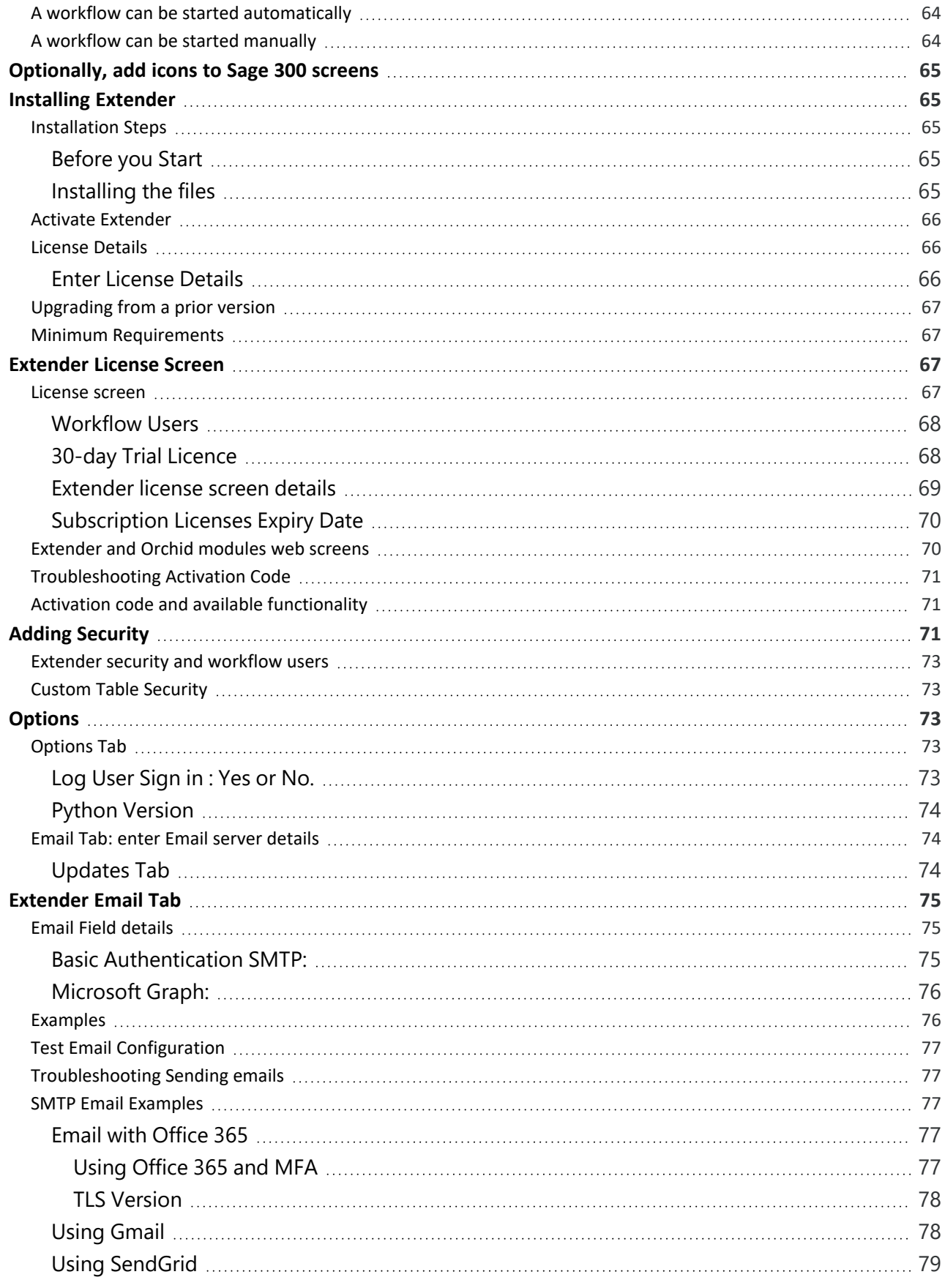

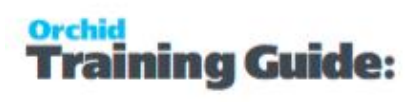

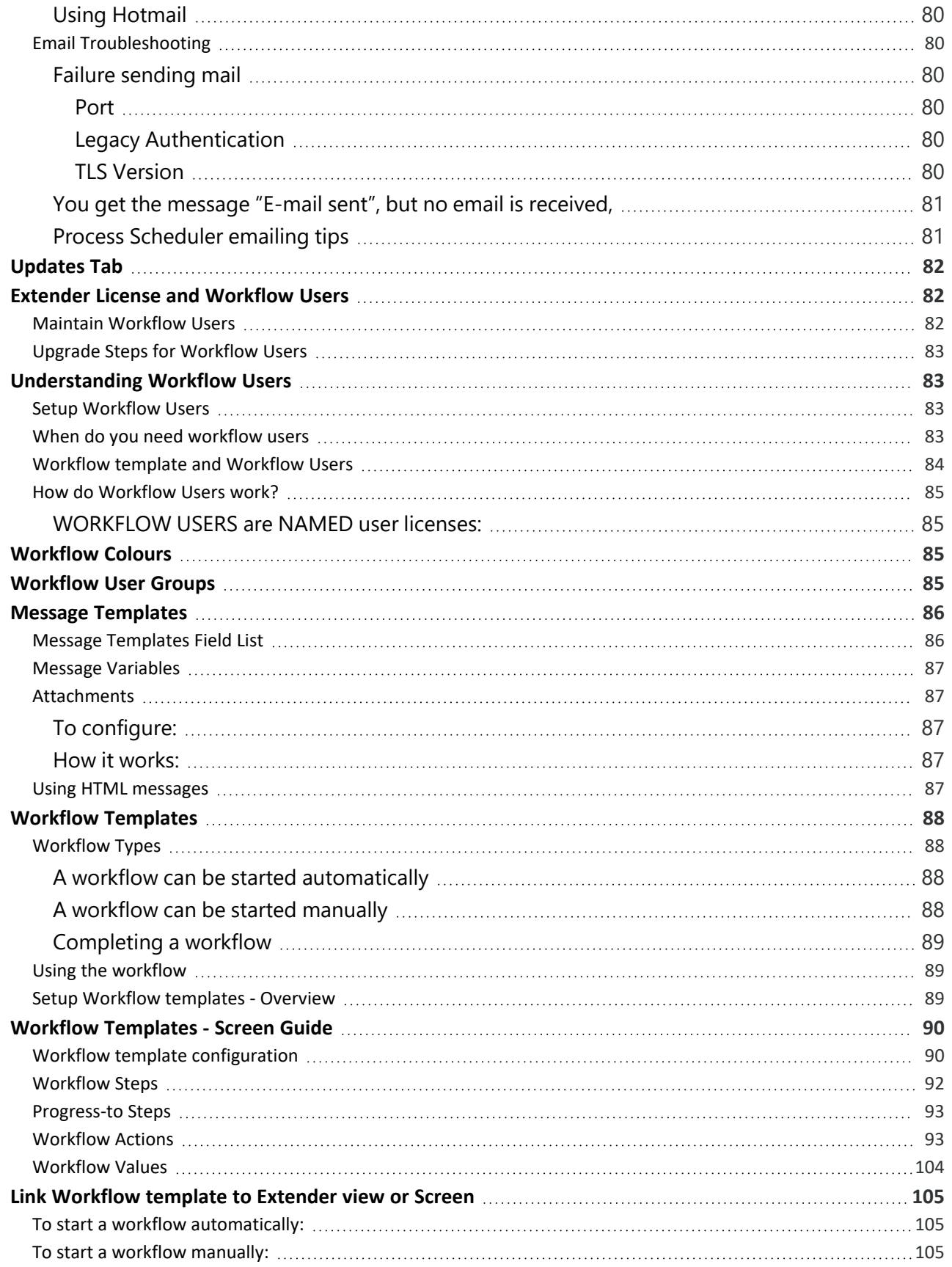

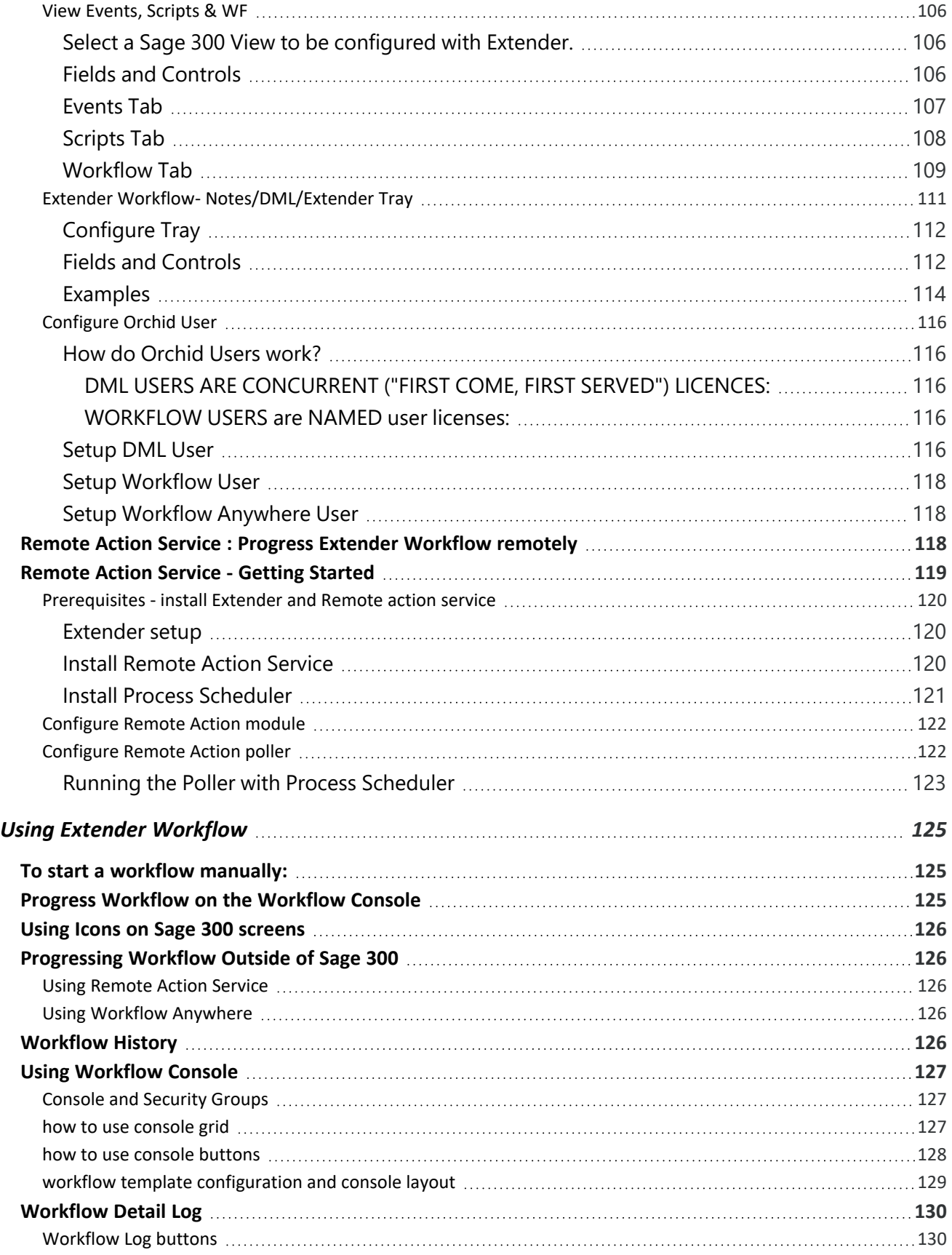

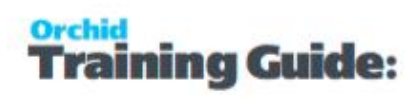

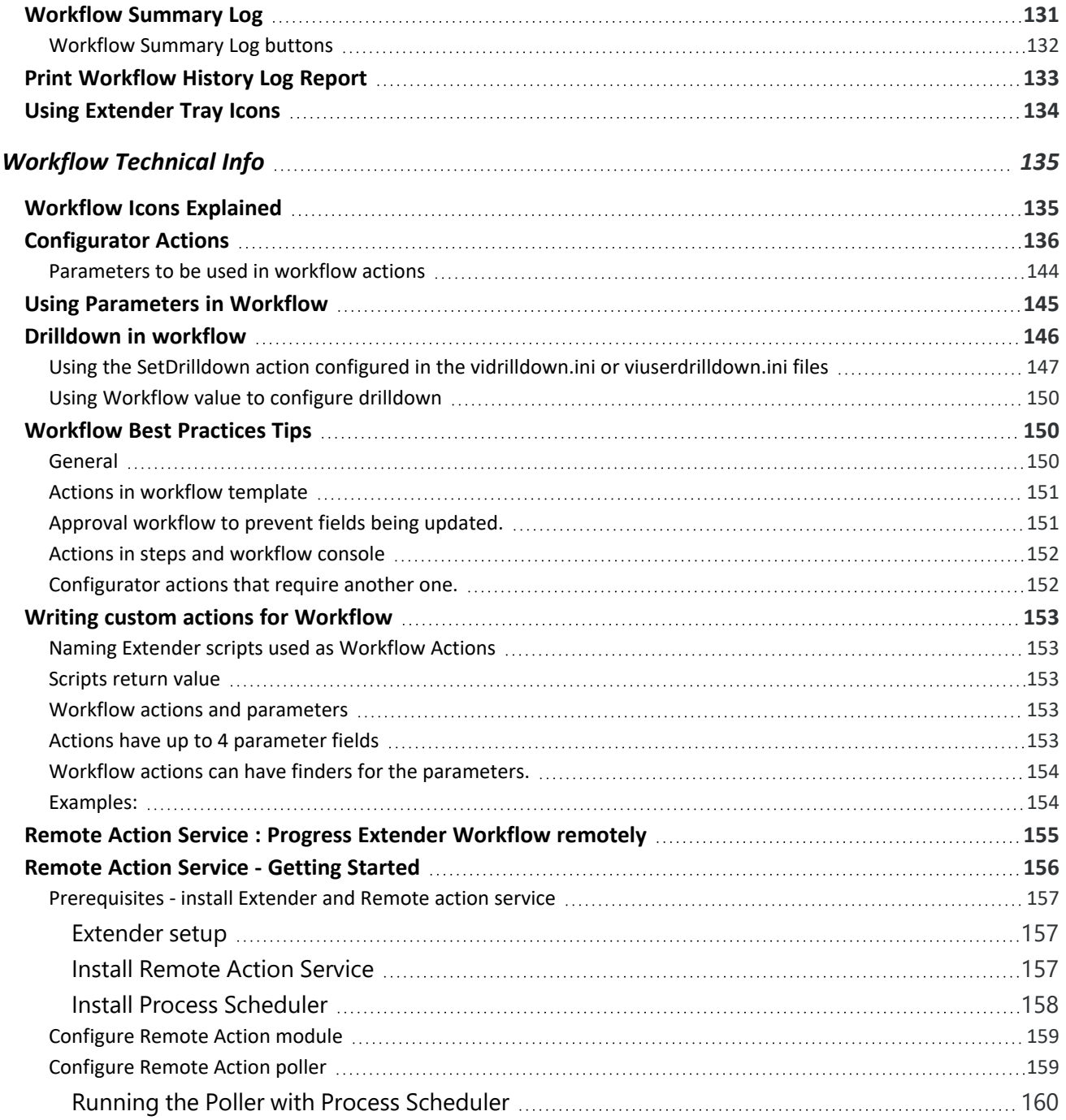

# <span id="page-8-0"></span>Extender Configurator Tutorials

Review examples to configure Sage 300 to log changes to records, send an email or create an Information Manager Note.

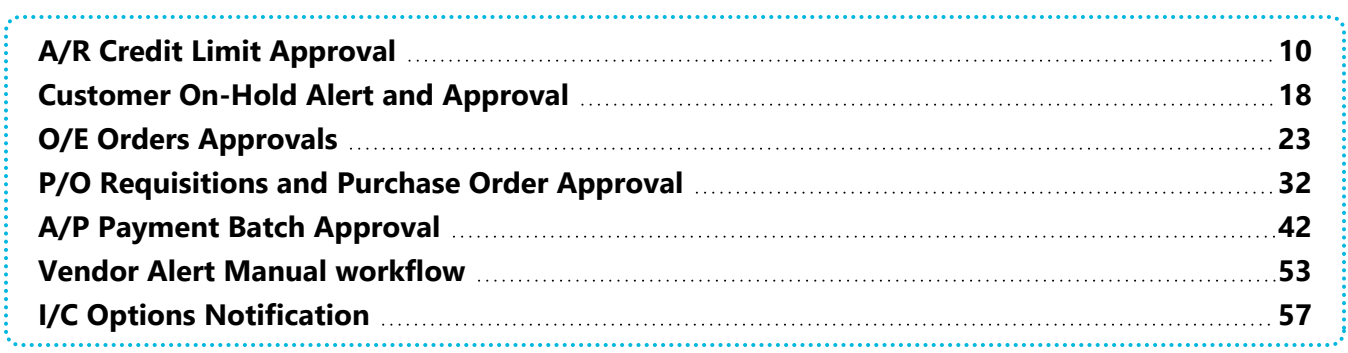

# <span id="page-9-1"></span><span id="page-9-0"></span>A/R CREDIT LIMIT APPROVAL

Overview

A company wants to configure workflow using Orchid Extender to control who can approve A/R Customer credit limits.

Users can approve up to \$10,000

Between \$10,000 and \$50,000, a user in the A/R Team must approve and the Workflow console must display the request in Yellow

Above \$50,000, Anne must approve. Credit Limit requests above \$50,000 must show in Red in the Console.

<span id="page-9-2"></span>**Tip:** You can import the "Customer Credit Limit multi-level" Sample workflow.

# EXTENDER SETUP KEY STEPS

This A/R Credit Limit workflow template is designed to be started automatically when the A/R Credit Limit field is updated in Sage 300. The workflow will restore the original credit limit until the request is approved.

- 1. Configure Workflow Users. Refer to Extender License and [Workflow](#page-81-1) Users on page 82
- 2. Create User Group "ARAPPROVER" and add Sage 300 users that are in the A/R Team to approve credit limits up to \$50,000. ([Workflow](#page-84-3) User Groups on page 85)
- 3. Configure SMTP Email settings in Extender Options ([Extender](#page-74-0) Email Tab on page 75)
- 4. Add message templates (In the example workflow, 3 templates are used: WFARCUSTCLMT when the credit limit changes, WFARCRLIMTAPPR when request is approved, WFARCRLMTREJECT when request is rejected) [\(Message](#page-85-0) Templates on [page 86\)](#page-85-0)
- 5. Add Workflow colours : Urgent (colour = Red) for large credit limits, Yellow for pending requests, Approved (colour = Green) [\(Workflow](#page-84-2) Colours on page 85)
- 6. Create a "Workflow Template" in Extender Setup > Workflow Templates
- 7. To attach the workflow to the A/R Customer view, refer to Attach [workflow](#page-13-0) to AR0024 [{AMTCRLMT} Field](#page-13-0) on page 14
- <span id="page-9-3"></span>8. To configure workflow icons on screens, refer to Configure [Information](#page-14-0) Manager on page 15

# Workflow template - Step by step guide

It is recommended to add the main steps as defined on the process flowchart first, and then configure the detailed actions for each step.

#### For details, refer to Workflow [Templates](#page-89-0) - Screen Guide on page 90

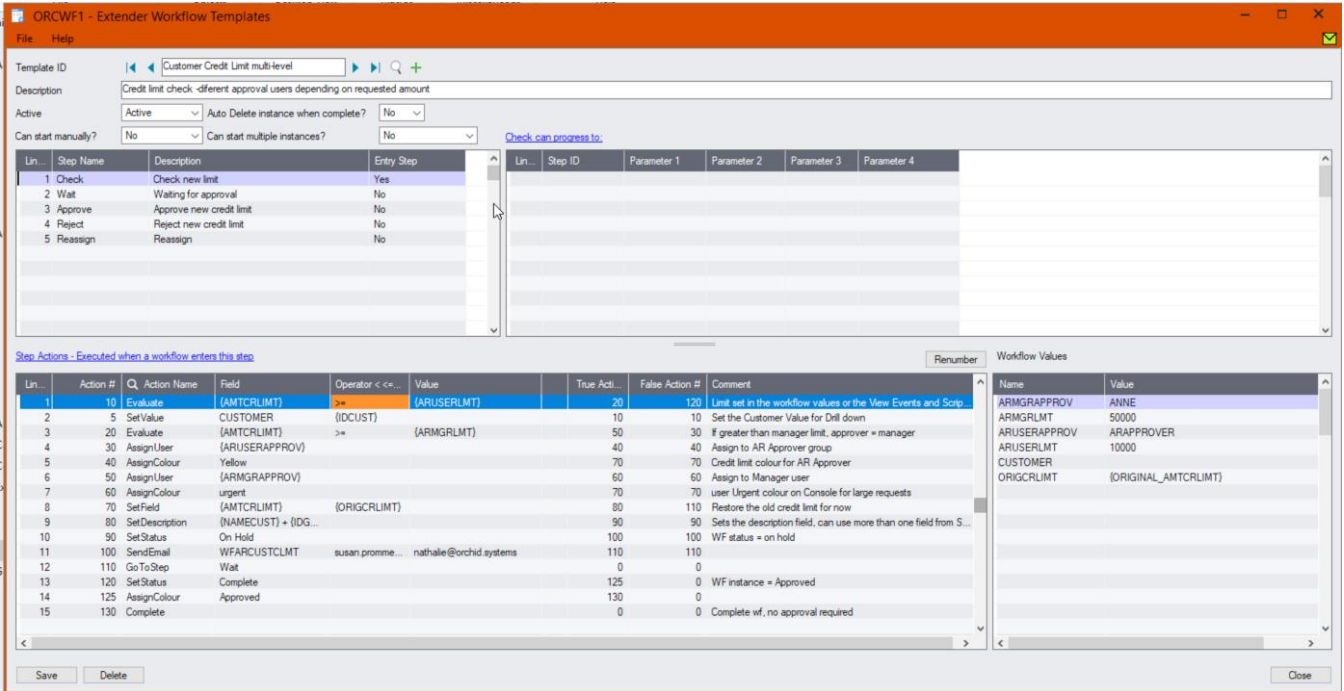

## **WORKFLOW CONFIGURATION**

Template ID - Enter a descriptive name.

The name cannot be updated after it is created

**Can start manually:** set to No as the workflow will start whenever the Credit Limit changes and will be attached to the A/R Customer view.

**Auto Delete instance when complete:** No - while testing.

You can set it to Yes later- if there are too many records in the Console, as the workflow history is accessible in the Log.

**Can start multiple instances:** Yes - If you want the workflow to behave differently if there is an active pending workflow before a new one starts, use the "IfworkflowExists" action.

## **Warning!**

When you select "No" or "No with Message", if you update a field/View configured with the workflow template, and an existing workflow instance is active, **the workflow is not triggered**.

This may disable controls you are implementing with this workflow where this workflow has an active instance is active. USE WITH EXTREME CAUTION. Consider using the "IfWorkflowExists" action and "Can start multiple workflow" = Yes

## **WORKFLOW STEPS**

**Add 5 steps** - The detailed actions for each steps will be configured below.

- **Check** Entry Step: Compare the credit limit requested to the business limits and based on the result, determine what actions to take, is an approval required, is an alert or notification required?
- **Wait** Record is waiting for approval.
- **Approve** Approving User to confirm the amount approved, enter a comment and when the credit limit is updated in Sage, send an email confirmation to the user who started the workflow.
- **Reject** Rejecting user to enter a comment.
- **Reassign** this template uses a custom Reassign action so that the new user assigned can receive an email.

## **PROGRESS-TO STEPS**

Progress-to steps are used when a user needs to select the next Step to progress the workflow. Progress-to steps add Controls to the workflow console. If workflow screen icons are configured in Information Manager, Progress-to steps can be run from the configured Sage 300 screen.

For A/R Credit Approval, the request can be Approved or Rejected.

Select the Wait Step, add 2 steps that a user can select: Approve and Reject

## **VALUES**

Values are used in the workflow and saved in the workflow history.

For A/R Credit Approval, the workflow will track the Customer ID to enable drill down, custom description fields and Approvers.

- Customer: to enable drilldown Set in the first workflow step
- ORIGCRLIMT: original credit limit Set in the first workflow step

Values are also used as variables in the workflow actions. In this example, we have configured Values to store the Approver details.

- ARUSERLMT: (e.g. \$10,000) Below that amount, no approval is required
- ARMGRLMT: (e.g. \$50,000) Above that amount, a manager approval is required
- ARUSERAPPROV: ARAPPROVER, as defined in the Workflow User Groups above. User group that can approve up to a certain amount
- ARMGRAPPROV: Manager who can approve the larger credit limit requests

## **ACTIONS**

For each step, the template includes a series of actions to match the process flow requirements. In the A/R Customer Credit Limit approval, the most commonly used actions are configured.

For a list of actions included with ExtenderConfigurator, refer to [Configurator](#page-135-0) Actions on page 136

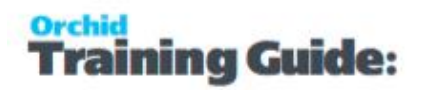

## **CHECK**

**SetDrilldown:** Set the CUSTOMER value to the current customer to enable drilldown from the console

**Evaluate:** Used to compare the requested credit limit to the Amounts that require approval. If the Credit Limit is greater than \$10,000, go to the True action to evaluate if it is greater or not than \$50,000.

If it is not greater than \$10,000, go to the False action (complete the workflow as no approval is required).

**AssignUser**: Enter the appropriate user based on the amount

**AssignColour**: Enter the required colour based on the amount

**SetField:** Used to restore the original credit limit - This prevents the credit limit being saved

**Tip:** Make sure that the False action notifies the user that there was an issue preventing the update.

**SetDescription:** This will be displayed on the console. Use {NAMECUST}-{IDGRP} to show the Customer name and Group.

**SendEmail:** Choose a template and the Sage 300 user. The email address will be from the User profile in Sage 300.

GoToStep: Choose Wait step if approval is required so that users can Approve or Reject on the console.

## **WAIT**

This step has no action, as it is waiting for a User to progress the workflow.

## **APPROVE**

**AddParameter:** Add 2 fields:

- APPRCRLIMT to confirm the Approved credit limit. Defaults to {TOVALUE}, the requested value.
- APPRCOMMENT: for approver to enter a comment

**AskForParameters:** always required after AddParameter to display the popup screen and wait for user to enter Input.

**SetField:** This action will save the credit limit entered on the screen. The value should be the parameter name as entered above {APPRCRLIMT}.

{TOVALUE} is the originally requested credit limit. If you are not prompting the user to confirm the amount or enter a new one, you can use this to update the Credit Limit.

The True action can complete the workflow.

False Action: this means the Credit Limit wasn't updated (for example, the approver doesn't have rights to Sage 300). Make sure this goes back to the Wait step and doesn't complete the workflow.

**SendEmailToStarter:** Select a template. The action will use the email address in the Sage 300 user profile of the user who started the workflow.

**GoToStep:** Go back to Wait if the field update has not been successful.

## **REJECT**

**AddParameter:** Add 2 fields:

REJECTREASON: for user to enter a comment / reason for rejection

**AskForParameters:** always required after AddParameter to display the popup screen and wait for user to enter Input.

**SendEmailToStarter:** Select a template. The action will use the email address in the Sage 300 user profile of the user who started the workflow.

**Complete:** Completes the workflow. Will be deleted from the Console if "Auto delete"is set to Yes.

# <span id="page-13-0"></span>Attach workflow to AR0024 {AMTCRLMT} Field

The workflow template is attached to the A/R Customer view (AR0024) so that the workflow starts automatically when the Credit Limit is updated.

## **DETAILED STEPS**

Extender Setup > View Events and Scripts.

For detailed steps, refer to View Events, Scripts & WF on [page 106](#page-105-0)

Select AR0024 view, on the Workflow Tab, select the Customer Credit Limit workflow and "Check" as the Entry step.

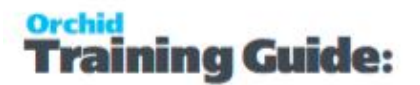

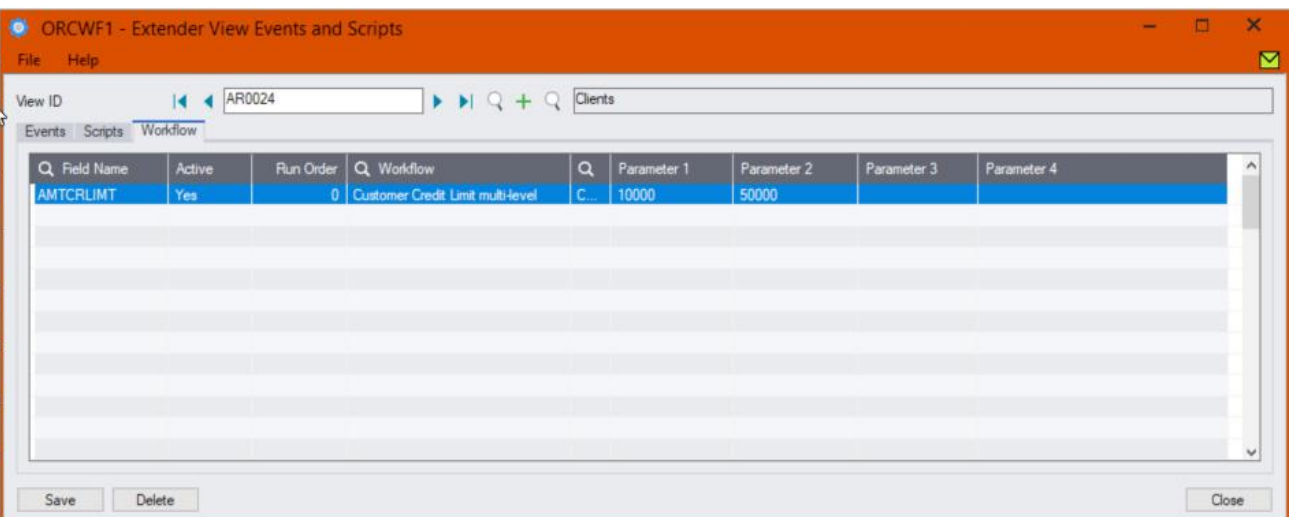

## **Tip:**

You can also use up to 4 parameters configured in View Events and Scripts > Workflow Tab. Parameters need to be used in the Workflow template using SetValue.

<span id="page-14-0"></span>Using [Parameters](#page-144-0) in Workflow

# Configure Information Manager

Optionally, install and activate Information Manager

This is required if you want to add icons on relevant Sage 300 screens to view and progress workflow.

## **CONFIGURE ICONS ON SAGE 300 A/R SCREEN**

To view the workflow history and progress active workflow from the AR Customer screen, configure Information Manager , I/M Setup > Options > Notes/DML/Extender hotkey

#### Extender Workflow- [Notes/DML/Extender](../../../../../../Content/Extender/EBTray/Setup-Hotkey-Workflow.htm) Tray

As the workflow cannot be started manually, do not select an Entry Step.

#### **A/R Customer workflow on A/R Screens**

If you have an A/R Credit Limit approval workflow, you can add the icons to selected screens:

- $A/R$  Customer Screen- RotoID = AR1300 and Field Label = Customer Number
- A/R Customer Inquiry screen RotoID = 1700, and field label = Customer No

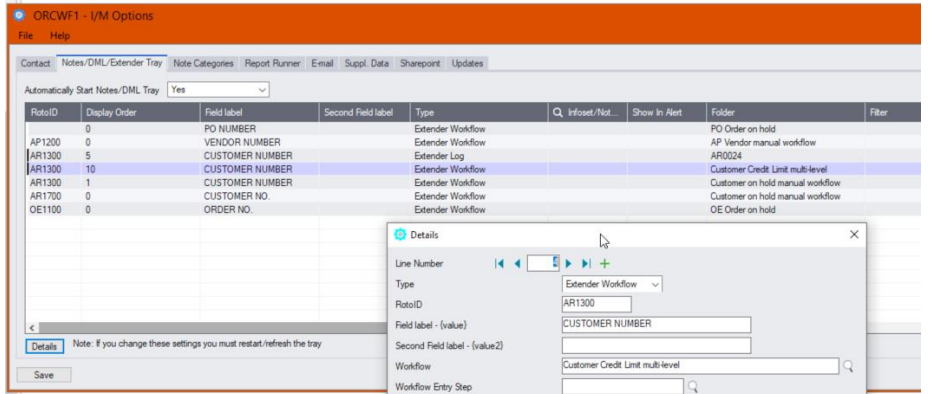

Refresh the Tray icon if you have made any changes on the IM Setup>Options in the current session as the Tray icon reads the current setup when the company is first opened.

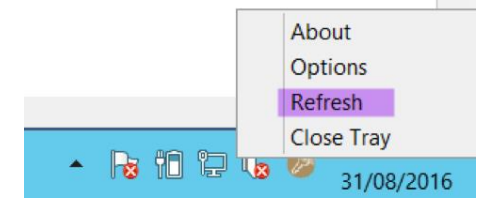

<span id="page-15-0"></span>**Tip:** If you have multiple Tray icons, Close the Sage 300 desktop and re-open to refresh the configuration.

# testing Sage 300 workflow setup

The workflow is started when the A/R Customer credit limit is updated (by a user on a Sage 300 screen or by an import or a custom process using the Sage 300 Views).

Update the credit limit for a Customer in A/R - E.g. change the credit limit from \$10,000 to \$15,000

When you save the A/R Customer, the credit limit remains set to \$10,000.

## **USING THE WORKFLOW CONSOLE**

Go to Extender Console, notice the workflow instance record.

Click on Values Tab to see the details.

Use history to view the steps that the workflow has been following.

Log on as a Workflow user who can approve,

- click Approve on the console.
- Confirm the credit limit to approve and a comment
- Drill down to the AR Customer to check.

## **USING TRAY ICONS**

Log on as a user who can approve,

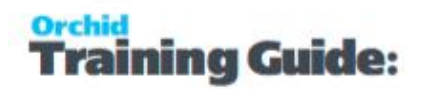

- $\bullet$  Find the customer or drill down from the console
- Click on the Workflow icon, select Reject
- $\bullet$  Enter a reason
- Confirm the email is sent to the user who started the workflow.

## **Requirement!**

This functionality is available in Extender Levels Configurator and Developer.

This functionality requires Extender Developer.

To approve on the Remote form without logging to Sage 300 first, you need an active subscription to the Remote Action Service. You can then configure the workflow template to use Remote Action.

To use the Workflow console, configure the user as a "Workflow User". Refer to [Understanding](#page-82-1) Workflow Users on [page 83](#page-82-1)

To use the Tray Icon on the Sage 300 screens, you need to install Information Manager, configure the tray icons and configure the user as a "Workflow User".

# <span id="page-17-1"></span><span id="page-17-0"></span>CUSTOMER ON-HOLD ALERT AND APPROVAL

## Overview

AR Team users need the ability to put a customer on hold and send an email to the primary sales person for the customer.

<span id="page-17-2"></span>The company requires 2 different users to approve sequentially before the customer can be taken offhold.

# Extender Setup key steps

To achieve the requirement, we will create a workflow template that can be manually started and configure an icon on the A/R Customer inquiry screen.

- Add email templates
- Create a "Workflow Template" in Extender Setup > Workflow Templates Set Customer on hold and notify sales person.
- Add Workflow Users [Understanding](#page-82-1) Workflow Users on page 83
- <span id="page-17-3"></span>Add Information Manager Configuration to start the Extender Workflow.

# Workflow template - Step by step guide

## **WORKFLOW CONFIGURATION**

Template ID - Enter a descriptive name. The name cannot be updated after it is created

**Can start manually:** set to Yes

**Note:** You need to configure what screen the workflow can be started on in I/M Options > Notes/DML/Extender Tray setup.

## **Auto Delete instance when complete:** Yes

**Can start multiple instances:** No with Message- to ensure the first request is completed before a new one starts.

It is recommended to add the main steps as defined on the process flowchart first, and then configure the detailed actions for each step.

For more details. Workflow [Templates](#page-89-0) - Screen Guide on page 90

## **WORKFLOW STEPS**

**Add 6 steps** - The detailed actions for each steps will be configured below.

- **Set On Hold** : Entry Step. Assigns the workflow to Nathalie
- **Wait** : Record is waiting for approval.

# aining Guide:

- **Approve** 1 : Assigns the workflow to Anne for second approval.
- **Waiting for 2nd Approval:** Record is waiting for final approval
- **Take Off hold** : 2nd Approver can take the customer off hold.
- **Reject** : Close the workflow and leave the customer on hold.

## **PROGRESS-TO STEPS**

Progress-to steps are used when a user needs to select the next Step to progress the workflow. Progress-to steps add Controls to the workflow console. If workflow screen icons are configured in Information Manager, Progress-to steps can be run from the configured Sage 300 screen.

In this example,

- Select the Wait Step, add 2 steps that a user can select: Approve 1 and Reject
- Select the "Waiting for 2nd approval" step and add 2 steps "Take off hold" and "Reject"

## **VALUES**

Values are used in the workflow and saved in the workflow history.

For Customer On Hold manual workflow, the workflow will track the Customer ID to enable drill down, custom description fields and Approvers.

Customer: to enable drilldown - Set in the first workflow step

## **ACTIONS**

For each step, the template includes a series of actions to match the process flow requirements. In the A/R customer on hold manual workflow, some of the key actions are described in this tutorial.

For a list of actions included with ExtenderConfigurator, refer to [Configurator](#page-135-0) Actions on page 136

## **SET ON HOLD**

**SetValue:** {VIEWID} - This is required for a manual workflow to attach the workflow to a Sage 300 View. View fields are now available in the workflow actions and in message templates.

**SetDrilldown:** Set the CUSTOMER value to the current customer to enable drilldown from the console

AddParameter and AskForParameters: Prompt user for a reason to store in the workflow values.

**AssignUser**: Enter the appropriate user based on the amount

**SetStatus**: Set the workflow status to "Customer on Hold"

**SetField :** Used to Set the customer on hold {SWHOLD} = 1

**Tip:** Make sure that the False action notifies the user that there was an issue preventing the update.

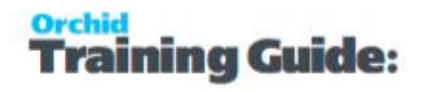

**SetDescription:** This will be displayed on the console. Use {NAMECUST}-{IDGRP} to show the Customer name and Group.

**SendEmail:** Choose a template and the email address to use

GoToStep: Choose Wait step if approval is required so that users can Approve or Reject on the console.

## **WAIT AND WAITING FOR 2ND APPROVAL**

The Wait steps have no action, as it is waiting for a User to progress the workflow.

## **APPROVE/FIRST APPROVAL**

This step doesn't take the Customer off hold, it stores the User who first approved and assigns to a second user.

**SetValue:** This action stores the User who approves - Value = APPROVER1, Field = {USER}

**AssignUser**: Enter the 2nd approver user. Could be a user group.

**SetStatus**: Enter a status meaningful for Workflow log and reports.

**GoToStep:** Go back to Wait if the field update has not been successful.

## **OFF HOLD/2ND APPROVAL**

**Evaluate**: If the logged on user is the same as the first Approver, Display an error and go back to Wait step.

If the logged on user is different from the first Approver, take the customer off hold.

**SetField:** This action will take the customer off hold. {SWHOLD} = 0

The True action can complete the workflow.

False Action: this means the On Hold Flag {SWHOLD} wasn't updated (for example, the approver doesn't have rights to Sage 300). Make sure this goes back to the Wait step and doesn't complete the workflow.

**SendEmailToStarter:** Select a template. The action will use the email address in the Sage 300 user profile of the user who started the workflow.

**SetStatus**: Enter a status meaningful for Workflow log and reports.

**GoToStep:** Go back to Wait if the field update has not been successful.

## **REJECT**

**SetStatus:**  Rejected - Used on console and workflow history.

**AddParameter:** Add 2 fields:

● REJECTREASON: for user to enter a comment / reason for rejection

**AskForParameters:** always required after AddParameter to display the popup screen and wait for user to enter Input.

**SendEmailToStarter:** Select a template. The action will use the email address in the Sage 300 user profile of the user who started the workflow.

**Complete:** Completes the workflow. Will be deleted from the Console if "Auto delete"is set to Yes.

# <span id="page-20-0"></span>Attach workflow to AR Customer Inquiry screen

To start the workflow manually, you don't need to add it to Extender Setup > View Events and Scripts.

Instead, you add the configuration in I/M Options > Notes/DML/Extender Tray setup.

**Requirement!** This requires to install and activate Information Manager. If you are only using Extender screen icons functionality, you can install the module without activation code.

Select RotoID AR1700 for Customer Inquiry.

Field Label: Customer No.

Select the workflow template and an Entry Step.

Enter Approver 1 and Approver 2 users in Parameters 1 and 2.

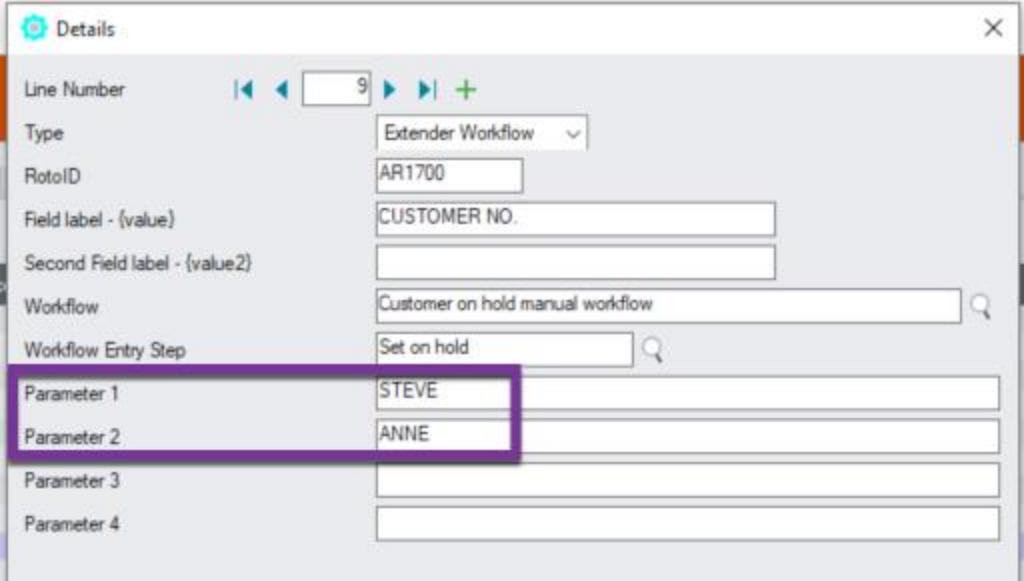

Refresh the Tray icon if you have made any changes on the IM Setup>Options in the current session as the Tray icon reads the current setup when the company is first opened.

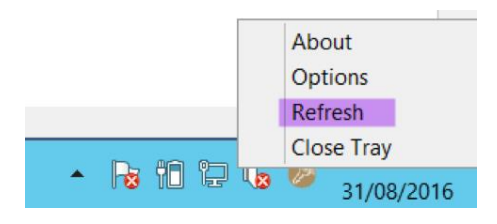

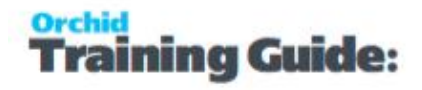

<span id="page-21-0"></span>**Tip:** If you have multiple Tray icons, Close the Sage 300 desktop and re-open to refresh the configuration.

# <span id="page-21-1"></span>Using Extender workflow to set customer on hold

## **Use Icon on AR Inquiry screen to put on hold**

Find a customer with overdue invoices that you want to put on hold. Start the workflow on the Screen icon.

Enter a comment when prompted.

The customer is put on hold and the sales person receives an email with the custom reason.

<span id="page-21-2"></span>When the first user has approved, the second user receives a notification and can run the final approval step.

## **Viewing workflow history and logs**

- When the workflow is complete, you can use Workflow Log to view past instances when the workflow was used to set the customer on hold.
- View Workflow Logs to see history.

## **Requirement!**

This functionality is available in Extender Levels Configurator, Customizer and Developer.

To use the Workflow console, users need to be configured as a Workflow User.

To configure the Tray Icon on the Sage 300 screens, you need to install Information Manager.

To use the icons, you need to configure the user as a Workflow User

# <span id="page-22-1"></span><span id="page-22-0"></span>O/E ORDERS APPROVALS

## Overview

A company wants to configure workflow using Orchid Extender to approve orders placed by Retail Customers.

When an order is entered for a Retail customer, the order is immediately placed on hold and the customer service manager receives an email notification. A user in Accounts must approve the order to take it off hold.

When the order is approved, it is taken off hold automatically and the user who entered the order receives an email notification.

When the order is rejected, a comment is entered and the requester receives an email.

<span id="page-22-2"></span>The same workflow is required when they need to take off-hold orders put on hold manually.

# Extender Setup key steps

This Retail O/E Approval workflow template is designed to be started automatically when a new O/E Order is inserted for a Customer in the Retail (RTL) Customer Group. The workflow will set the order on hold automatically.

A separate workflow to control the process to take orders Off hold starts automatically. This process is also used for orders set on hold outside of the workflow.

In this tutorial, the customer group that requires approval is configured as a Parameter when attaching the workflow to the Sage O/E View.

The Approver who can take the order off hold is also configured when the workflow is attached to the Sage O/E Order view.

Add email templates "Order approved" and "Order rejected"

Configure Workflow colours: Orange to show New On-hold orders and Red for "rejected" orders.

<span id="page-22-3"></span>Create a O/E Order approval Workflow and Order On hold workflow in Extender Setup > Workflow Templates.

# Workflow template - Step by step guide - OE New Retail orders on hold

It is recommended to add the main steps as defined on the process flowchart first, and then configure the detailed actions for each step.

Workflow [Templates](#page-89-0) - Screen Guide on page 90

## **WORKFLOW CONFIGURATION**

Template ID - Enter a descriptive name.

The name cannot be updated after it is created

**Can start manually:** set to No as the workflow will start whenever an O/E order is inserted and will be attached to O/E Order view.

**Auto Delete instance when complete:** Yes - as the workflow history is available in Extender Inquiries.

You can set it to No while testing to view all Orders workflow on the console.

## **Can start multiple instances:** Yes

## **WORKFLOW STEPS**

**Add 3 steps** - The detailed actions for each steps will be configured below.

- **Check** = Entry Step: If the Customer group = Retail, request approval and set the Order on hold flag to "on hold"
- **Error**= If the workflow has a critical error, such as the order cannot be set on hold, the workflow will wait for a manual intervention
- Complete if the workflow has had an error, can be manually completed.

## **PROGRESS-TO STEPS**

Progress-to steps are used when a user needs to select the next Step to progress the workflow. Progress-to steps add Controls to the workflow console. If workflow screen icons are configured in Information Manager, Progress-to steps can be run from the configured Sage 300 screen.

When the order is on hold, the O/E Offhold approval workflow will be used to manage the approval process.

The O/E Order Insert workflow can be manually progressed if it ends up in the Error step.

Select the Error Step, add a step that a user can select: Complete

## **VALUES**

Values are used in the workflow and saved in the workflow history.

For O/E Order Approval, the workflow will track the Order Number and Customer ID to enable drill down and the Order total amount for reference under "Requested value" in the console.

- Customer and ORDERNO: to enable drilldown Set in the first workflow step
- **C** OrderAmount: set to the Order Total in the first step

Values are also used as variables in the workflow actions. In this example, we have configured Values to store the App

WFCOMMENT : WFCOMMENT is used to set the default On hold reason. Set to "Retail Order set on hold by the workflow". Text can be updated in the Values

section of the screen without updating the rest of the workflow actions.

## **ACTIONS**

For each step, the template includes a series of actions to match the process flow requirements. In the A/R Customer Credit Limit approval, the most commonly used actions are configured.

For a list of actions included with ExtenderConfigurator, refer to [Configurator](#page-135-0) Actions on page 136

## **CHECK**

**SetDrilldown:** Set the CUSTOMER value to the current customer and the ORDERNO to the current Order to enable drilldown to customer and order from the console.

**SetDescription:** This will be displayed on the console. Use {CUSTOMER}-{BILNAME}-PO: {PONUMBER} to show the Customer number, name and the PO Number on the order.

**Evaluate:** Used to check if the order is a "Retail" order. Defined as an order for a customer in the RTL Customer Group. The customer group is configured as a parameter when the workflow is attached to the O/E Order view rather than hard coding it in the workflow.

If the Order customer group is the one configured in parameter 1 ({\$1}, then approval is required. If not, the False action is set to another action to update the status and complete the workflow, as no approval is required, so the order is not put on hold.

**AssignUser**: Select {\$2} as the approver is entered as Parameter 2 when the workflow is attached to the OE Order view.

**AssignColour**: Enter the required colour for the console.

**SetField:** The Order is set to "On Hold" so that the order can be saved, but not processed further until approved.

**Tip:** Make sure that the False action notifies the user that there was an issue preventing the update.

**SetField:** {HOLDREASON} is set to the value {WFCOMMENT}. You can update the description in the Values section of the workflow template.

**ShowUserMessage**: This is used to inform the user that the workflow has started and the order is on hold. Use in conjunction with Evaluate {PROGRAM} to ensure the message box is only displayed if using a Extender screen . If a custom program running on the server inserts order, you do not want any messages to show on the server.

**SendEmail:** Choose a template and the email address to use

**GoToStep:** Choose Wait step if approval is required so that users can Approve or Reject on the console.

## **ERROR**

This step has no action, as it is waiting for a User to progress the workflow.

Use Progress To Steps to configure what steps the user can start.

# <span id="page-25-0"></span>Workflow template - Step by step guide - O/E orders on hold approval

It is recommended to add the main steps as defined on the process flowchart first, and then configure the detailed actions for each step.

Workflow [Templates](#page-89-0) - Screen Guide on page 90

## **WORKFLOW CONFIGURATION**

Template ID - Enter a descriptive name.

The name cannot be updated after it is created

**Can start manually:** set to No as the workflow will start whenever the ONHOLD flag is updated and will be attached to O/E Order view, {ONHOLD} field.

**Auto Delete instance when complete:** Yes - as the workflow history is available in Extender Inquiries.

You can set it to No while testing to view all Orders workflow on the console.

**Can start multiple instances:** Yes

## **WORKFLOW STEPS**

**Add 4 steps** - The detailed actions for each steps will be configured below.

- **Check** = Entry Step: If the Customer group = Retail, request approval and set the Order on hold flag to "on hold"
- **Wait** = Record is waiting for approval.
- **Off-hold** = Order is approved and taken off hold
- **Reject** = Order remains on hold and requester receives an email.

## **PROGRESS-TO STEPS**

Progress-to steps are used when a user needs to select the next Step to progress the workflow. Progress-to steps add Controls to the workflow console. If workflow screen icons are configured in Information Manager, Progress-to steps can be run from the configured Sage 300 screen.

For O/E Order Approval, the request can be Approved (Order taken off hold) or Rejected (Order remains on hold and can be deleted manually)

Select the Wait Step, add 2 steps that a user can select: Off-Hold and Reject

## **VALUES**

Values are used in the workflow and saved in the workflow history.

For O/E Order Approval, the workflow will track the Order Number and Customer ID to enable drill down and the Order total amount for reference.

- Customer and ORDERNO: to enable drilldown Set in the first workflow step
- **C** OrderAmount: set to the Order Total in the first step

Values are also used as variables in the workflow actions. In this example, we have configured Values to store the App

WFCOMMENT : WFCOMMENT is used to set the default On hold reason. Set to "Retail Order set on hold by the workflow". Text can be updated in the Values section of the screen without updating the rest of the workflow actions.

## **ACTIONS**

For each step, the template includes a series of actions to match the process flow requirements. In the A/R Customer Credit Limit approval, the most commonly used actions are configured.

For a list of actions included with ExtenderConfigurator, refer to [Configurator](#page-135-0) Actions on page 136

## **CHECK**

**SetDescription:** This will be displayed on the console. Use {CUSTOMER}-{BILNAME}-PO: {PONUMBER} to show the Customer number, name and the PO Number on the order.

**SetDrilldown:** Set the CUSTOMER value to the current customer and the ORDERNO to the current Order to enable drilldown to customer and order from the console.

**Evaluate:** if the user sets the order to "off hold", ({ONHOLD} value = false), go to an action that leaves the order on hold and notifies the user that the field can only be updated through the workflow.

**AssignUser**: Select {\$2} as the approver is entered as Parameter 2 when the workflow is attached to the OE Order view.

**AssignColour**: Enter the required colour for the console.

**SetField :** The Order is set to "On Hold" so that the order can be saved, but not processed further until approved.

**Tip:** Make sure that the False action notifies the user that there was an issue preventing the update.

**SetField:** {HOLDREASON} is set to the value {WFCOMMENT}. You can update the description in the Values section of the workflow template.

**SendEmail:** Choose a template and the email address to use

**GoToStep:** Choose Wait step if approval is required so that users can Approve or Reject on the console.

## **WAIT**

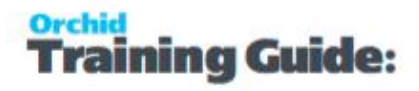

This step has no action, as it is waiting for a User to progress the workflow.

Use Progress To Steps to configure what steps the user can start.

## **OFF HOLD / APPROVE**

**SetField:** This action will set the ONHOLD flag to 0. The order will not be on hold anymore.

The True action can complete the workflow.

False Action: this means the Credit Limit wasn't updated (for example, the approver doesn't have rights to Sage 300). Make sure this goes back to the Wait step and doesn't complete the workflow.

**SendEmailToStarter:** Select a template. The action will use the email address in the Sage 300 user profile of the user who started the workflow.

Optional, ShowUserMessage if the program is the OE1100 screen to notify the user that the order is off-hold.

**GoToStep:** Go back to Wait if the field update has not been successful.

#### **REJECT**

**AddParameter:** Add a field:

REJECTREASON: for user to enter a comment / reason for rejection

**AskForParameters:** always required after AddParameter to display the popup screen and wait for user to enter Input.

**SendEmailToStarter:** Select a template. The action will use the email address in the Sage 300 user profile of the user who started the workflow.

**Complete:** Completes the workflow. Will be deleted from the Console if "Auto delete"is set to Yes.

Note: You could add another step to "inform customer" and complete the workflow only when this final step is performed.

# <span id="page-27-0"></span>Attach workflow to OE0520 View

Add OE Order insert workflow to {INSERT} view operation. It will start when a new order is inserted.

Add OE Order on hold workflow to the ONHOLD field. It will start whenever the Order on hold field is updated

**Note:** The ONHOLD workflow will start when the field is updated on the Sage 300 screen, through other programs using the O/E Order view, including when the field is updated in a separate workflow template.

In Extender Setup > View Events and Scripts, select the workflow and the entry step.

Parameter1 = Customer Group

## Parameter2 = Approver User

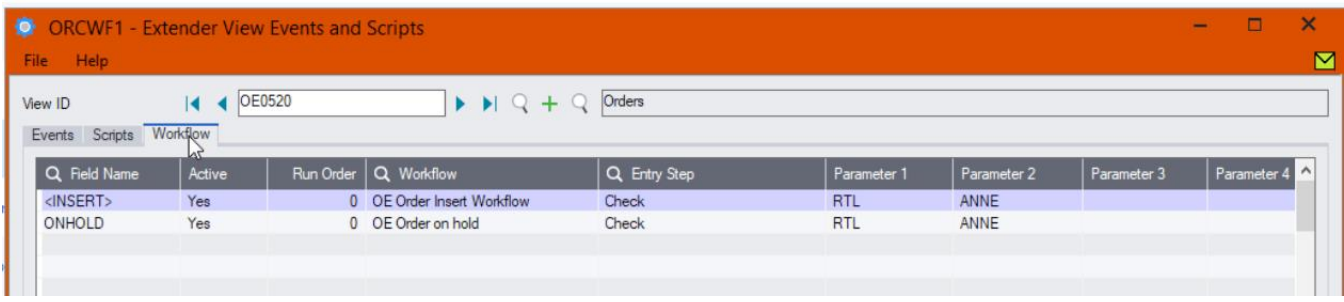

<span id="page-28-0"></span>For detailed steps, refer to View Events, Scripts & WF on [page 106](#page-105-0)

# Configure Information Manager

If you want to configure icons on Sage 300 screens to progress the workflow and to view workflow history, you need to configure Information Manager.

- Install and activate Information Manager for your version of Sage 300.
- Setup I/M Options for Extender Workflow. For details, Extender Workflow- [Notes/DML/Extender](../../../../../../Content/Extender/EBTray/Setup-Hotkey-Workflow.htm) [Tray](../../../../../../Content/Extender/EBTray/Setup-Hotkey-Workflow.htm)

## **CONFIGURE ICONS ON SAGE 300 O/E SCREEN**

To view the workflow history and progress active workflow from the O/E Order screen, configure Information Manager , I/M Setup > Options > Notes/DML/Extender hotkey

As the workflow cannot be started manually, do not select an Entry Step.

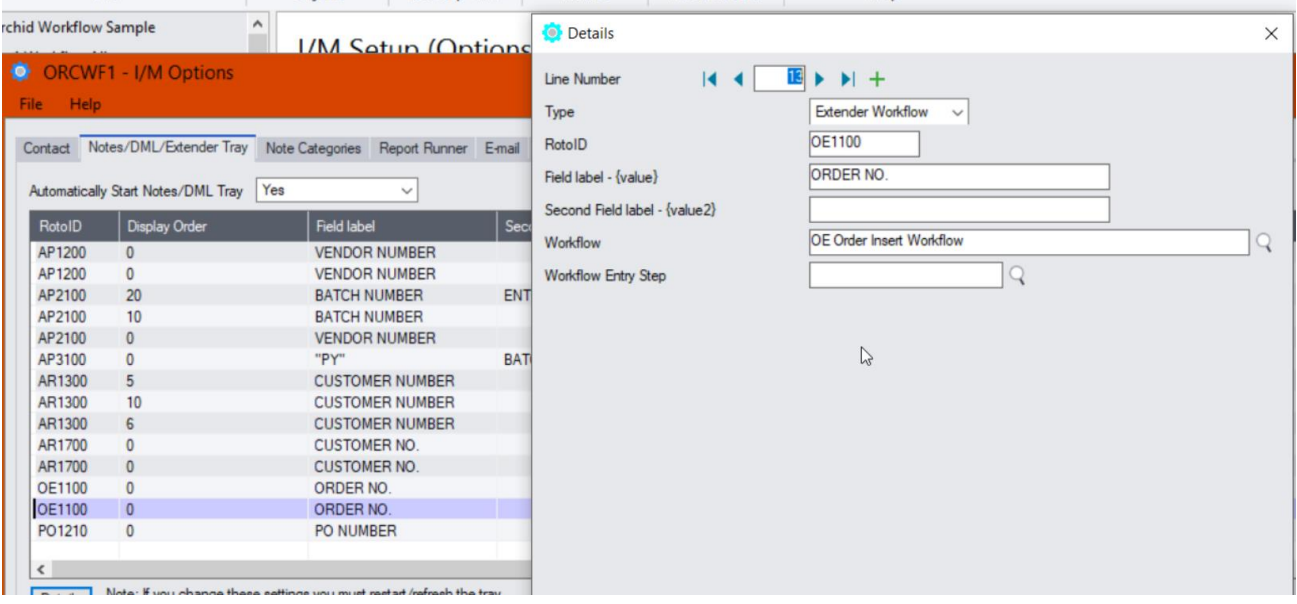

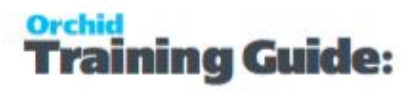

Refresh the Tray icon if you have made any changes on the IM Setup>Options in the current session as the Tray icon reads the current setup when the company is first opened.

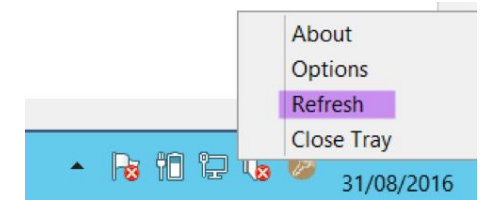

**Tip:** If you have multiple Tray icons, Close the Sage 300 desktop and re-open to refresh the configuration.

# <span id="page-29-0"></span>Using Extender

Add orders for Retail Customers

Check that the Order is on Hold and OnHold Comment = Retail order set on hold by workflow

## **Note:**

If you add orders for non Retail Customers, the workflow will also be started on INSERT. The workflow goes to a Complete action, so will not be visible on the console if you select "Auto delete when complete". It will be in the workflow history.

If you only want to start the workflow in some conditions and don't want to see all orders in the workflow history log, you need a custom script that will start the workflow when certain conditions are met.

## **USING THE WORKFLOW CONSOLE**

Go to Extender Console, notice the workflow instance record.

Click on Values Tab to see the details.

Use history to view the steps that the workflow has been following.

Log on as a user who can approve,

- click "Off Hold" on the console to approve the order.
- Drill down to the O/E Order to check.

## **USING TRAY ICONS**

Log on as a user who can approve,

- Find the Order or drill down to the O/E Order from the console
- Click on the Workflow icon, select Off-Hold or Reject
- **Enter a reason**
- Confirm the email is sent to the user who started the workflow.

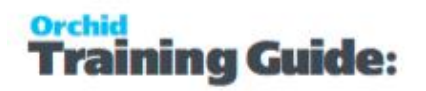

## **Requirement!**

This functionality is available in Extender Levels Configurator and Developer.

This functionality requires Extender Developer.

To approve on the Remote form without logging to Sage 300 first, you need an active subscription to the Remote Action Service. You can then configure the workflow template to use Remote Action.

To use the Workflow console, configure the user as a "Workflow User". Refer to [Understanding](#page-82-1) Workflow Users on [page 83](#page-82-1)

To use the Tray Icon on the Sage 300 screens, you need to install Information Manager, configure the tray icons and configure the user as a "Workflow User".

# <span id="page-31-1"></span><span id="page-31-0"></span>P/O REQUISITIONS AND PURCHASE ORDER APPROVAL

## Overview

A company wants only certain users to approve Purchase Requisitions and Purchase Orders entered in Sage 300 P/O Module. They configure workflow using Orchid Extender to control who can approve Purchase Requisitions and Purchase Orders.

This P/O Approval workflow module is designed to be started automatically when Purchase Requisitions and Purchase Orders are posted in Sage 300. The process is similar for P/O Requisitions and P/O Purchase Orders.

When a user posts a Requisition or a Purchase Order, the workflow sets the Requisition and Purchase Order on hold until the request is approved.

This ensures the Requisition cannot be converted to a Purchase Order and the Purchase Order cannot be printed or receipted.

When the Requisition is approved, the workflow converts it to a Purchase Order automatically. You can configure the workflow template to auto-approve or if required, a new approval process can start for the Purchase Order .

<span id="page-31-2"></span>When the Requisition or Purchase order is rejected, the status is remains On Hold. Users can update the requisition, and try to take it off-hold to submitted it for approval again.

# EXTENDER SETUP KEY STEPS

<span id="page-31-3"></span>To start using the P/O Approval module, you need to follow the steps below:

# **Configure SMTP Email settings in Extender Options**

This is required for the workflow to send emails to users, that an approval is required and when a P/O is approved or rejected.

<span id="page-31-4"></span>Refer to [Extender](#page-74-0) Email Tab on page 75

# **Configure Workflow Users**

All Sage 300 users who need to approve P/O Records on the workflow console need to be set as Workflow Users. Extender License and [Workflow](#page-81-1) Users on page 82

Check Sage 300 users email addresses

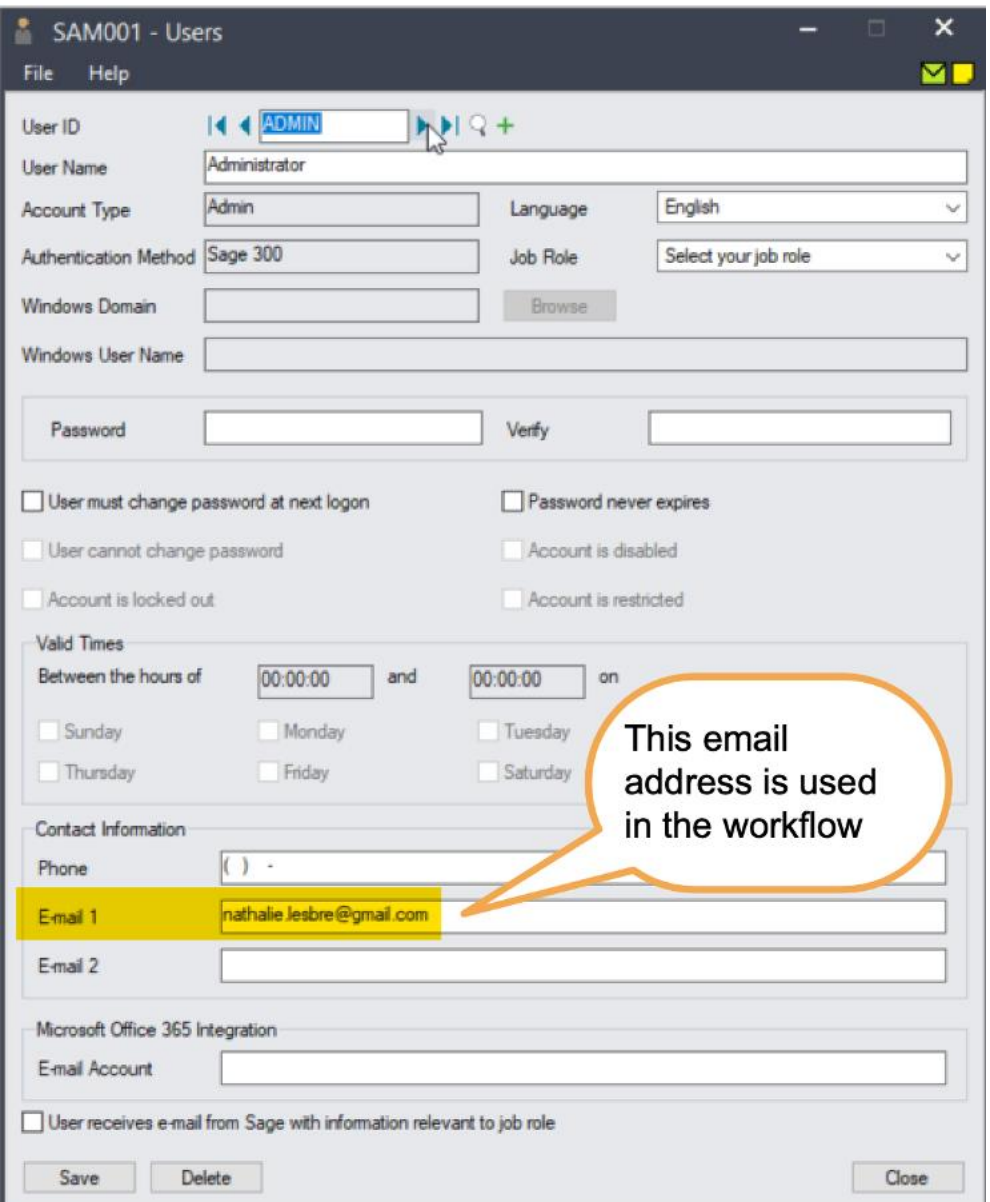

# <span id="page-32-0"></span>**Create Workflow User Group**

Create a workflow user group called PURCHASESMGR. You can add the required Sage 300 users to that group. Refer to [Workflow](#page-84-3) User Groups on page 85 for details.

<span id="page-32-1"></span>If you don't create a workflow user group, you can select a Sage 300 user as the approver. See Step 6 below.

# **Add Workflow colours**

The P/O approval uses 2 colours: wfError\* if there are any errors, and PURCHASES for regular workflow records on the Console.

<span id="page-33-0"></span>You can choose the colour you want for the console, as long as you create Workflow Colours with the same names. ([Workflow](#page-84-2) Colours on page 85).

## **Import the PO Approval.vi file**

<span id="page-33-1"></span>It will create 2 workflow templates, message templates and link the workflow to the PO Requisition and PO Purchase Order Header view.

## **Configure the PO approval module - Print settings**

In the PO Approval Print configuration table, you can configure the path where the workflow saves the PO and PO Requisition PDF files, typically in a in a folder per vendor.

You also select the message template used to email vendors based on the AP Vendor delivery method.

The PO Approvals module prints the PO Requisition and the PO Purchase Order as a PDF Report, saved on the server. Optionally, the workflow can email the vendor based on the AP Vendor delivery method.

To configure the Print options, go to Extender Setup, select Custom table Editor, POAPPROVALS Configuration, and Load

Create a new record, set Record ID = 1.

## **CONFIGURATION DETAILED DESCRIPTION AND EXAMPLE**

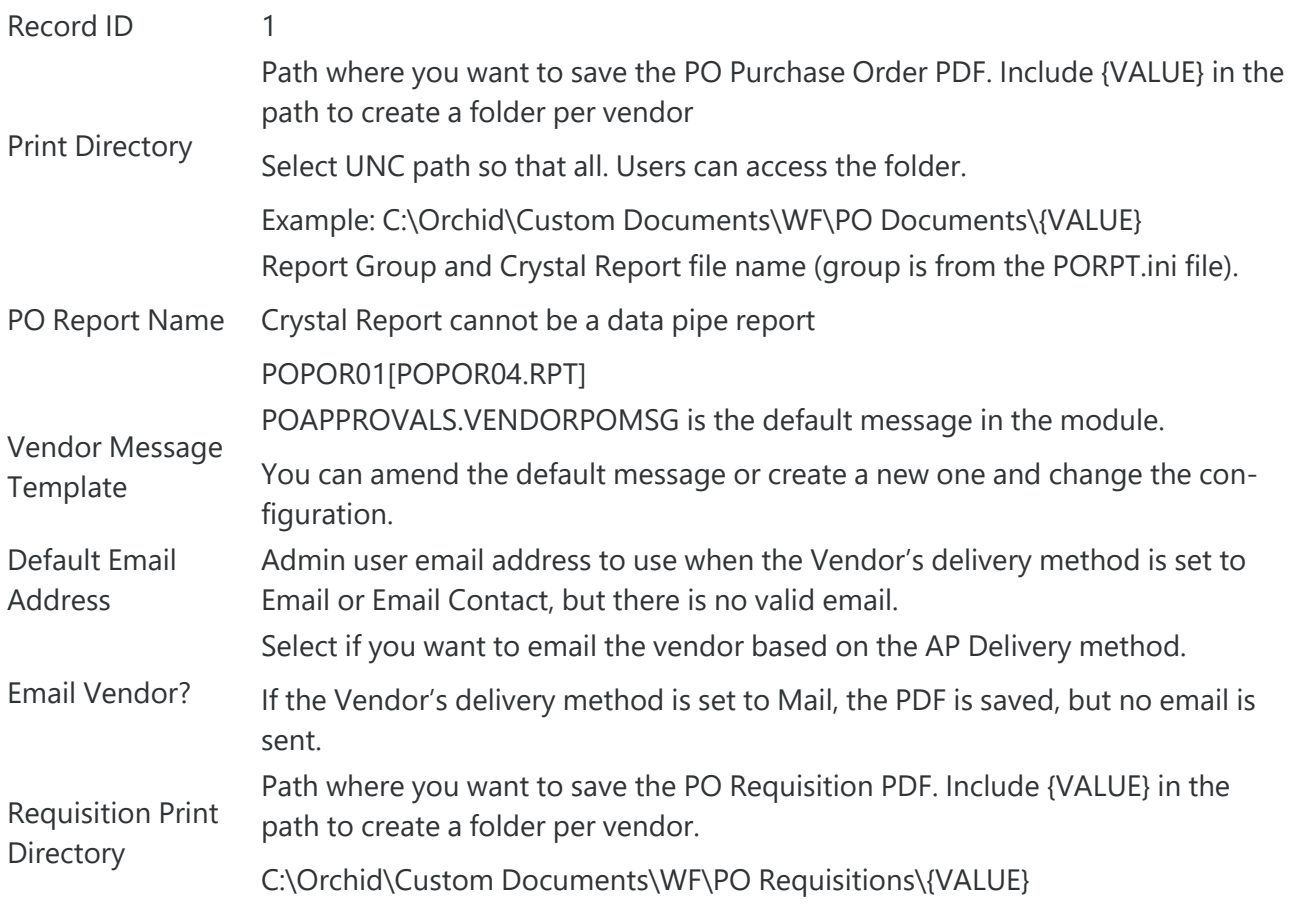

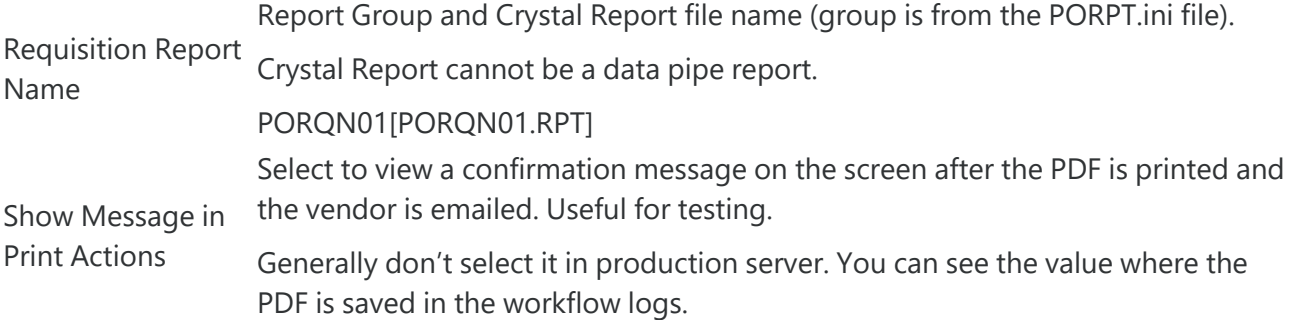

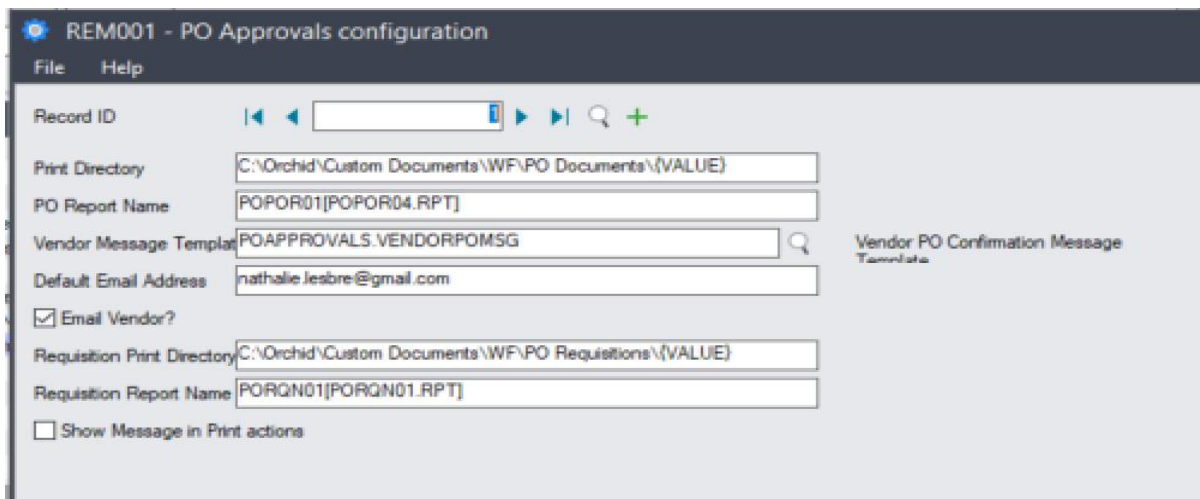

# <span id="page-34-0"></span>**Configure the PO approval module - User delegated amount and manager**

In Extender Setup > Custom Table Editor, select the POAPPROVALS.VIUSDEPT table.

Each user has a delegation of authority: Transactions below this amount do not require approval. If you want all P/O and all Requisitions to be approved, set the value to 0.

For all users creating P/O, select their manager.

Select Custom Table Editor in Extender Setup.

ò. Select User Dept Delegated Amt

Load

- Create a new record for all users who will be creating PO Requisitions and PO. Select the delegated amount and the Manager User ID. Below the delegated amount, the PO goes straight to the Controller
- for approval, above the delegated amount, the manager needs to approve first.
- Save

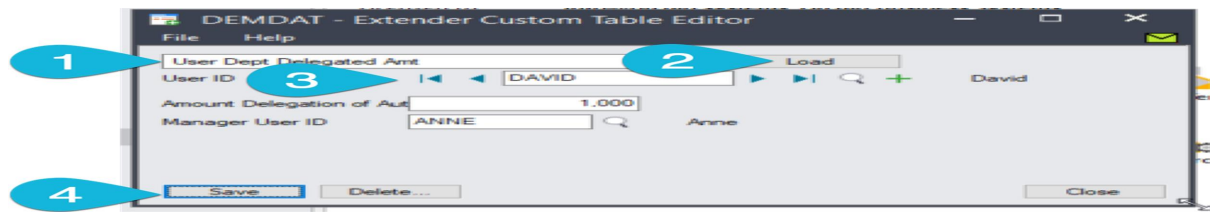

# <span id="page-35-0"></span>**Configure approving user**

This setting is used for Purchase Requisitions and for Purchase Orders that are not linked to requisitions.

This is configured in View Events, Scripts and workflow

PO requisition– Parameter 1 = Sage 300 user or workflow user group who approves after the manager.

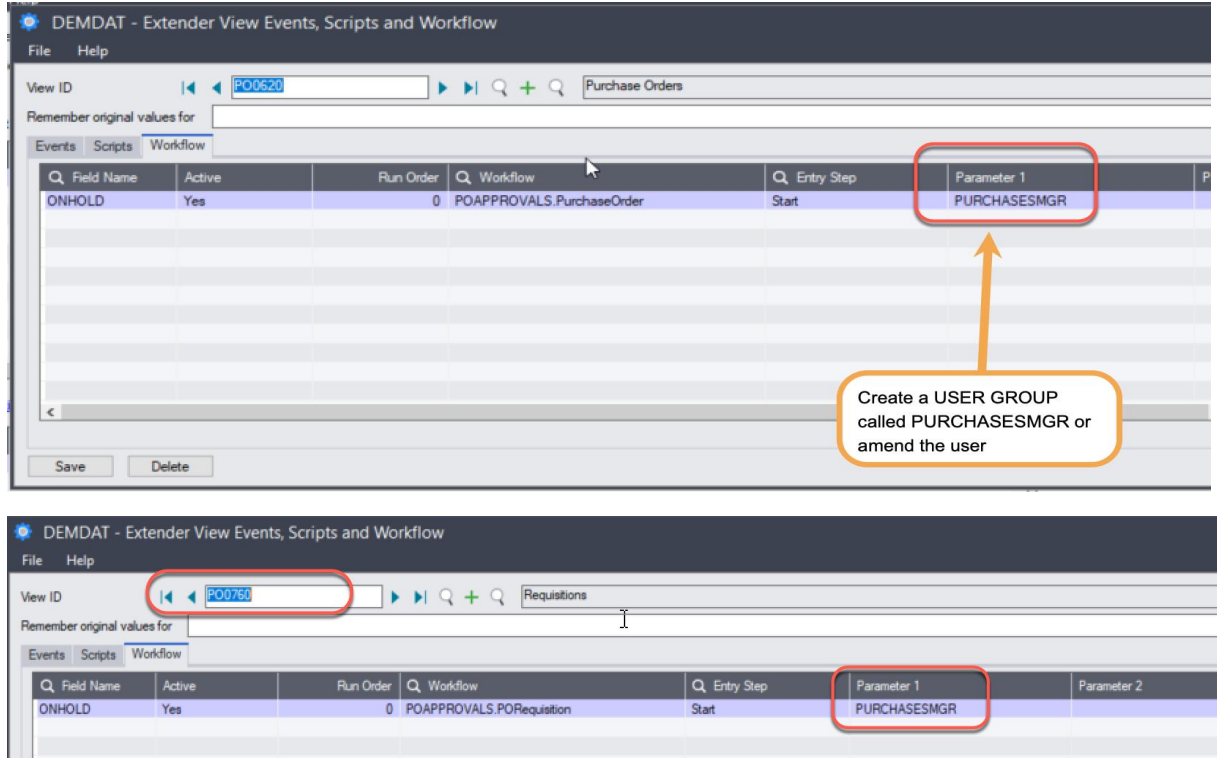

# <span id="page-35-1"></span>**Optionally, configure module to use Remote Action in workflow template**

If you want to start using Remote Action Service and have purchased a Remote Action Subscription, you can set the value WFUSEREMOTE = Y in the required Workflow Template.

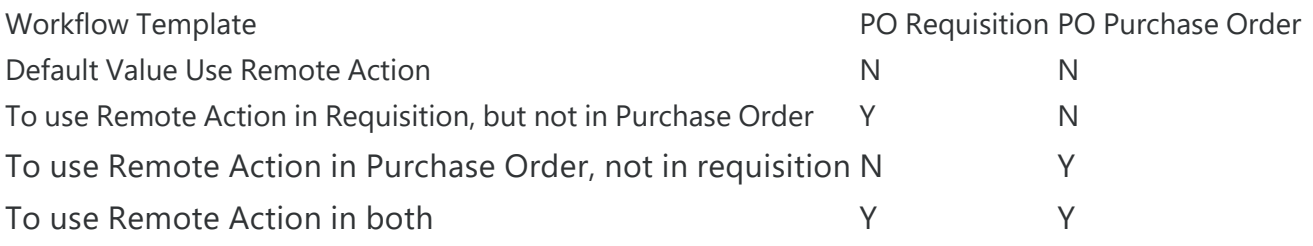
## **USE REMOTE ACTION WORKFLOW TEMPLATE SCREENSHOT**

Check the WFUSEREMOTE value (in the panel in the bottom right) in both workflow templates

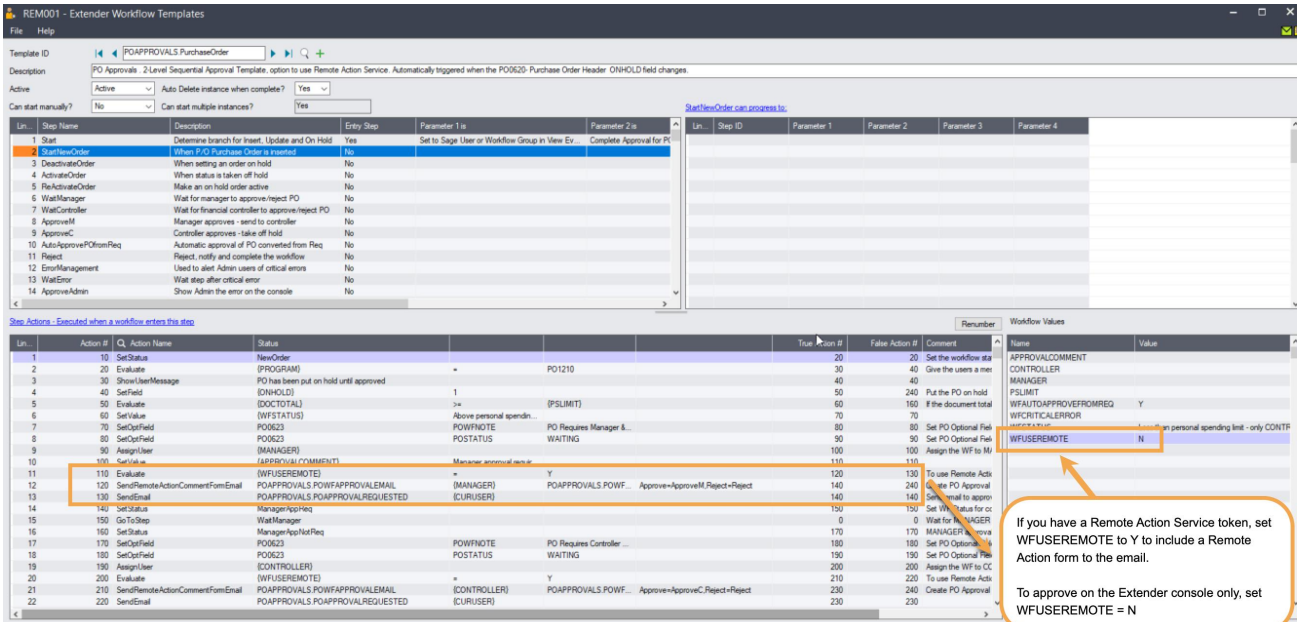

## **Auto approve PO from requisitions –**

This is configured in the POAPPROVALS.PO Purchase Order workflow template. It applies only to PO Purchase Order Approval

You can set the value to N if you want a new approval process for Purchase Orders created from requisitions.

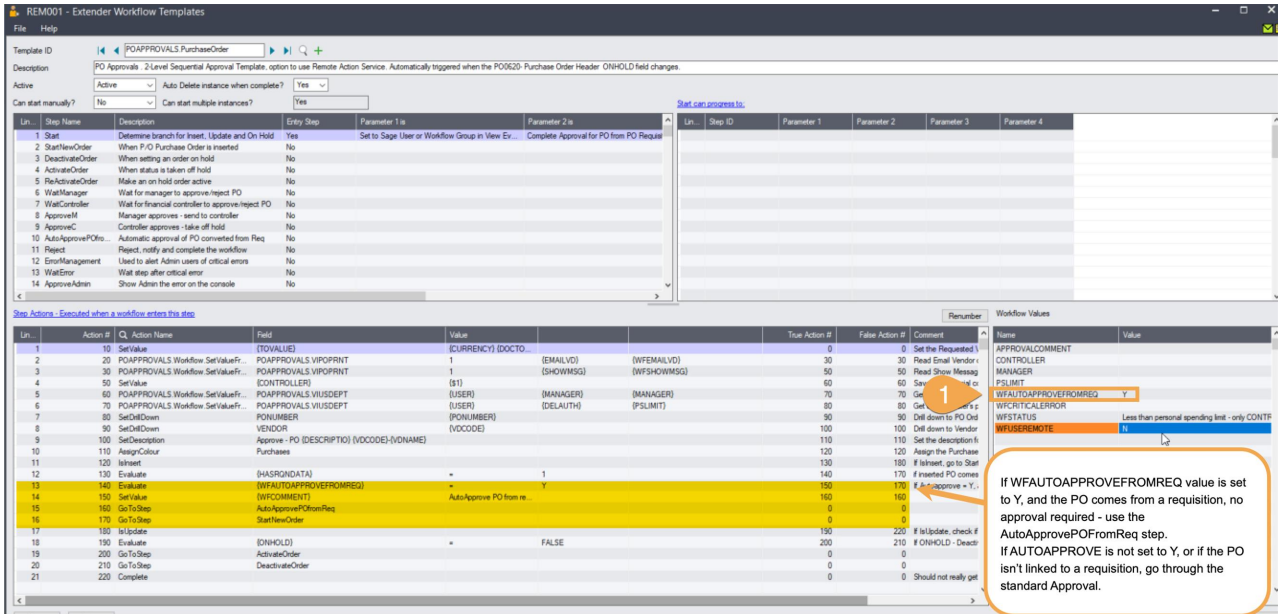

# Workflow template - Step by step guide

It is recommended to add the main steps as defined on the process flowchart first, and then configure the detailed actions for each step.

This tutorial highlights details about some important workflow actions. It is not a detailed training of each workflow action used in this template. For more details on workflow templates and actions, refer to For details, refer to Workflow [Templates](#page-89-0) - Screen Guide on page 90.

## **WORKFLOW CONFIGURATION**

**Template ID** - The template name includes the Module ID for ease of deployment. The name cannot be updated after it is created

**Can start manually:** set to No as the workflow will start whenever the PO on hold status changes.

**Auto Delete instance when complete:** Yes as the workflow history is accessible in the log.

## **WORKFLOW STEPS**

**Workflow includes 8 main steps** - The main actions for each are described below:

- **Start** Entry Step: This determine what branch the workflow should take based on the PO / Requisition status that is updated and whether there is a pending workflow or not. It also sets some general values for use in the workflow console and logs. If the user tries to change the On Hold field, the status is reset to On Hold.
- **StartNewOrder** When a PO or a Requisition is inserted
- **DeactivateOrder** When the user sets the status to OnHold, this step completes the workflow automatically. No approval, the record remains on hold.
- **ResubmitOrder** When the user sets the OnHold field to "Off hold". If there is a pending workflow, the user is informed and the PO/ Requisition remains on hold. If there is no pending workflow, the PO/Requisition is printed and an email is sent. In both cases, the PO/Requisition remains on hold.
- **Wait** Record is waiting for approval.
- **Approve** This will set the Requisition to Off hold and create a PO. If AutoApprove PO from Requisition is set to Y, the PO is automatically approved. The Workflow creates a PDF and emails the Vendor, if the Print Configuration table "Email Vendor" field is selected.
- **Reject** Rejecting user to enter a comment. The Requisition / PO remains on hold. User can amend the details, and resubmit by setting the OnHold Flag off on the Requisition.
- **ErrorMessage** Used to demonstrate a suggested approach to cater for error handling in workflow, for example if Sage security settings prevent a user from completing a workflow action.

## **PROGRESS-TO STEPS**

Progress-to steps are used when a user needs to select the next Step to progress the workflow. Progress-to steps add Controls to the workflow console. If workflow screen icons are configured in Information Manager, Progress-to steps can be run from the configured Sage 300 screen.

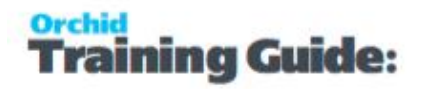

In the P/O Approval workflow, the request can be Approved or Rejected.

- Select the Wait Step, add 2 steps that a user can select: Approve and Reject
- **Select the ErrorMessage Step, add 2 steps so that the Admin user can Approve or Reject.**

#### **VALUES**

Values are used in the workflow and saved in the workflow history.

For PO Approval, the workflow will track the path and filename of the PDF created, the approvers, whether the Remote Action Service is used.

#### **ACTIONS**

For each step, the template includes a series of actions to match the process flow requirements.

For a list of actions included with ExtenderConfigurator, refer to [Configurator](#page-135-0) Actions on page 136

## testing Extender workflow setup

The workflow starts when the PO Requisition or a Purchase Order is created. (by a user on a Sage 300 screen or by an import or a custom process using the Sage 300 Views).

## **Start the workflow**

Log on to Sage 300 and create a new P/O Requisition. .

The workflow is started and the P/O Record is reset to "On Hold".

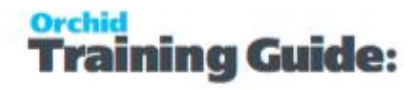

#### **Note:**

Users who create requisitions need security rights to "Requisitions Manual Approval" in Sage 300 Security Group if the "Require Approval" is selected in P/O Options. If not, the PDF generated by the workflow doesn't include any details.

Click to expand Security Group Screenshot

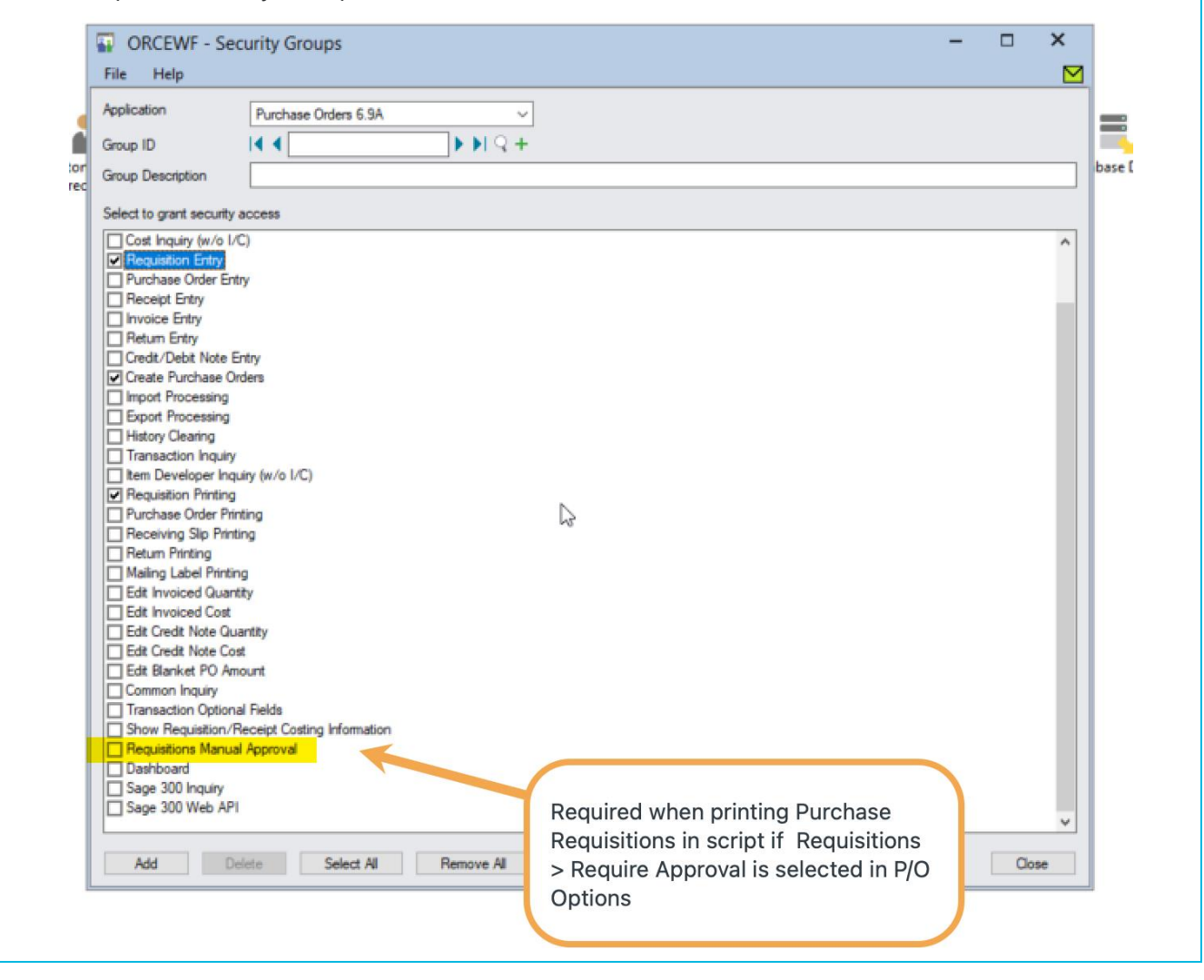

## **Approve or Reject the Purchase Order or Purchase Requisition**

- 1. Logon to Sage 300 as a user who can approve
	- a. User needs to be set as a workflow user (in Extender License screen)
	- b. User needs to have rights to Create Purchase Orders.
- 2. Go to Extender Workflow > Console, notice the workflow instance record.
- 3. Click on Values Tab to see the details.
- 4. Use history to view the steps that the workflow has been following.
- 5. Click Approve on the Workflow Console -
- aining Guide:
	- a. This will approve the PO Requisition and create a PO
	- b. Send an email to the user who requested the approval.
	- 6. View the Extender Inquiries > Workflow Details Log
		- a. Review the history of the Requisition and the Purchase Order.
		- b. Drilldown to the Purchase Order to check that the PO is ready.
	- 7. Create another PO or Requisition and repeat steps. Choose Reject on the console.
		- a. This completes the workflow.
		- b. Amend the PO or the Requisition and de-select On Hold This restarts a workflow.
		- c. Approve the record on the console.
		- d. Review the Workflow Logs in Extender Inquiries

## **USING TRAY ICONS**

Log on as a user who can approve and is configured as a Workflow User,

- Find the Purchase Requisition or the Purchase Order or drill down from the console
- Click on the Workflow icon, select Reject
- **Enter a reason**
- Confirm the email is sent to the user who started the workflow.

# Software Required

#### **Requirement!**

This functionality requires Extender Developer.

To use the Workflow console, configure the user as a "Workflow User". Refer to [Understanding](#page-82-0) Workflow Users on [page 83](#page-82-0)

To use the Tray Icon on the Sage 300 screens, you need to install Information Manager, configure the tray icons and configure the user as a "Workflow User".

# A/P PAYMENT BATCH APPROVAL

## Overview

A company wants only certain users to approve A/P Payment Batches. They configure workflow using Orchid Extender to control who can set A/P Payment Batches to "ready to post".

This A/P Payment batch workflow template is designed to be started automatically when the A/P Payment batch status is updated in Sage 300.

When a user sets the batch to Ready to post, the workflow will reset the Batch status to Check Creation in Progress (8) until the request is approved. This ensures the batches cannot be modified while the workflow is in progress.

When the request is approved, the batch status is set to Ready to Post and the batch is posted automatically.

When the batch is rejected, the status is reset to Open.

The workflow updates the batch description to include Submitted or Approved to inform users.

# EXTENDER SETUP KEY STEPS

To start using the AP Payment approval module, you need to follow the steps below:

## **Configure SMTP Email settings in Extender Options**

This is required for the workflow to send emails to users, that an approval is required and when a batch is approved or rejected.

Refer to [Extender](#page-74-0) Email Tab on page 75

## **Configure Workflow Users**

All Sage 300 users who need to approve batches on the workflow console need to be set as Workflow Users. Extender License and [Workflow](#page-81-0) Users on page 82

Check Sage 300 users email addresses

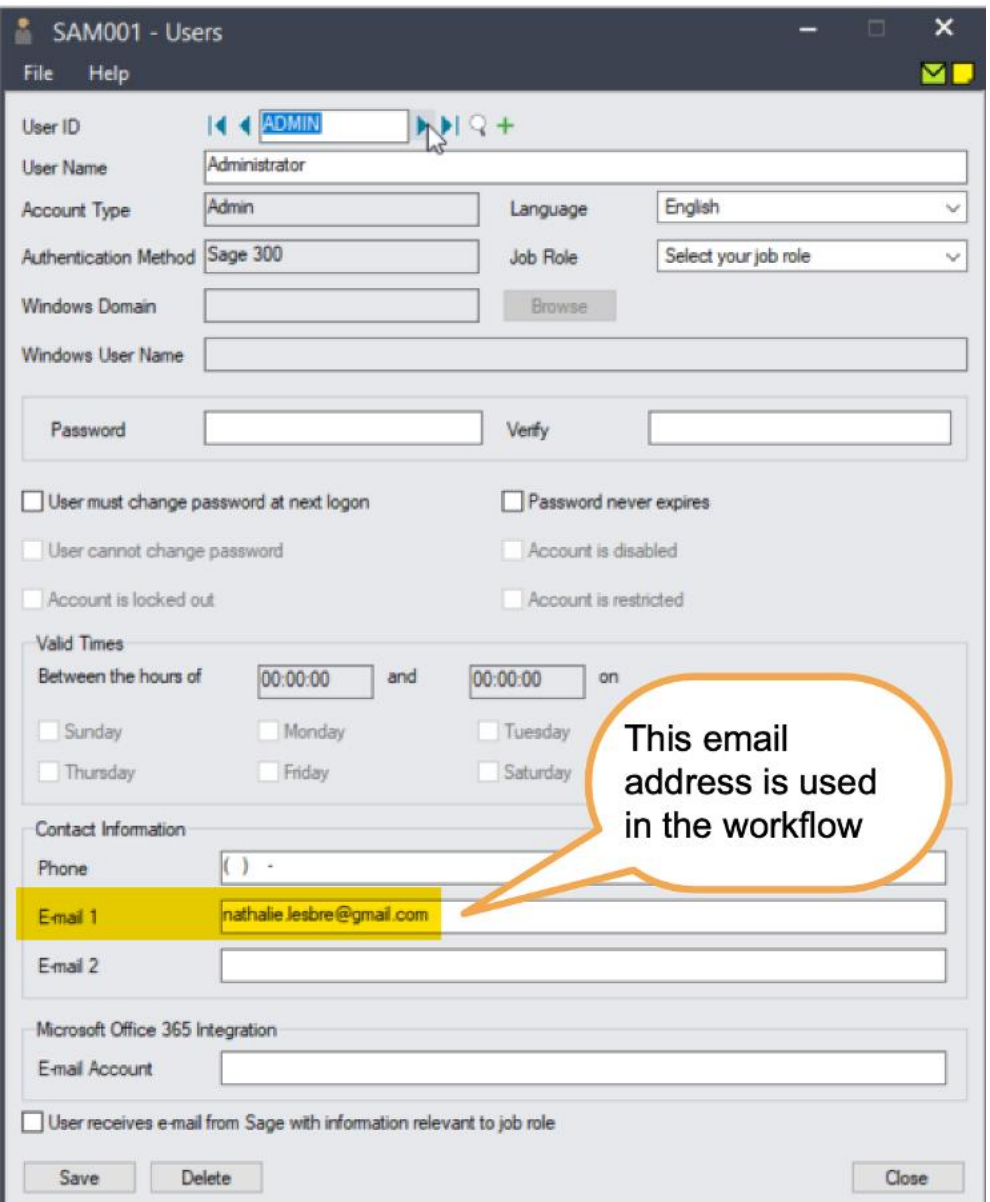

## **Create Workflow User Group**

Create a workflow user group called APPAYMAPPROVER. You can add the required Sage 300 users to that group. Refer to [Workflow](#page-84-0) User Groups on page 85 for details.

If you don't create a workflow user group, you can select a Sage 300 user as the approver. See Step 6 below.

## **Add Workflow colours**

The AP Payment batch approval uses 2 colours: URGENT if there are any errors, and ACCOUNTS for regular workflow records on the Console.

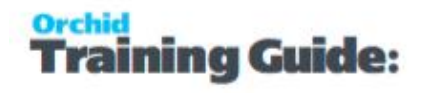

You can choose the colour you want for the console, as long as you create Workflow Colours with the same names. ([Workflow](#page-84-1) Colours on page 85).

## **Import the AP Payment Batch Approval.vi file**

It will create a workflow template, message templates and link the workflow to the AP Payment batch view.

#### **EXPAND TO VIEW DETAILED SCREENSHOTS**

Create a "Workflow Template" in Extender Setup > Workflow Templates

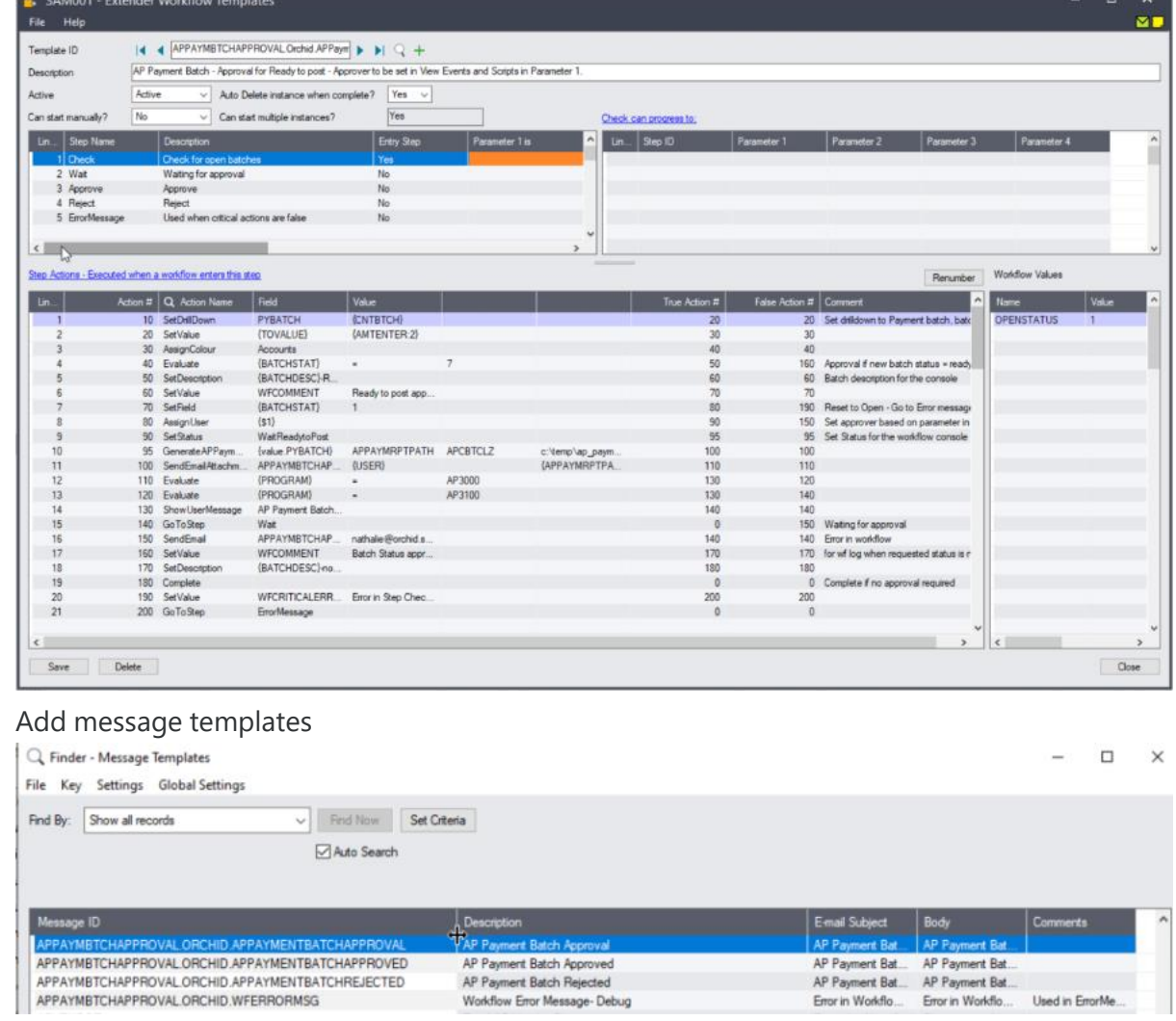

- To amend the message templates, refer to Message [Templates](#page-85-0) on page 86
- Attach the Workflow template to the AP0030 > BATCHSTAT Field

## **Configure the AP Payment approval module**

In Extender Setup > View Events, Scripts and Workflow,

ä

- 1. Select the AP0030 view.
- 2. On the Workflow Tab, set the required values for your company
- 3. In Parameter 1, enter the Sage 300 user or Workflow User Group (e.g. APPAYMAPPROVER created in Step 3) who can approve.
- 4. Set the path where to save the Batch listing Report in Parameter 2.

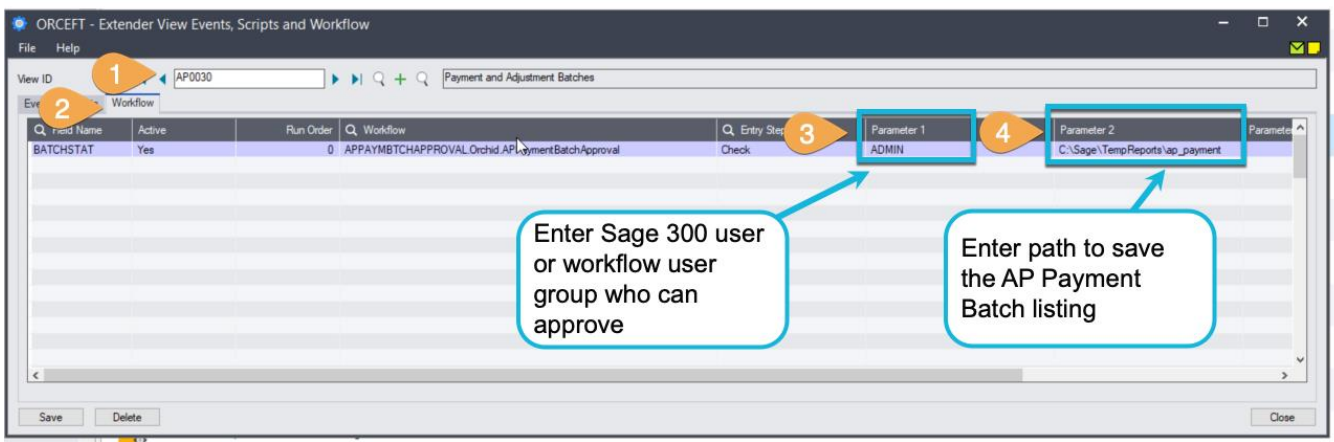

# Workflow template - Step by step guide

It is recommended to add the main steps as defined on the process flowchart first, and then configure the detailed actions for each step.

This tutorial highlights details about some important workflow actions. It is not a detailed training of each workflow action used in this template. For more details on workflow templates and actions, refer to For details, refer to Workflow [Templates](#page-89-0) - Screen Guide on page 90.

## **WORKFLOW CONFIGURATION**

**Template ID** - The template name includes the Module ID for ease of deployment. The name cannot be updated after it is created

**Can start manually:** set to No as the workflow will start whenever the A/P Payment Batch status changes and will be attached to the A/P Payment Batch view.

**Auto Delete instance when complete:** Yes as the workflow history is accessible in the log.

**Can start multiple instances:** Yes - If you want the workflow to behave differently if there is an active pending workflow before a new one starts, use the "IfworkflowExists" action.

#### **WORKFLOW STEPS**

**Add 5 steps** - The main actions for each are described below:

**Check** - Entry Step: This determine what branch the workflow should take based on the batch status that is updated and whether there is a pending workflow or not. It also sets some general values for use in the workflow console and logs. If the user tries to post the batch, the status is reset to Check creation in progress

- **Wait** Record is waiting for approval.
- **Approve** This will set the Batch to "Ready to Post" and the batch will be posted
- **Reject** Rejecting user to enter a comment. The batch status is reset to Open
- **ErrorMessage** Used to demonstrate a suggested approach to cater for error handling in workflow, for example if Sage security settings prevent a user from completing a workflow action.

## **PROGRESS-TO STEPS**

Progress-to steps are used when a user needs to select the next Step to progress the workflow. Progress-to steps add Controls to the workflow console. If workflow screen icons are configured in Information Manager, Progress-to steps can be run from the configured Sage 300 screen.

For A/P Batch approval, the request can be Approved or Rejected.

- Select the Wait Step, add 2 steps that a user can select: Approve and Reject
- Select the ErrorMessage Step, add 2 steps so that the Admin user can Approve or Reject.

## **VALUES**

Values are used in the workflow and saved in the workflow history.

For A/P Batch Approval, the workflow will track the Batch Number to enable drill down

- **BATCHNO:** to enable drilldown Set in the first workflow step
- **APPAYMRPTPATH:** stores the filepath and filename of the batch listing PDF so that it can be attached to an email.

## **ACTIONS**

For each step, the template includes a series of actions to match the process flow requirements.

For a list of actions included with ExtenderConfigurator, refer to [Configurator](#page-135-0) Actions on page 136

## **CHECK**

**SetDrilldown:** Set the CNTBTCH value to the current Batch Number to enable drilldown from the console

**Evaluate:** If the requested Batch Status is 7 / Ready to Post, Approval is required. If not 7, go to a step that sets a WFCOMMENT Value, Sets description and then complete the workflow immediately.

**AssignUser**: Enter the appropriate user who can set A/P Payment batches to Ready to Post

**AssignColour**: Enter the required colour for the workflow console.

GenerateAPPaymBatchListing: This action prints the AP Batch listing report to PDF. The file is saved into the path configured in Parameter 4, the filepath and file name are stored in a workflow value defined in Parameter 2.

**Tip:** To modify the report used, copy the default APCBTCLZ.rpt file, update the report as required and change the Report name configured in Parameter 3. The new report must have the same parameters as the default batch listing report.

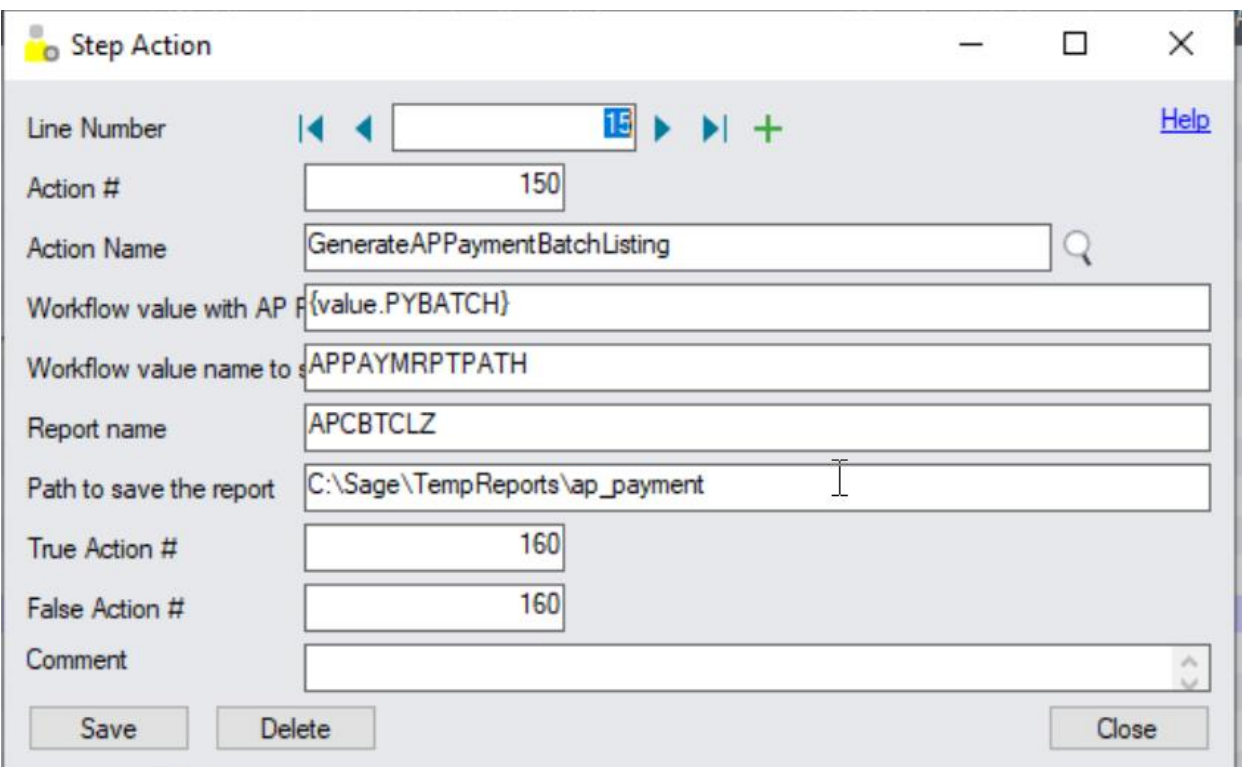

**SetField:** Used to restore the A/P Payment batch status to Check creation in progress until approved. - This prevents the batch from being posted and updated while a workflow is pending.

It is also used to update the Batch Description to Submitted-Original Batch Description so users can quickly scan the batch listing and view submitted and approved batches.

**Tip:** Make sure that the False action notifies the user that there was an issue preventing the update. If SetField is false, next action is SetValue to update the WFCRITICALERROR value, and then go to ErrorMessage Step.

**SetDescription:** This will be displayed on the console. Use {BATCHDESC}to show the batch description.

**SendEmail:** Choose a template and the User / User group or email address to use

**GoToStep**: Choose Wait step if approval is required so that users can Approve or Reject on the console.

**Complete**: Action to complete the workflow, Selected If Evaluate is false, Action = Complete

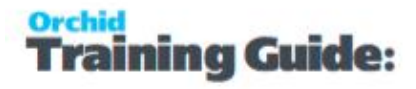

**Tip:** If you want to send email notification to the approver, create a message template and add a SendEmail action.

#### **WAIT**

This step has no action, as it is waiting for a User to progress the workflow.

#### **APPROVE**

**AddParameter:** Optionally add a field if you want the user to enter a comment:

**APPRCOMMENT:** for approver to enter a comment

**AskForParameters:** always required after AddParameter to display the popup screen and wait for user to enter Input.

**SetField:** This action will set the Batch status to 7, Ready to post.

The True action can complete the workflow.

False Action: this means the batch status wasn't updated (for example, the approver doesn't have rights to Sage 300). Make sure this goes back to the Wait step and doesn't complete the workflow. False Action could be "SendEmail" to an Admin user and then go back to "Wait" step.

**SendEmailToStarter:** Select a template. The action will use the email address in the Sage 300 user profile of the user who started the workflow.

**GoToStep:** Go back to Wait if the field update has not been successful.

#### **REJECT**

**AddParameter:** Add a field:

● REJECTREASON: for user to enter a comment / reason for rejection

**AskForParameters:** always required after AddParameter to display the popup screen and wait for user to enter Input.

**SetField:** This action will set the Batch status to 1, Open.

**SendEmailToStarter:** Select a template. The action will use the email address in the Sage 300 user profile of the user who started the workflow.

**Complete:** Completes the workflow. Will be deleted from the Console if "Auto delete"is set to Yes.

If a user tries to set the batch to "Ready to post" again, a new workflow will start.

#### **ERRORMESSAGE**

**SendEmail:** Select a User and a template. The action will use the email address in the Sage 300 user profile of the user who started the workflow.

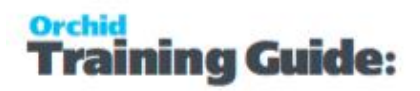

Selected template to include {WFCRITICALERROR} value. Value updated in the workflow with details of the error.

## testing Extender workflow setup

The workflow starts when the A/P Payment Batch Status is updated (by a user on a Sage 300 screen or by an import or a custom process using the Sage 300 Views).

## **Start the workflow**

Log on to Sage 300 and set an A/P Payment batch to "Ready to Post".

The workflow is started and the batch status is reset to "Check creation in progress".

## **Approve or Reject the A/P Payment Batch**

- 1. Logon to Sage 300 as a user who can approve
	- a. User needs to be set as a workflow user (in Extender License screen)
	- b. User needs rights to post an AP Payment batch in Sage 300

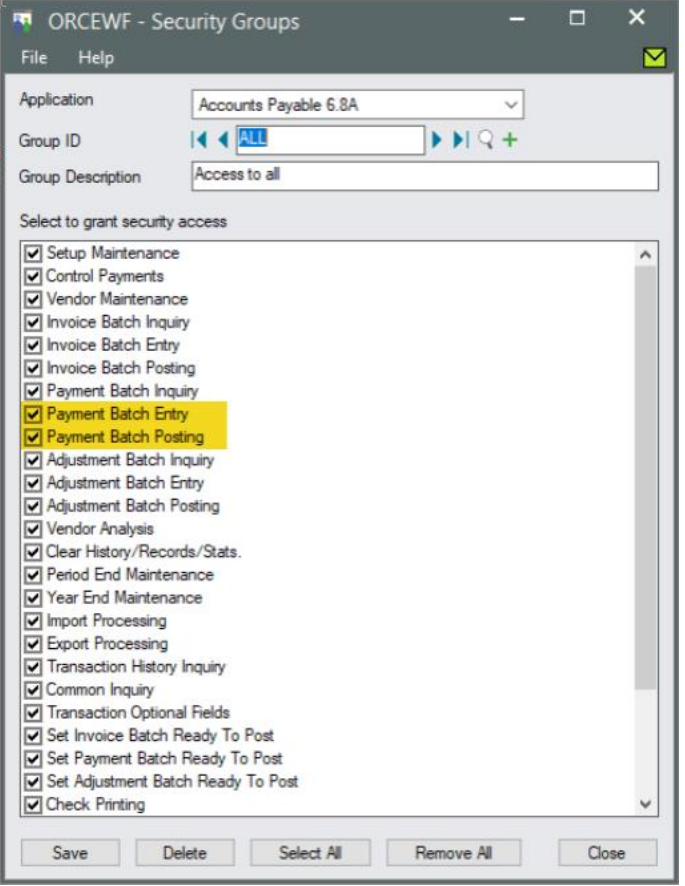

- 2. Go to Extender Workflow > Console, notice the workflow instance record.
- 3. Click on Values Tab to see the details.

.

#### **Orchid Modules**

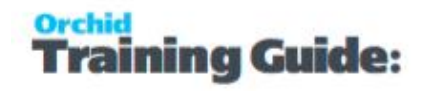

- 4. Use history to view the steps that the workflow has been following.
- 5. Click Approve on the Workflow Console
	- a. This will post the batch and
	- b. Send an email to the user who requested the approval.
- 6. View the Extender Inquiries > Workflow Details Log
	- a. Review the history of the batch being set to "Ready to Post" and approved.
	- b. Drilldown to the AP Payment batch to check that the batch is posted
- 7. Create another batch and repeat steps. Choose Reject on the console.
	- a. This sets the batch to Open again.
	- b. Amend the batch and set Ready to Post again.
	- c. Approve the batch on the console.
	- d. Review the Workflow Logs in Extender Inquiries

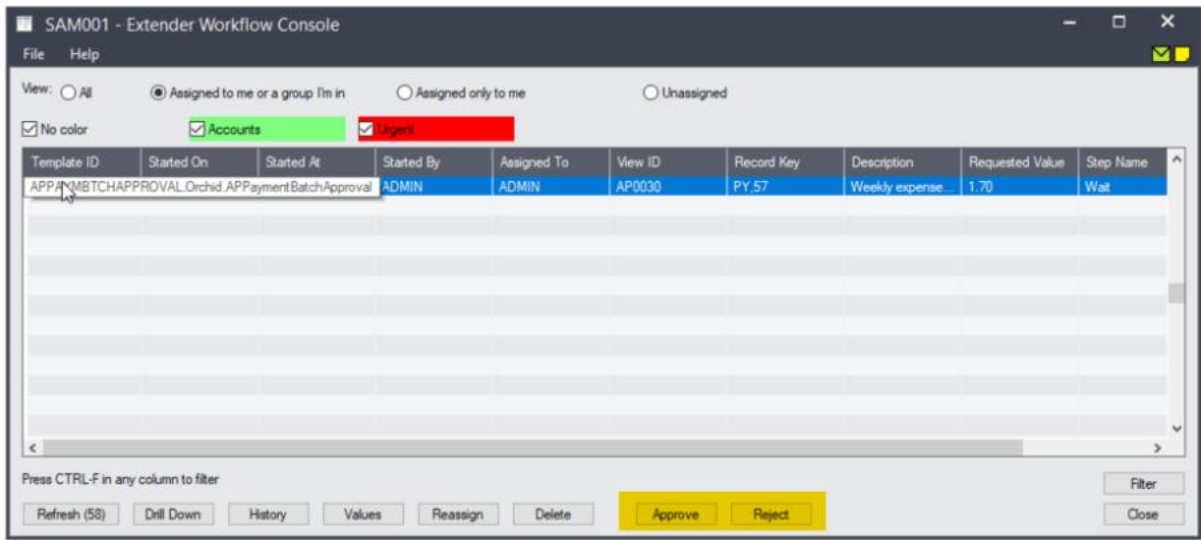

Repeat the steps

# Optionally, Configure Information Manager

If you want to configure icons on Sage 300 screens to progress the workflow and to view workflow history, you need to configure Information Manager.

- Install and activate Information Manager for your version of Sage 300.
- Setup I/M Options for Extender Workflow. For details, Extender Workflow- [Notes/DML/Extender](../../../../../../Content/Extender/EBTray/Setup-Hotkey-Workflow.htm) [Tray](../../../../../../Content/Extender/EBTray/Setup-Hotkey-Workflow.htm)

## **CONFIGURE ICONS ON SAGE 300 A/P BATCH SCREEN**

To view the workflow history and progress active workflow from the AP Payment /screen, configure Information Manager , I/M Setup > Options > Notes/DML/Extender hotkey

As the workflow cannot be started manually, do not select an Entry Step.

#### **A/P Payment Batch workflow on A/P Payment batch screen**

The A/P Payment batch view has a multi-part key, including the Batch Type and the Batch Number. The workflow key is set to PY,Batch number, so the Information Manager configuration needs to include 2 fields as shown below.

Field 1 should be set to "PY" (with quotes) and field 2 set to BATCH NUMBER.

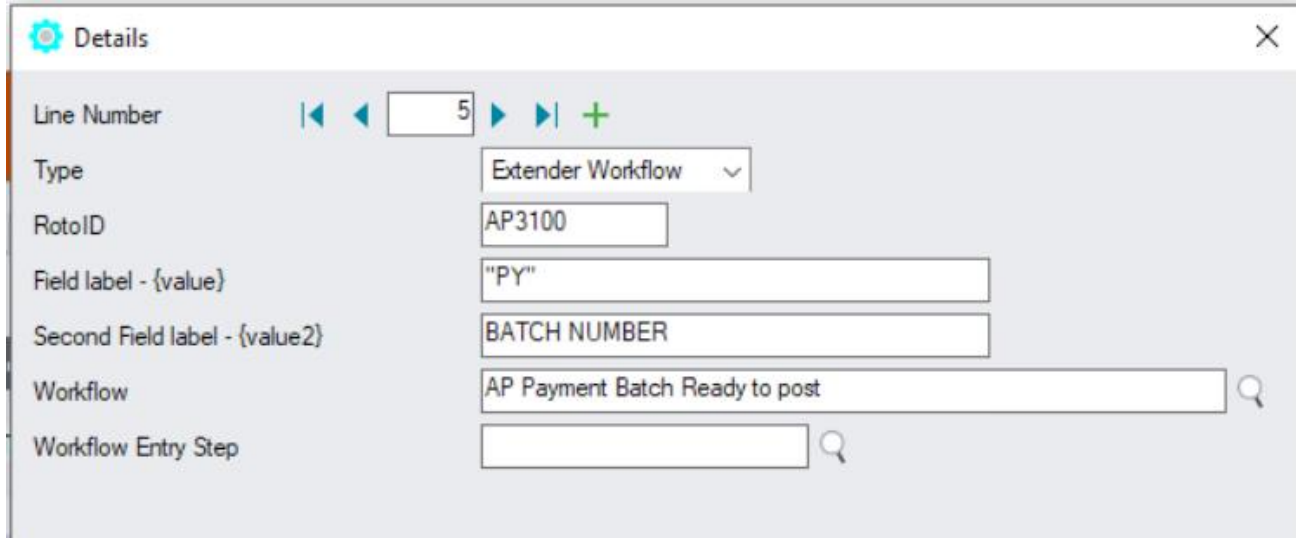

Refresh the Tray icon if you have made any changes on the IM Setup>Options in the current session as the Tray icon reads the current setup when the company is first opened.

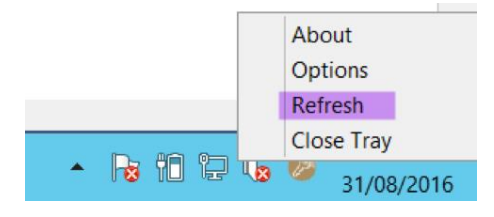

**Tip:** If you have multiple Tray icons, Close the Sage 300 desktop and re-open to refresh the configuration.

#### **USING TRAY ICONS**

Log on as a user who can approve and is configured as a Workflow User,

- Find the A/P Payment Batch or drill down from the console
- Click on the Workflow icon, select Reject
- **Enter a reason**
- Confirm the email is sent to the user who started the workflow.

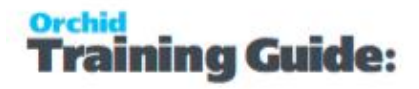

# Software Required

### **Requirement!**

This functionality is available in Extender Levels Configurator and Developer.

To use the Workflow console, configure the user as a "Workflow User". Refer to [Understanding](#page-82-0) Workflow Users on [page 83](#page-82-0)

To use the Tray Icon on the Sage 300 screens, you need to install Information Manager, configure the tray icons and configure the user as a "Workflow User".

# Using with Remote Action Service

If you want to use the Remote Action module to approve records outside of Sage 300, you need to download and install the Remote Action Module on the Orchid website through your Sage 300 partner.

You can then use the AP Approval Extender module below.

# VENDOR ALERT MANUAL WORKFLOW

## Overview

Purchasing team needs the ability to send alerts to Operations team about certain vendors.

In some cases, they just want to send an email notification. In other examples, they would like to track that the operations team has seen the alert on the console.

# Extender Setup key steps

To achieve the requirement, we will create a workflow template that can be manually started and configure an icon on the A/P Vendor screen.

- Add Workflow Users [Understanding](#page-82-0) Workflow Users on page 83
- Create a "Workflow Template" in Extender Setup > Workflow Templates : Vendor manual alert
- Add Information Manager Configuration to start the Extender Workflow.

# Workflow template - Step by step guide

## **WORKFLOW CONFIGURATION**

Template ID - Enter a descriptive name. The name cannot be updated after it is created - This tutorial refers to a one-step workflow.

#### **Can start manually:** set to Yes

**Note:** You need to configure what screen the workflow can be started on in I/M Options > Notes/DML/Extender Tray setup.

#### **Auto Delete instance when complete:** Yes

**Can start multiple instances:** No with Message- to ensure the first request is completed before a new one starts.

It is recommended to add the main steps as defined on the process flowchart first, and then configure the detailed actions for each step.

For more details. Workflow [Templates](#page-89-0) - Screen Guide on page 90

## **WORKFLOW STEPS**

**Add 1 step** - The detailed actions for each steps will be configured below.

**Send Comment:** Entry Step. This steps also completes the workflow.

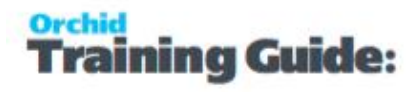

**Note:** If you want the assigned user to confirm that they have seen the alert, create another 2 steps, "Wait" and "Complete".

#### **PROGRESS-TO STEPS**

Progress-to steps are used when a user needs to select the next Step to progress the workflow. Progress-to steps add Controls to the workflow console. If workflow screen icons are configured in Information Manager, Progress-to steps can be run from the configured Sage 300 screen.

In this example, if you are doing a 2-step alert workflow, where the user needs to complete the workflow,

Select the Send Info Step, add the "Complete" step as a Progress-to step.

#### **VALUES**

Values are used in the workflow and saved in the workflow history.

For Vendor Alert manual workflow, the workflow will track the Vendor ID to enable drill down, custom description fields and Approvers.

#### **ACTIONS**

For each step, the template includes a series of actions to match the process flow requirements. In the A/R customer on hold manual workflow, some of the key actions are described in this tutorial.

For a list of actions included with ExtenderConfigurator, refer to [Configurator](#page-135-0) Actions on page 136

#### **REQUEST INFO**

**AddParameter**: Add required fields:

- VENDORDELAY- text(size=100) User can enter comment
- AssignedUSER user type when using the workflow, prompt to select the user to assign the workflow / send the alert to.

**AskForParameters:** always required after AddParameter to display the popup screen and wait for user to enter Input.

**GoToStep:** Go back to Wait if the field update has not been successful.

**SetValue:** {VIEWID} - AP0015 for A/P Vendor This is required for a manual workflow to attach the workflow to a Sage 300 View. View fields are now available in the workflow actions and in message templates.

**SetDrilldown:** Set the VENDOR value to the current Vendor {VENDORID} to enable drilldown from the console

**AssignUser**: Choose the {AssignedUSER} parameter name defined above.

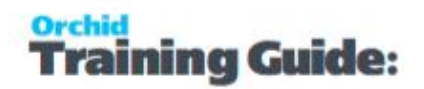

- $\bullet$  Or you can enter the appropriate user If you want to hardcode the user.
- If you can create a user group called APAPPROVER, you can select that group.

**SetStatus**: Set the workflow status to "VendorAlert"

**SetDescription:** This will be displayed on the console. Use {VENDNAME} to show the vendor name.

**SendEmail:** Choose a template and the email address/user / user group to use -

- In this example, use {CURUSER} to email the user assigned to the workflow.
- Or you can email the workflow user group created APAPPROVER.

#### **Final Action:**

- Complete: Set the final action to "Complete" if you want to complete the workflow in one step.
- GoToStep: Choose Wait step if you want the assigned user to confirm they have seen the alert.

**Note:** If you want the assigned user to confirm that they have seen the alert, create another 2 steps, "Wait" and "Complete".

#### **WAIT**

The Wait steps have no action, as it is waiting for a User to progress the workflow.

#### **COMPLETE**

**Complete** Completes the workflow. Will be deleted from the Console if "Auto delete"is set to Yes.

## Attach workflow to AP Vendor screen

To start the workflow manually, you don't need to add it to Extender Setup > View Events and Scripts.

Instead, you add the configuration in I/M Options > Notes/DML/Extender Tray setup.

If you want to configure icons on Sage 300 screens to progress the workflow and to view workflow history, you need to configure Information Manager.

- Install and activate Information Manager for your version of Sage 300.
- **Setup I/M Options for Extender Workflow. For details, Extender Workflow- [Notes/DML/Extender](../../../../../../Content/Extender/EBTray/Setup-Hotkey-Workflow.htm)** [Tray](../../../../../../Content/Extender/EBTray/Setup-Hotkey-Workflow.htm)

Select RotoID AP1200 for A/P Vendor.

Field Label: Vendor Number.

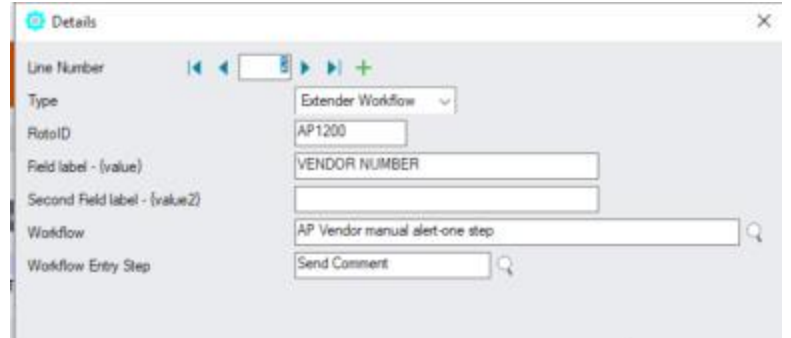

# Using Extender workflow to start the AP Vendor manual workflow

## **Use Icon on A/P Vendor screen to send an alert**

Enter a comment when prompted.

The assigned user receives a notification and can complete the workflow in the console, confirming they have seen the notification.

## **Viewing workflow history and logs**

- When the workflow is complete, you can use Workflow Log to view past instances when the workflow was used to send detailed comment about a customer.
- View Workflow Logs to see history.

#### **Requirement!**

This functionality is available in Extender Levels Configurator, Customizer and Developer.

To use the Workflow console, users need to be configured as a Workflow User.

To configure the Tray Icon on the Sage 300 screens, you need to install Information Manager.

To use the icons, you need to configure the user as a Workflow User

# I/C OPTIONS NOTIFICATION

## Overview

A company wants to configure workflow using Orchid Extender to notify a user when the Serials Number of Days expires. The user needs to acknowledge that they have seen the notification.

Refer to Flowchart below.

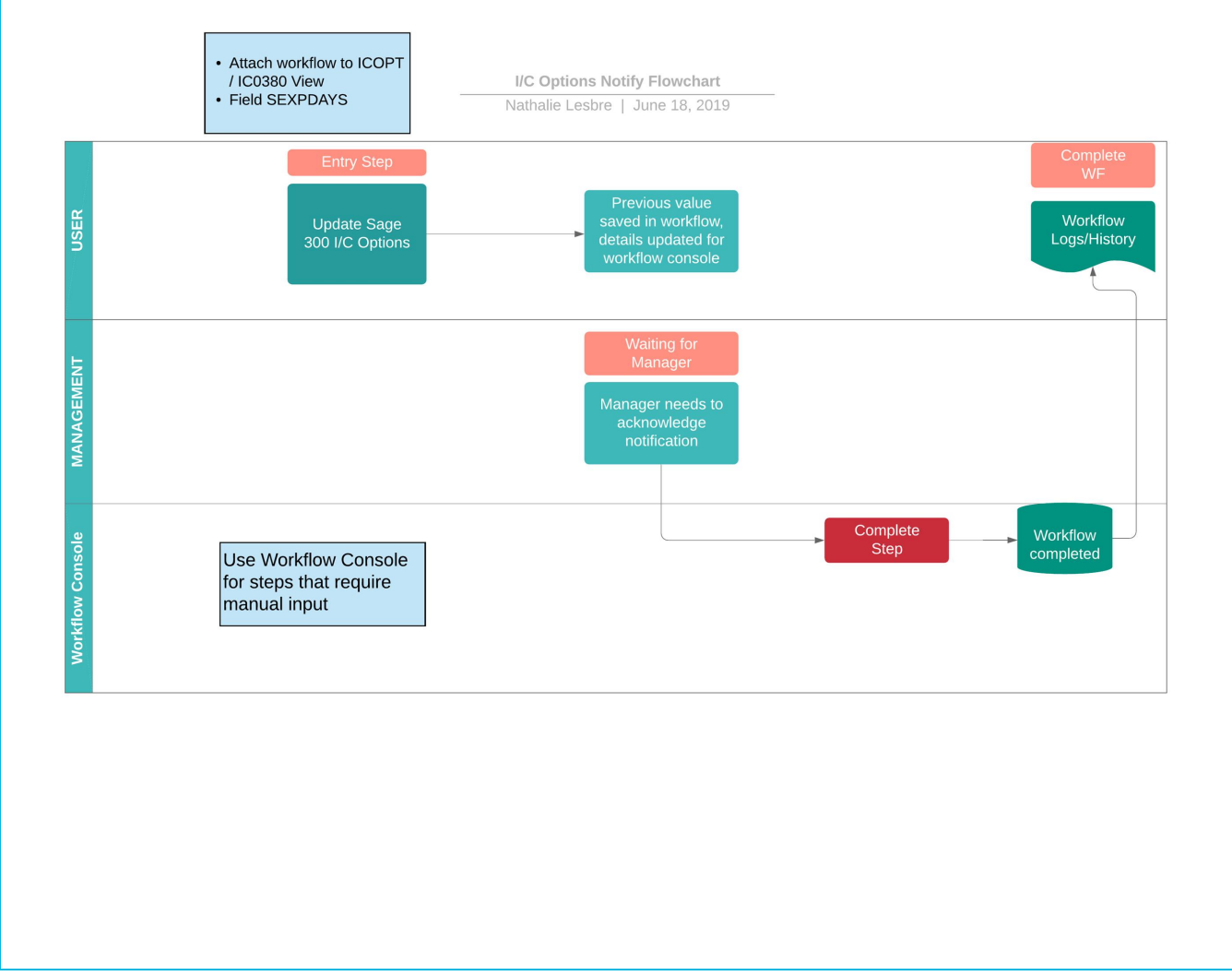

# EXTENDER SETUP KEY STEPS

This I/C Option workflow template is designed to be started automatically when the Serials-Days to Expiry is updated in Sage 300. This workflow doesn't require approval of the change. It notifies a user, who needs to complete the workflow to acknowledge they have seen the notification.

Create a "Workflow Template" in Extender Setup > Workflow Templates

# Workflow template - Step by step guide

It is recommended to add the main steps as defined on the process flowchart first, and then configure the detailed actions for each step.

For details, refer to Workflow [Templates](#page-89-0) - Screen Guide on page 90

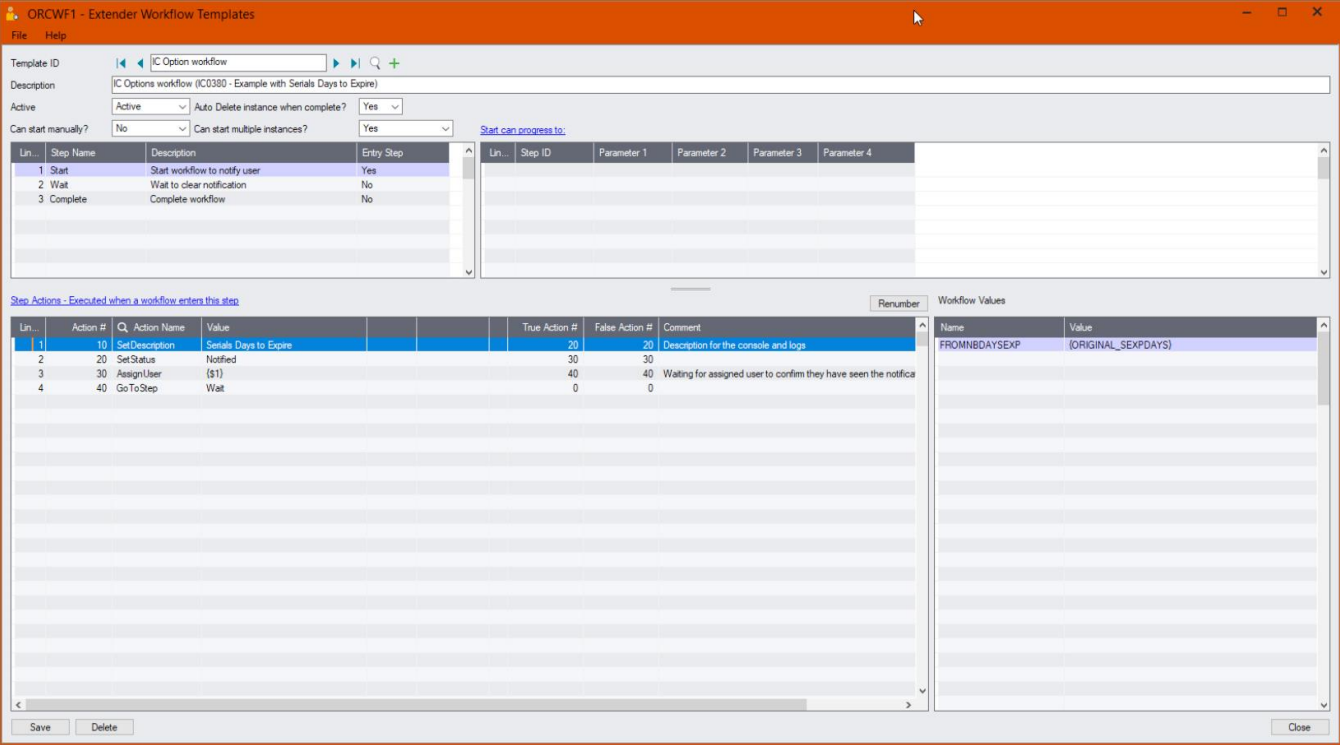

## **WORKFLOW CONFIGURATION**

Template ID - Enter a descriptive name.

The name cannot be updated after it is created

**Can start manually:** set to No as the workflow will start whenever the field changes and will be attached to the I/C Options view.

**Auto Delete instance when complete:** Yes, as the workflow history is accessible in the Log.

**Can start multiple instances:** Yes - If you want the workflow to behave differently if there is an active pending workflow before a new one starts, use the "IfworkflowExists" action.

## **WORKFLOW STEPS**

**Add 3 steps** - The detailed actions for each steps will be configured below.

- **Start** Entry Step. This will start the workflow whenever the field the workflow is attached to is updated.
- **Wait** Record is waiting for workflow to be completed.
- **Complete-** User to complete the workflow

#### **PROGRESS-TO STEPS**

Progress-to steps are used when a user needs to select the next Step to progress the workflow. Progress-to steps add Controls to the workflow console. If workflow screen icons are configured in Information Manager, Progress-to steps can be run from the configured Sage 300 screen.

For I/C Options, the user can complete the workflow, confirming that they have seen the notification of the change. .

Select the Wait Step, add 1 step that a user can select: Complete

#### **VALUES**

Values are used in the workflow and saved in the workflow history.

For I/C Option notification workflow, the original value is tracked in the workflow.

#### **ACTIONS**

For each step, the template includes a series of actions to match the process flow requirements.

For a list of actions included with ExtenderConfigurator, refer to [Configurator](#page-135-0) Actions on page 136

#### **START**

**SetDescription:** Set the description based on the field you are notifying.

**SetStatus**: Type an appropriate Status, will be used on the console and the workflow logs. e.g. Notified

**AssignUser**: Set to {\$1} - The user will be configured as a parameter when the workflow is attached to I/C Options View.

**AssignColour**: Enter the required colour (optional)

**SendEmail:** Choose a template and the Sage 300 user. The email address will be from the User profile in Sage 300.

GoToStep: Choose Wait step to wait for the user to complete the workflow and clear the notification.

#### **WAIT**

This step has no action, as it is waiting for a User to progress the workflow.

#### **COMPLETE**

**SetStatus:** Enter a relevant description to indicate the user has seen the notification.

**Complete:** Complete workflow.

# Attach workflow to IC0380 {SEXPDAYS} Field

The workflow template is attached to the I/C Options (IC0380) so that the workflow starts automatically when the " Serials-Days to Expiry" field is updated.

## **DETAILED STEPS**

Extender Setup > View Events and Scripts.

For detailed steps, refer to View Events, Scripts & WF on [page 106](#page-105-0)

Select IC0380 view, on the Workflow Tab, select {SEXPDAYS} the I/C Options Workflow and "Start" as the Entry step.

Enter the name of the Sage 300 User to notify in Parameter 1.

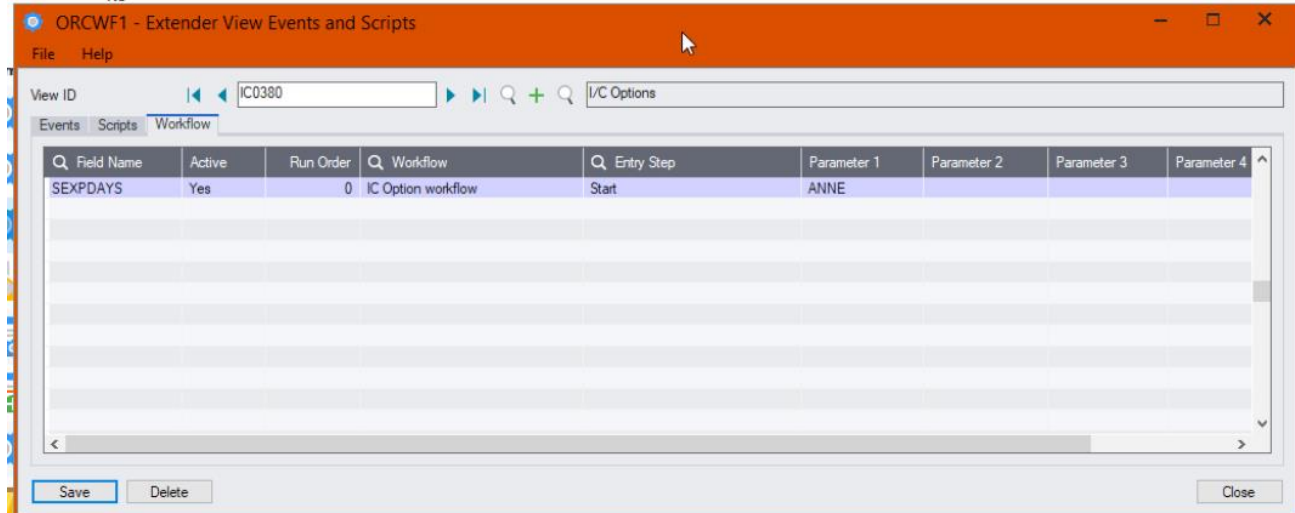

## **Tip:**

You can also use up to 4 parameters configured in View Events and Scripts > Workflow Tab. Parameters need to be used in the Workflow template using SetValue.

Using [Parameters](#page-144-0) in Workflow

# Configure Information Manager

Optionally, you can configure the Information Manager tray to display Extender buttons on relevant Sage 300 screens.

Refer to: Extender Workflow- [Notes/DML/Extender](../../../../../../Content/Extender/EBTray/Setup-Hotkey-Workflow.htm) Tray

# Testing Sage 300 workflow setup

The workflow is started when the I/C Options > Serials-Days to Expiry field is updated (by a user on a Sage 300 screen or by an import or a custom process using the Sage 300 Views).

**Important!** You need to close the Information Manager Tray to update I/C Options.

## **USING THE WORKFLOW CONSOLE**

Go to Extender Console, notice the workflow instance record.

Click on Values Tab to see the details.

Use history to view the steps that the workflow has been following.

Log on as a user who can approve,

- click Approve on the console.
- Confirm the credit limit to approve and a comment
- Drill down to the AR Customer to check.

#### **Requirement!**

This functionality is available in Extender Levels Configurator and Developer.

This functionality requires Extender Developer.

To use the Workflow console, configure the user as a "Workflow User". Refer to [Understanding](#page-82-0) Workflow Users on [page 83](#page-82-0)

To use the Tray Icon on the Sage 300 screens, you need to install Information Manager, configure the tray icons and configure the user as a "Workflow User".

This page intentionally left blank.

# Setting Up Extender Workflow

Workflows can be configured to approve new records, approve field changes in Sage 300 or start automatically a series of actions to alert users when something happens in Sage 300.

# BEFORE YOU START

**Step 1:** Draw a diagram of the workflow you require.

**Step 2:** Assign the Visual Process Flow to follow the key steps.

Refer to [Assigning](../../../../../../Content/Extender/VI-Setup/VI-Visual-Process-Flows.htm) Visual Process Flows

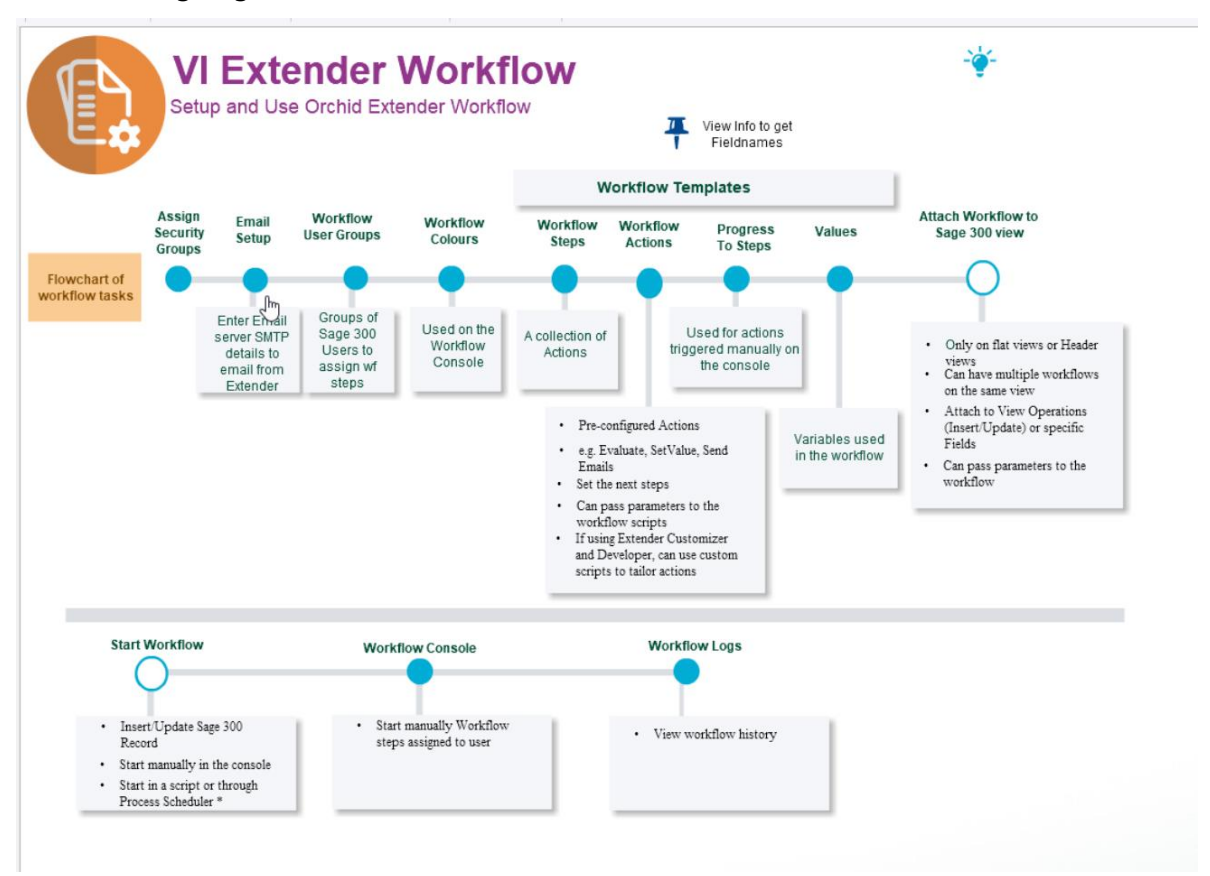

# SETUP WORKFLOW IN EXTENDER

Step 1. Use the icons in the Extender Setup folder to configure workflow:

Step 2. Setup Extender Adding Security on [page 71](#page-70-0) in Sage 300 Administrative Services.

Step 3. Configure Workflow Users.

Refer to Extender License and [Workflow](#page-81-0) Users on page 82

Step 4. If you want the workflow to send emails,

- Configure Extender emails . Refer to Options on [page 73](#page-72-0)
- Configure Message Templates.

Step 5. Create Workflow User Groups

Step 6. Configure Workflow colors

Step 7. Add Workflow Templates

Workflow [Templates](#page-89-0) - Screen Guide on page 90

# APPLY WORKFLOW TO THE REQUIRED SAGE 300 VIEWS.

In most cases, the workflow is configured to start automatically when a record is updated in Sage 300. Refer to View Events, Scripts & WF on [page 106](#page-105-0)

## A workflow can be started automatically

- $\bullet$  when a view field is updated you attach the workflow template to a View field.
- the insert/update/upsert/delete operation on a Sage 300 view the workflow template is attached to a view operation.
- by a Python script run on the Sage 300 desktop or attached to a Sage view.
- by a Python script run using Process Scheduler.

## A workflow can be started manually

You can start a workflow manually from an icon on a Sage 300 screen.

The logged-on user has to be configured as a Workflow User. For details refer to [Understanding](#page-82-0) Workflow Users on [page 83](#page-82-0),

You configure which screens can start workflow in Information Manager Setup > I/M Options.

Refer to Extender Workflow- [Notes/DML/Extender](../../../../../../Content/Extender/EBTray/Setup-Hotkey-Workflow.htm) Tray .

# OPTIONALLY, ADD ICONS TO SAGE 300 SCREENS

You can configure Information Manager to add icons to Sage 300 screens to progress workflow and view workflow history.

Configure Information Manager to enable Workflow icons on Sage 300 screens

- **Install and Activate Information Manager**
- In I/M Options, Notes/DML/Extender Tray, add configuration rows to add workflow icons toSage 300 screens
- **Refresh the Tray**

# INSTALLING EXTENDER

## Installation Steps

Extender is installed by executing the EXE program downloaded for installation. InstallShield will execute and guide you through the installation steps, including whether to install documentation.

## **Before you Start**

- Download the program installer for the version of Sage 300 you are running (only available in the Partner area of the Orchid website).
- Before installing Extender, ensure that all users have logged out of Sage 300.

## **Installing the files**

- Log on to the server where Sage 300 is installed as a user with full administrator rights.
- Run the previously downloaded InstallShield for the module.
- If prompted to re-boot, then do so.

#### **Tip:**

Programs are installed in the Sage 300 program folder, in the VIXXA subfolder, where VI is the 2-letter code for the Orchid module and XX depends on the Sage 300 version you are running:

Example: VI68A for Extender version 2021, VI69A for Version 2022, VI71A for Version 2024.

**Note:** REGACC is run automatically as part of the installation process. If some files are locked during the installation, the re-boot is required to unlock all files and complete the installation.

**Important!** If you install Sage 300 on each workstation, as well as the server, then you must do the same with Extender. In this case, repeat the above steps for each workstation.

# Activate Extender

Activate Extender in Sage 300 Administrative Services > Data Activation.

**For information** on activating modules, refer to the Sage 300 System Manager online Help (choose the Help menu on the Sage 300 desktop) or review the chapter, Setting Up Security, in the *System Manager Administrator Guide*

# License Details

To start using Extender, you need a valid serial number and license file.

If you don't have a valid license for Extender, you only see the License screen.

## **Enter License Details**

The installation doesn't require a serial number anymore. You enter the serial number and activation code in the License screen.

**Note:** This applies to Sage 300 versions 2019 and above. You need a serial number to install an older version.

After you install the software, you need to activate Extender in one company using Sage 300 Administrative Services > Data Activation.

There are two options to enter the license details:

## **USE A 30 DAY TRIAL LICENSE FILE**

To generate a 30-day trial license file, enter the serial number provided for your module and Save the details.

## **AFTER PURCHASING A SUBSCRIPTION OR A PERPETUAL LICENSE**

If you have purchased the module, enter the serial number and activation code provided by your Sage 300 business partner.

**Note:** The license applies to all the Sage 300 databases for the same installation. You only need to enter the license details in one company.

## Refer to [Extender](#page-66-0) License Screen on the facing page for details on entering Activation Code.

**Tip:** If installing with a 30 day grace period, additional re-installations will not extend the grace period.

# Upgrading from a prior version

- 1. Download the new version install program from the Orchid website (Business Partner access only)
- 2. Obtain the serial number and activation code for the new version
- 3. Backup your existing database and programs as per Sage Upgrade guidelines
- 4. Execute the EXE program downloaded (as above for a new install).
- 5. In Sage 300 / Administrative Services / Data Activation, Activate Extender
- 6. Enter serial number and activation code in the Extender License screen. (as above)

**Note:** Depending on the Extender configuration in the database, you may get prompted to restart the Sage desktop.

All Extender customizations can now be tested. You don't need to upgrade individual Extender scripts.

# Minimum Requirements

You need to use the same version for the core Sage 300 modules and Extender. For example, Extender version 2024 requires Sage 300 System Manager version 2024.

Additional specific Sage 300 modules may be required to enable all functionality. Refer to Orchid Systems's website for details ( https://www.orchid.systems).

# <span id="page-66-0"></span>EXTENDER LICENSE SCREEN

To start using Extender, you need a valid serial number and license file.

If you don't have a valid license for Extender, you only see the License screen.

## License screen

You use the Extender license screen to enter serial number and activation code.

## When to use:

- After a new installation or an upgrade to a newer version of Sage 300.
- After a subscription renewal, enter the activation code with the new expiry date.
- View the components of the Orchid module you are licensed for.

## How to use:

- Enter the license details, click the  $Add$  button to create the license file.
- Restart the Sage desktop to enable the new license.

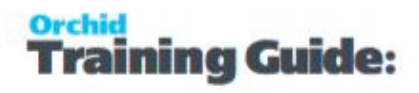

## **Workflow Users**

You also use the Extender license screen to maintain Extender Workflow users.

For details, refer to Extender License and [Workflow](#page-81-0) Users on page 82

## **30-day Trial Licence**

If you don't have an activation code for Extender, you can create a 30-day trial license.

In the License screen, enter a serial number for the module, Sage 300 version and edition you are running.

Click the Add button. This create a 30-day trial license.

**Tip:** If you install a 30-day trial, enter a valid activation code before the trial expiry date to continue using the application.

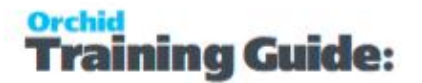

## **Extender license screen details**

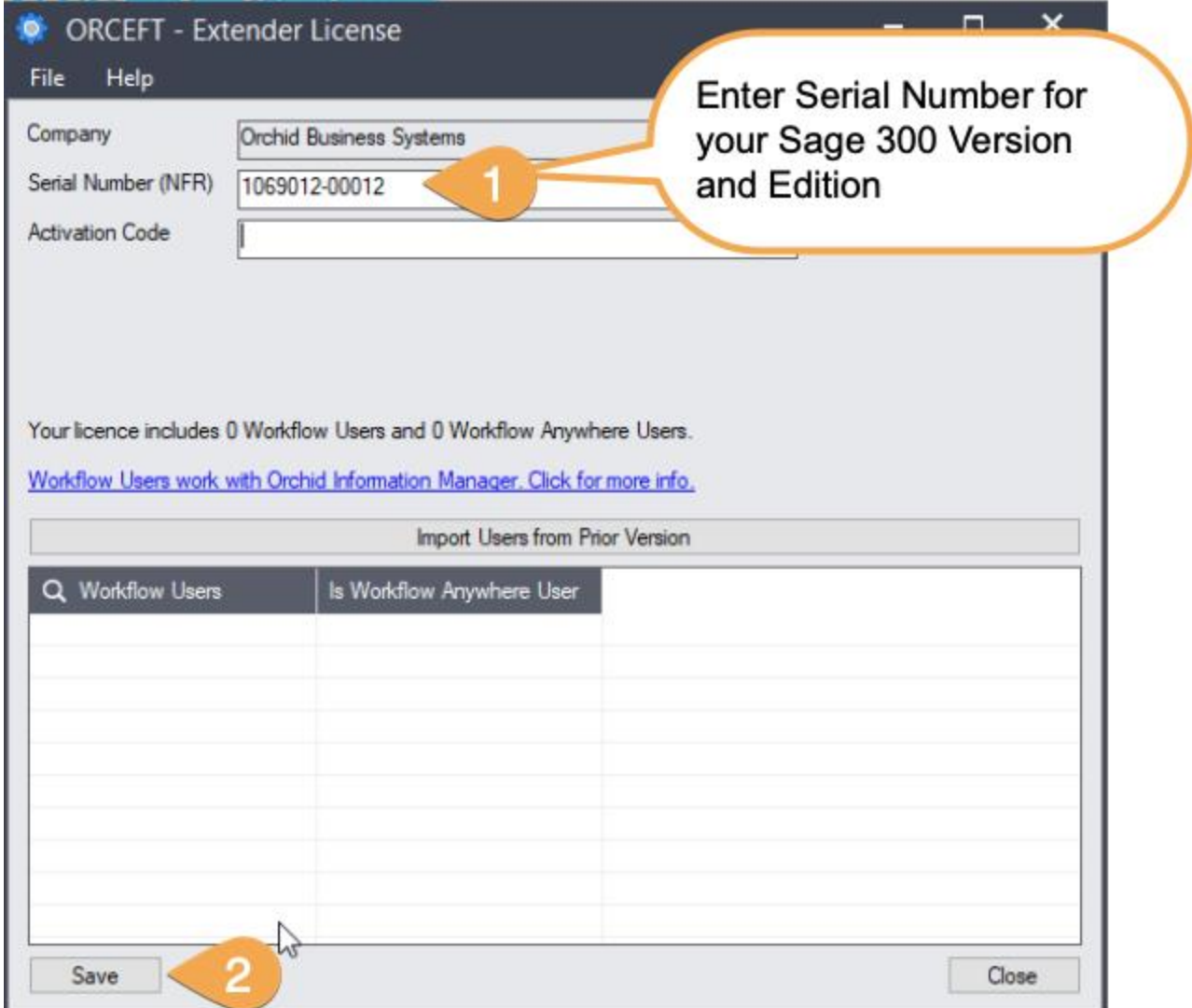

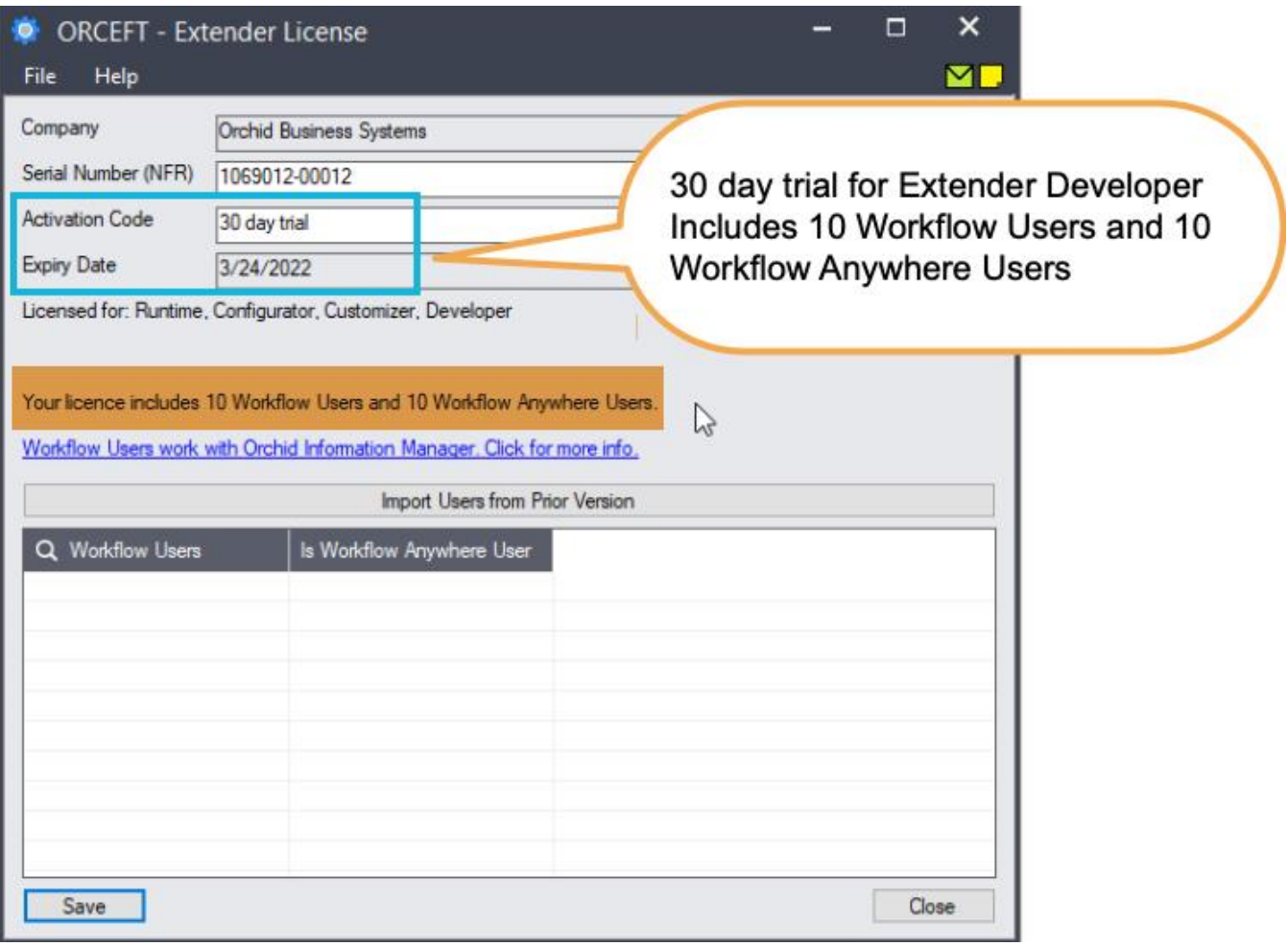

## **Subscription Licenses Expiry Date**

You can check the subscription expiry date and enter a new activation code after a subscription renewal is processed.

Subscription licenses have an expiry date. To continue using Extender, you will need to renew the subscription and enter a new Activation code in the module License screen before the expiry date.

Contact your Sage 300 Business Partner for details.

**Note:** In the four weeks before the expiry date, users receive a warning message when logging into Sage 300 (weekly for the first three weeks and daily in the last week). If you don't renew before the expiry date, the software will become read-only.

# Extender and Orchid modules web screens

Web screens for Orchid modules rely on Extender for ease of deployment and maintenance. To run the Orchid Module web screens, you need to install and activate Extender, even if you don't have a license for Extender.

Without a license, you will not have access to Extender functionality, you can only run the web screens for the modules that you are entitled. For details on web screens, refer to [Installing](../../../../../../Content/EFTProcessing/EL-Web-Screens/Install-EFT-Web-Screens.htm) EFT Web Screens.

# Troubleshooting Activation Code

When saving the license information, the following problems may be encountered:

**Activation code Invalid** – verify the registered company name (displayed during installation) and serial number entered match the details supplied to Orchid Systems when an activation code was requested.

**Invalid serial number** – the entered serial number is not valid for this product, Sage 300 version and edition.

**Important!** If the Sage 300 Version or Edition change, a new Serial Number and activation

code must be requested from Orchid Systems.

If the company name registered with Sage changes, a new Activation Code must be requested from Orchid Systems.

Refer to detailed troubleshooting tips in [Troubleshooting](../../../../../../Content/Shared/ModuleInstallation/License-Screen.htm#Troubles) Activation Code,

## Activation code and available functionality

Depending on the components you are licensed to use, some features described here may not be available for you to use. Some functionality of Extender is only active if you have purchased the required module component.

<span id="page-70-0"></span>The license screen displays what components of the Extender module are included in the activation code.

# ADDING SECURITY

If your Sage 300 system requires user passwords and security profiles, you need to create Security Groups and assign user security to Extender. All other setup options can only be run by the ADMIN user.

For information on activating security and setting up security groups, refer to the System Manager online Help (choose the Help menu on the Sage 300 desktop) or review the chapter, "Setting Up Security," in the System Manager Administrator Guide (or the System Manager Setup Guide if you are using Sage 300 Standard).

# Assigning Extender security

Using the Security Groups form in the Administrative Services folder, you can assign the following security tasks to Extender.

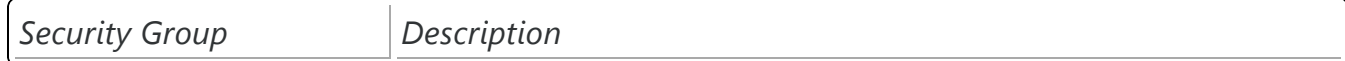

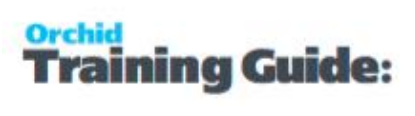

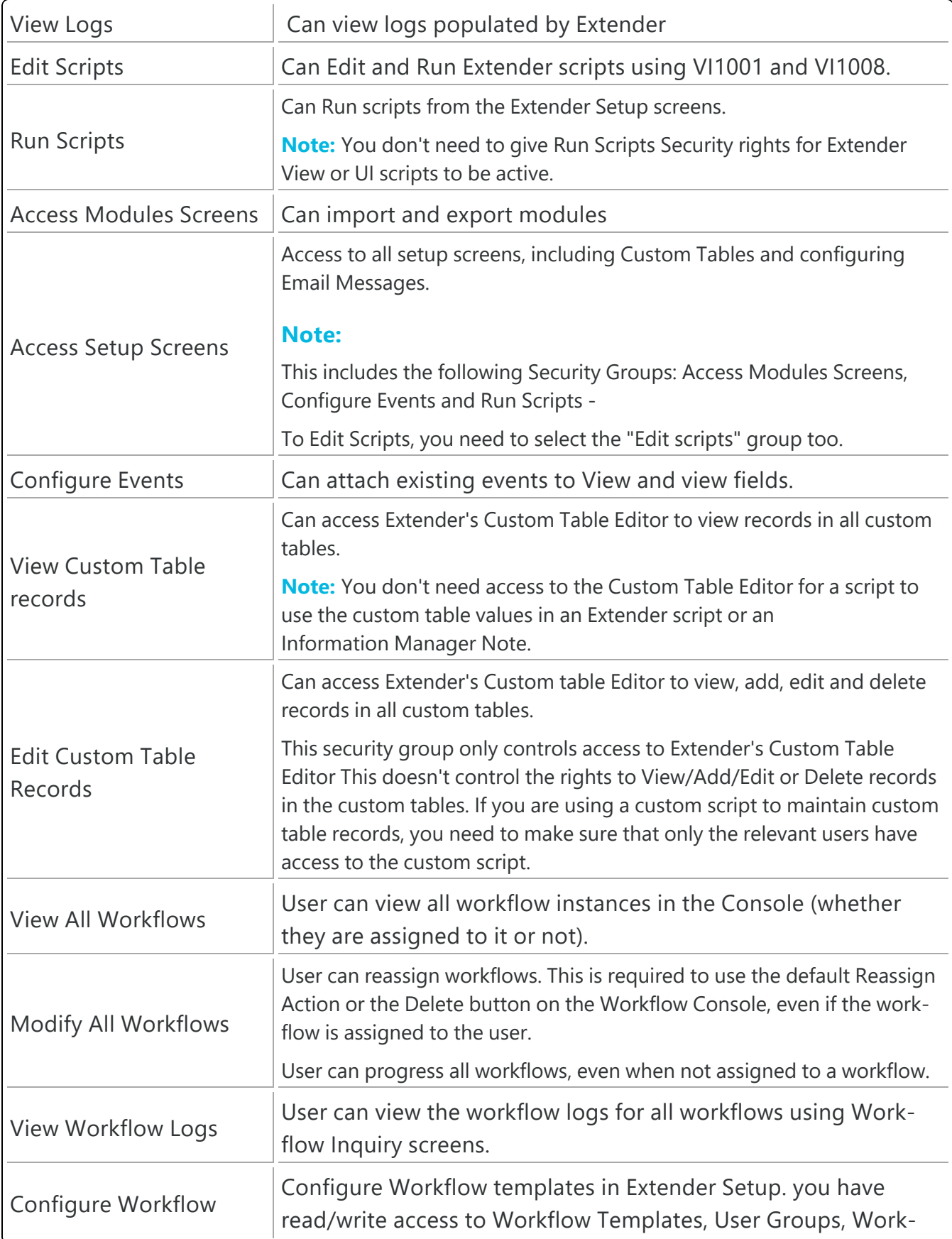
#### flow Colours, Message Templates

### Extender security and workflow users

#### **Note:**

A Workflow User license is required for each user who needs to access Extender Workflow functionality:

Extender Workflow Console: The console lets users monitor workflow instances, drill

down for detail, and progress workflows that have been assigned to them.

- Start or progress Extender Workflow using the Icons on Sage 300 screens.
- View workflow history using configured icons on Sage 300 screens.
- Access Extender Audit Logs via icons configured on Sage 300 screens to view the

detailed history of logged records.

## Custom Table Security

If you need more granular security on custom tables, where some users can view records in certain custom tables, and edit in other tables, for example, you cannot use the default Custom Table Editor. You would need to write a custom script that controls who can view/add/edit/delete records in the various tables.

## **OPTIONS**

Use this form to setup Extender Options to log user sign in and configure SMTP server details to email from Extender

## Options Tab

### **Log User Sign in : Yes or No.**

Select Yes if you want Extender to create a log entry for each user as they log into the Sage 300 company. The date and time, user id and Machine address where the user logged in from is recorded in the log.

Select No if you do not want to log the log-in activity.

### **Python Version**

By default, Extender is now configured to use Python 3.8.8.

Refer to Python [version](../../../../../../Content/Extender-Training/1-Resources/Python-Version.htm) for details.

## Email Tab: enter Email server details

For details, refer to [Extender](#page-74-0) Email Tab on the facing page

**Email Server**: smtp.domain.com: 587 Enter the details of the SMTP Server you want to email from. The default port is generally port 587 with TLS.

**Tip:** You can specify a port number after filling in the email server details. After the email server name, enter ": xx" i.e. colon xx where xx is the port number required. Example: smtp.domain.com:587

**Email User** and **Email Password**: Enter a correct combination of Email user and password

**Note:** If using multi-factor authentication and App password, enter the App password you create in he Email Password field. Refer to Using Orchid Modules with [Office365](../../../../../../Content/Shared/ModuleOptions/Office365-MFA-App.htm) and Multi-Factor [Authentication](../../../../../../Content/Shared/ModuleOptions/Office365-MFA-App.htm)

**Email Comes From**: Enter the email address to be used when sending email.

**Note:** Depending on the SMTP server you use, this address may need to match

the one you enter in the Username field, or may not work unless you set up an

email alias. Consult your SMTP server documentation for details about sending

email.

### **Updates Tab**

#### **NOTIFY ME WHEN THERE ARE NEW UPDATES IN EXTENDER**

Users can now "subscribe" to notifications of updates.

#### **By Default, this option is not selected for end-user serial numbers**

The check is stored in the registry and it applies to this Windows user on this computer.

If selected, when starting Sage it will check if there are product updates available for Extender

If there is a new update, and the user hasn't previously been notified of it, then the Options screen will open automatically on the Updates tab and display details of the new updates.

**Tip:** The "administrator" or "super user" or "owner" of Sage 300 should have this option

turned on. All other users should have it turned off.

#### **CHECK FOR UPDATES AND SUPPORT REQUESTS**

You can use "Check for Updates" button to view the list of new features and fixes.

To facilitate support, please include the Version and Product Updates you are running when reporting any issues.

Updates are available to be downloaded from the partner area of the Orchid website [Product](https://www.orchid.systems/resources/downloads) down[loads](https://www.orchid.systems/resources/downloads).

## <span id="page-74-0"></span>EXTENDER EMAIL TAB

The Email tab lets you define your email server. When you fill in the email option on the Extender Options, it will email directly to your email server using the selected service. Since October 2022, in the latest product updates for Sage 300 versions 2020 and above, you can email documents using 2 methods, SMTP or Microsoft Graph.

#### **Email Service**

SMTP (Simple Mail Transfer Protocol). You can use your own SMTP server, or an SMTP service.

#### **Example:** SMTP Email [Examples](#page-76-0) on page 77

Microsoft Graph. This service sends email via Microsoft Office 365. It is generally used when SMTP Basic authentication is not enabled in Office 365.

Refer to Office 365 and [Microsoft](../../../../../../Content/Shared/ModuleOptions/Office365-MSGraph.htm) Graph

If you don't fill in the SMTP Details, Extender cannot send emails.

## Email Field details

Select the Service you want to use to email:

## Basic Authentication SMTP:

**Email Server**: smtp.domain.com:587 Enter the details of the SMTP Server you want to email from. The default port is generally port 587 with TLS.

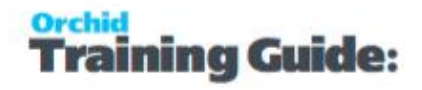

**Tip:** You can specify a port number after filling in the email server details. After the email server name, enter ": xx" i.e. colon xx where xx is the port number required. Example: smtp.domain.com: 587

**Email User** and **Email Password**: Enter a correct combination of Email user and password

**Note:** If using multi-factor authentication and App password, enter the App password you create in he Email Password field. Refer to Using Orchid [Modules](../../../../../../Content/Shared/ModuleOptions/Office365-MFA-App.htm) with Office365 and Multi-Factor [Authentication](../../../../../../Content/Shared/ModuleOptions/Office365-MFA-App.htm)

**Email Comes From**: Enter the email address to be used when sending email.

**Note:** Depending on the SMTP server you use, this address may need to

match the one you enter in the Username field, or may not work unless

you set up an email alias. Consult your SMTP server documentation for

details about sending email.

### Microsoft Graph**:**

This service sends email via Microsoft Office 365 where basic authentication is not enabled to use SMTP.

Refer to Office 365 and [Microsoft](../../../../../../Content/Shared/ModuleOptions/Office365-MSGraph.htm) Graph

**Tenant ID**. Enter the tenant ID (alternatively called the directory ID) from your Microsoft 365 account.

**Client ID**. Enter the client ID (alternatively called the application ID) from your Microsoft 365 account.

**Client Secret**. Enter the client secret from your Microsoft 365 account.

**Tip:** This is actually the secret **value**, not the one called Secret ID. It is the one that you only see once when you first create the client secret.

**From Email Address**. Enter the email address to be used when sending email.

### Examples

Refer to the examples below for detailed settings with commonly used mail providers, such as Office 365 and Gmail.

**Example:** SMTP Email [Examples](#page-76-0) on the facing page

## Test Email Configuration

You can use the "Send Test Email..." to check your email settings. You will be prompted to enter an email address to send the test email to.

**Tip:** Test sending to an email address in the same domain as your SMTP Server and one outside of your domain.

**Tip:** CC doesn't work when testing. Even if you configure a CC address in the

Email Tab,, the test email is only sent to the email address you enter when testing.

## Troubleshooting Sending emails

<span id="page-76-0"></span>Email [Troubleshooting](#page-79-0) on page 80

## SMTP Email Examples

### **Email with Office 365**

#### **Using Office 365 and MFA**

Although Orchid modules don't support 2-step authentication directly, you don't need to turn off MFA to use email using SMTP or DML with SharePoint integration. If you enable MFA, you can use it for all applications that support it.

To use Office 365 to email from Orchid modules and to use Document Management Link and SharePoint integration, users need to create an APP password for use in the Orchid module, as supported by Microsoft.

For details, refer to Using Orchid Modules with Office365 and Multi-Factor [Authentication](../../../../../../Content/Shared/ModuleOptions/Office365-MFA-App.htm)

### Configure Email when using Office 365

When using Office 365 to email, basic SMTP authentication is disabled by default and you need to use Microsoft Graph as the email service.

Refer to Office 365 and [Microsoft](../../../../../../Content/Shared/ModuleOptions/Office365-MSGraph.htm) Graph

#### **Orchid Modules**

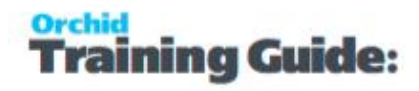

#### **Note:**

The details below are left in the documentation if your Office 365 setup supports basic SMTP Authentication and App Passwords.

**Email Server** -> smtp.office365.com:587

**Email User** -> username@samplecompany.com

#### **Email Password** -> Enter Password

If using Multi-factor Authentication and App Password, enter the App passwordl.

For details, see Using Orchid Modules with Office365 and Multi-Factor [Authentication](../../../../../../Content/Shared/ModuleOptions/Office365-MFA-App.htm)

#### **Encryption**: TLS

#### **TLS Version**

You don't select a specific TLS version. Orchid uses the .Net SmtpClient class to send emails. The SMTP Client uses the protocol configured on the operating system, based on the .NET version installed.

The email function supports Ssl3, Tls1.0, Tls1.1, Tls1.2 and Tls1.3.

Microsoft has recently stopped support for TLS1.0 and TLS1.1. Support for TLS 1.2 was added to Orchid modules in April 2020 and applies to Sage 300 versions 2018 and above.

**Important!** If you have any issues emailing, please ensure you download and install the latest product update for your Sage 300 version.

#### **Useful Links**

Here is a link to Microsoft documentation on how to allow applications to send email via Office365. <http://technet.microsoft.com/en-us/library/dn554323.aspx>

### **Using Gmail**

Since May 2022, you cannot disable 2-step authentication in the Gmail settings and you need to use App Password.

Email Server: smtp.gmail.com:587

Email User: username@gmail.com

Email Password: App password you create for the user emailing.

Encryption: TLS

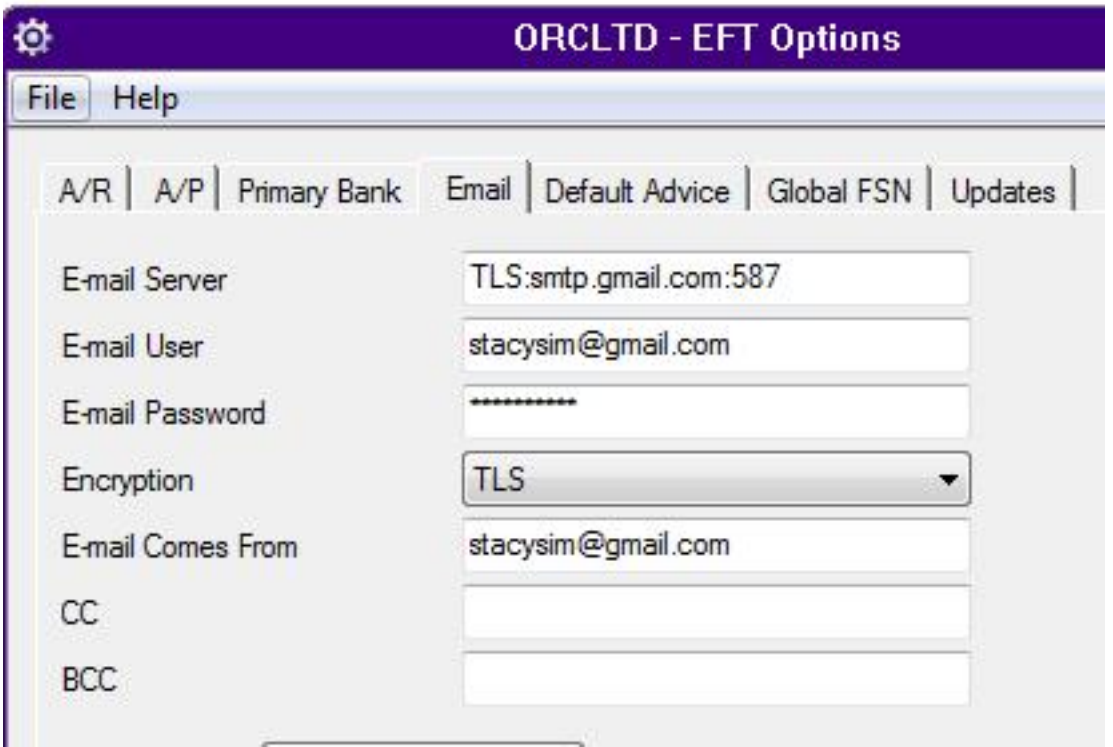

**Note:** In some older versions of Orchid modules, for Google mail to be setup in

Outlook/other email application/device (as recipient in CC/BCC), the Google email setting

has to have the option of enable POP/IMAP ticked.

When using any other email that has Transport Layer Security (TLS) encryption along with SMTP, you can prefix the email server field with "TLS:".

For eg. TLS:securemail.server.net

## **Using SendGrid**

#### **IF USING SENDGRID**

Orchid module Email configuration using SendGrid:

Email Server -> smtp:sendgrid.net:587

Email User -> apikey

Email Password -> Enter Password

Encryption: TLS

E-Email Comes From -> the email address associated with the Sendgrid account

Here is a link to SendGrid documentation on integrating with the SMTP API

Sendgrid: [integrating-with-the-smtp-api](https://sendgrid.com/docs/for-developers/sending-email/integrating-with-the-smtp-api/)

Here is a link on How to send email using the SMTP Relay

[SendGrid](https://app.sendgrid.com/guide/integrate/langs/smtp) smtp guide

### **Using Hotmail**

#### **CONFIGURE EMAIL WHEN USING HOTMAIL OR MICROSOFT OUTLOOK.COM**

Email Server -> smtp.live.com:587 Email User -> username@hotmail.com Email Password -> Enter Password Encryption: TLS

## <span id="page-79-0"></span>Email Troubleshooting

### **Failure sending mail**

If you get the error message "Failure sending mail" – check that you have entered the correct details in

- **The E-mail server field**
- The correct combination of email user/password/comes from fields. The combination and number of these fields that are required depends on the configuration of the email server
- The correct encryption method is selected

#### **Port**

If the default port for email (25) is not in use, ensure the port is included in the Email server field separated by a semi-colon (:). For example smtp.office365.com:587 if port "587" is being used for e-mail.

#### **Legacy Authentication**

If you are using MFA and App password in Office 365, but are still receiving errors when testing the SMTP email, ensure that Legacy Authentication is not blocked. Refer to Office365 and Legacy [Authentic](../../../../../../Content/Shared/ModuleOptions/Office365-Legacy-Authentication.htm)[ation](../../../../../../Content/Shared/ModuleOptions/Office365-Legacy-Authentication.htm).

#### **TLS Version**

You don't select a specific TLS version. Orchid uses the .Net SmtpClient class to send emails. The SMTP Client uses the protocol configured on the operating system, based on the .NET version installed.

The email function supports Ssl3, Tls1.0, Tls1.1, Tls1.2 and Tls1.3.

Microsoft has recently stopped support for TLS1.0 and TLS1.1. Support for TLS 1.2 was added to Orchid modules in April 2020 and applies to Sage 300 versions 2018 and above.

**Important!** If you have any issues emailing, please ensure you download and install the latest product update for your Sage 300 version.

## **You get the message "E-mail sent", but no email is received,**

In many cases, there is almost no delay the "E-mail sent" message being displayed on the screen after clicking "Send Test E-mail"

- **Ensure the virus checker and firewall on all machines where e-mails are to be sent from. They must** be set to exclude "..\EL6xA\sendmail.exe"
- If you get a File missing error, check that the anti-virus is not deeming the sendmail.exe a virus threat.
- SMTP Server may include configuration to expect a valid client certificate from the server- /workstations where Sage is installed. Once the certificate is installed on the client, emails can be sent.

You are able to send emails to internal email accounts, but not to external email accounts, the most likely cause is that your email server requires a valid username /password for sending to external addresses and the details entered are not correct.

**Note:** Check your email server to see if it requires a username/password. Some require it to be blank, for some it does not matter.

**Note:** Some email servers will allow you to log on as a certain user and send email as anyone, others will only allow you to send email as the logged on user. So if you log on as "Joe", but try to send as admin@testdomain, some email servers won't allow it.

## **Process Scheduler emailing tips**

When using Process Scheduler with Extender or Report Runner, the Process Scheduler email settings are only used if the Schedule is configured to send emails on success or failure.

The Run Information Manager Step uses the SMTP Email configured in Information Manager a> Report Runner and the Run Extender Script action uses the SMTP email configured in Extender.

When using Process Scheduler to email Reports configured in Report Runner, check the email configuration in Information Manager, not just Process Scheduler.

When using Process Scheduler to run Extender scripts that send emails, check the email configuration in Extender Options, not just Process Scheduler.

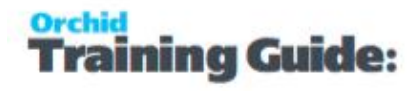

## UPDATES TAB

Use the Options > Updates Tab to see details about product updates available. Also includes a list of new features and fixes since the initial release.

#### **NOTIFY ME WHEN THERE ARE NEW UPDATES IN ORCHID MODULE**

Users can now "subscribe" to notifications of updates.

#### **By Default, this option is not selected for end-user serial numbers**

The check is stored in the registry and it applies to this Windows user on this computer.

If selected, when starting Sage it will check if there are product updates available for Orchid Module

If there is a new update, and the user hasn't previously been notified of it, then the Options screen will open automatically on the Updates tab and display details of the new updates.

**Tip:** The "administrator" or "super user" or "owner" of Sage 300 should have this option

turned on. All other users should have it turned off.

#### **CHECK FOR UPDATES AND SUPPORT REQUESTS**

You can use "**Check for Updates**" button to view the list of new features and fixes.

To facilitate support, please include the Version and Product Updates you are running when reporting any issues.

Updates are available to be downloaded from the partner area of the Orchid website [Product](https://www.orchid.systems/resources/downloads) down[loads](https://www.orchid.systems/resources/downloads).

## <span id="page-81-0"></span>EXTENDER LICENSE AND WORKFLOW USERS

Use the Licence form to review the Serial Number and Activation Code which has been applied to this installation.

For details on the Extender License screen, refer to [Extender](#page-66-0) License Screen on page 67.

**Note:** For details on workflow users functionality and licensing, refer to [Understanding](#page-82-0) Workflow Users on the [facing](#page-82-0) page

## Maintain Workflow Users

Use Extender License Screen to Insert a row for each Sage 300 user that needs to progress the workflow or view outstanding workflow records.

**Tip:** Use the INS key on your keyboard to insert a new row

**Note:** You can enter users up to the number of workflow users you are licensed for. If you enter additional users, you will receive a "Too many users" error and your changes are not saved.

#### **IF USING WORKFLOW ANYWHERE MOBILE APP**

Select Yes in the "Is Workflow Anywhere" column.

**Tip:** Use the space bar to toggle between Yes and Blank

## Upgrade Steps for Workflow Users

When upgrading from one Sage 300 version to another, make sure the previous version license is in the Sage 300 Shared Data folder configured for the new version. When you activate Extender to upgrade it, the users will be imported into the new version automatically.

You can also use the **"Import users from prior version"** button.

**Note:** If the new license includes fewer users, the first x users will be imported, up to the number in the current license.

#### **Example:**

If upgrading from Sage 300 version 2024 to Sage 300 version 2023

1. Copy the VI70A.lic file to the Shared Data folder if upgrading to a new server.

2. Activate Extender v2024. This will update the VI71A.lic file with the previously configured users

<span id="page-82-0"></span>3. If the VI70A.lic file is not available when activating, you can copy the file after upgrading and use the Import Users from Prior Version button.

## UNDERSTANDING WORKFLOW USERS

## Setup Workflow Users

Log in to Sage 300 as ADMIN and use the Extender Setup > Licences screen to view/add/delete users. For details on using the screen, refer to Extender License and [Workflow](#page-81-0) Users on the previous page

## When do you need workflow users

A Workflow User license is required for each user who needs to access Extender Workflow functionality:

- Extender Workflow Console: The console lets users monitor workflow instances, drill down for detail, and progress workflows that have been assigned to them.
- Start or progress Extender Workflow using the Icons on Sage 300 screens.
- View workflow history using configured icons on Sage 300 screens.

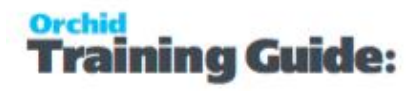

Access Extender Audit Logs via icons configured on Sage 300 screens to view the detailed history of logged records.

**Requirement!** To use the Extender icons on the screens, you need to install and activate Information Manager. If you are not using other functionality in Information Manager, you don't need activation details.

#### **Note:**

Workflow Users also have access to Email SmartLink: E.g. so a participant in a workflow can be easily emailed a link to a relevant Sage 300 record.

#### **IF USING REMOTE ACTION SERVICE**

A Workflow User license is required for users to progress the workflow through Remote Action Service.

This functionality to use a one-time link in a notification email to progress a workflow without needing to be logged in to Sage 300 requires an additional subscription to Remote Action Service.

**Note:** Workflow Users do not need to use a Sage 300 license if their only interaction with Extender Workflow will be via the Remote Action Service.

For details, refer to Remote Action Service [: Progress](#page-154-0) Extender Workflow remotely on page 155

#### **IF USING WORKFLOW ANYWHERE**

Workflow Anywhere provides an Extender Workflow Console for your mobile device.

To use the Workflow Anywhere App, a user needs a Workflow User license and a Workflow Anywhere User license. A Sage 300 license is required when the user refreshes the data on the App or progresses the workflow.

For details, refer to Workflow [Anywhere](../../../../../../Content/Extender/VI-Setup/VI-Workflow-Anywhere-Overview.htm) Overview

### Workflow template and Workflow Users

When you assign a workflow to a user who is not configured as a Workflow User, the AssignUser workflow action returns an error. The next action is configured in the False Action # field in the Workflow Template.

Make sure the Workflow Template notifies an Admin user and proceeds with the rest of the workflow actions.

**Tip:** You can add a Workflow Action to assign the workflow to ADMIN if the first AssignUser action returns False

## How do Workflow Users work?

### **WORKFLOW USERS are NAMED user licenses:**

- Each Workflow User license is allocated to a specific, named user.
- Named users, up to the number of current Workflow User licences, are assigned in Extender Setup.
- If you are using multiple Sage 300 databases, Named users are shared across all databases where Extender is activated.

<span id="page-84-1"></span>**Note:** A Workflow User license is not required to trigger an automatic Workflow (e.g. by updating a record in Sage 300)

## WORKFLOW COLOURS

This screen allows you to assigne RGB codes to Colour Names which can be used in your workflow.

On the workflow console, a workflow instance will be coloured based on the COLOR value in the workflow instance. The "AssignColour" workflow action allows you to assign a colour to a workflow instance as part of the workflow.

**Note:** You can filter by up to 5 colors on the workflow console, but you can create as many

colors as required.

#### **STEPS**

- $\bullet$  Fnter a Colour Name.
- Click in the colour column to select the colour

**Tip:** Use a name that represents where you will use the colour (e.g. urgent), rather than just Red or Blue. This makes ongoing maintenance if you want to change the colour of Urgent tasks, you can change the "Urgent" colour rather than update all the Red colour.

## <span id="page-84-0"></span>WORKFLOW USER GROUPS

Use this icon to create groups of users who can be assigned tasks in the workflow.

In the console, you can view all tasks that you are assigned to and tasks assigned to a group that you are a part of.

**Note:** If you have Security rights to view all Workflow, you will also see workflow instances assigned to all other users.

#### **TO CREATE A GROUP:**

- **Enter a name and a Description**
- Insert rows in the detail grid to select Users.
- Users need to be configured in Sage 300 first and should have the security rights in Sage 300 to perform the tasks required in the workflow.

**Example:** In a workflow to Approve A/R Credit Limit, create a user group "ARAPPROVER", add Sage 300 users to the group. The users in the Approver group need to have rights to Accounts Receivable, Customer Maintenance and Edit Credit Limit.

## MESSAGE TEMPLATES

Message templates can be used in Extender Events (Send Email and Create Information Manager Note), Scripts and Workflow Templates.

You select an Email Message ID when you configure Extender Events (for details, View [Events,](#page-105-0) Scripts & WF on [page 106\)](#page-105-0) and on the Workflow Template Action setup (when using a SendEmail action) (for details, Workflow [Templates](#page-89-0) - Screen Guide on page 90).

**Tip:** Message templates can be exported and imported to save time re-keying similar messages

## Message Templates Field List

#### **MESSAGE ID**

A message ID is a unique code of up to 16 characters that identifies a message template.

#### **DESCRIPTION**

Enter a description of up to 60 characters for the message template.

#### **EMAIL SUBJECT**

Enter a subject line for the email message. If creating a template for I/M Notes, leave the Subject blank.

#### **EMAIL/NOTE BODY**

Enter the body of the message/note template. The body of the message/note template can be as long as you need it to be. Variables can be inserted in the message template. See below.

#### **COMMENT**

Enter a comment up to 250 characters for the message template.

## Message Variables

You can add variables to the subject line and body of your email message and/or to the contents of your I/M Note. For more information, see Message [Template](../../../../../../Content/Extender/VI-Setup/VI-MessageVariables.htm) Variables

## Attachments

You can include standard attachments to message templates used in Extender scripts and workflow actions.

## **To configure:**

- **Insert a row**
- Browse to select files to attach to the email.
- Repeat for all files you want to attach to the email.

**Tip:** Use UNC Path and ensure that all users who email can access the folders.

#### **How it works:**

- When you load the message template in a script, Extender adds the attachments configured in the template automatically.
- You can also attach files dynamically to the email in a script using email.attach("filename")

#### Email and attachments

```
e = Email()e.load("template name") # ← adds any attachments from the email template
e.attach("filename") #← also add this file dynamically in the script
```
## Using HTML messages

Email templates are sent as HTML if they contain "<html>" and "</html> Tags.

- $\bullet$  To add a line, you must use <BR> or include <p>my text</p> around each line.
- If copying your existing text email templates, make sure you add  $\langle BR \rangle$  wherever a new line is required.
- To add a logo to the email message, use a hyperlink with an image source file to include a link to a logo saved on your website or another accessible site.

```
Insert an image / logo example
```
<p><a title="Orchid Systems Events" href="https://www.orchid.systems/events"><img

alt="Orchid Website" data-entity-type="file" data-entity-uuid="d728cc57-

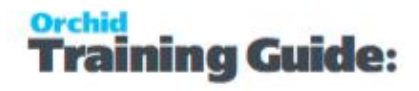

```
-entity-uuid=5309-4c73-8aa8-5d2bdc7bed25"uuid="d728cc57-5309-4c73-8aa8-
5d2bdc7bed25" /></a></p>
```
Orchid module doesn't include an HTML Editor, so we suggest you use an online editor (e.g. [https://html-online.com/editor/\)](https://html-online.com/editor/) then paste the HTML code into the Extender Email editor.

## WORKFLOW TEMPLATES

Workflows can be configured to approve new records, approve field changes in Sage 300 or start automatically a series of actions to alert users when something happens in Sage 300.

#### **Note:**

Workflow is only available for flat views: Master files (e.g. A/R Customers), Transaction Header views (e.g. O/E Header) or Batch Header view (e.g. A/P Invoice batch)

## Workflow Types

A workflow template is a collection of named steps. Each step can have actions that are performed automatically (e.g. send an email, run a script, wait, goto step). When the workflow requires a user decision to progress to the next steps, you can use "Progress-to" Steps.

For detailed examples, see Extender [Configurator](#page-8-0) Tutorials on page 9

## **A workflow can be started automatically**

- $\bullet$  when a view field is updated you attach the workflow template to a View field.
- the insert/update/upsert/delete operation on a Sage 300 view the workflow template is attached to a view operation.
- by a Python script run on the Sage 300 desktop or attached to a Sage view.
- by a Python script run using Process Scheduler.

Approval workflows have two main design options:

1. When a field is updated, the workflow is configured to reset the field to its original value and will only update it to the requested value when it is approved. See example in [A/R Credit](#page-9-0) Limit Approval on [page 10](#page-9-0)

2. To approve records being inserted into Sage 300, the workflow needs to be configured to set the record "on hold" or "Inactive" so that it cannot be used or progressed further until it is approved. see example in [O/E Orders](#page-22-0) Approvals on page 23

### **A workflow can be started manually**

You can start a workflow manually from an icon on a Sage 300 screen.

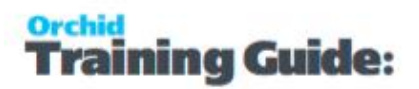

The logged-on user has to be configured as a Workflow User. For details refer to [Understanding](#page-82-0) Workflow Users on [page 83](#page-82-0),

You configure which screens can start workflow in Information Manager Setup > I/M Options.

Refer to Extender Workflow- [Notes/DML/Extender](../../../../../../Content/Extender/EBTray/Setup-Hotkey-Workflow.htm) Tray .

See example [Customer](#page-17-0) On-Hold Alert and Approval on page 18

### **Completing a workflow**

A workflow is completed when it enters a step which completes the workflow. This is done by including an action to "Complete the workflow" in the Step actions.

If the workflow is completed, the step name on the workflow console is blank.

If the workflow template has been configured to "Automatically delete when closed" then the Workflow Instance will be deleted when a closing workflow step has been taken. The workflow History can be used to view previously completed workflows.

## Using the workflow

All workflow (completed and outstanding) are in the workflow history.

#### Outstanding workflows

A workflow instance is created for each running workflow. It includes fields such as what workflow template it is using, the current step, the user who performed the step, the date/time the step was performed, etc. It also has a list of key-values, for example customer, order number, etc.

A workflow instance has a STATUS field and a COLOR field. STATUS can be used by the scripts and is displayed in the workflow console. Status is updated through actions configured in the workflow templates. The COLOR field can be used to colour the rows in the workflow screen (for example, urgent items could be red).

## Setup Workflow templates - Overview

Workflow templates include:

- <sup>\*</sup> Steps
- **Progress-to Steps**
- **Actions**
- Values

#### **WORKFLOW STEPS**

A workflow step is a collection of actions taken when the workflow starts or is progressed. Each step is recorded in the workflow log and can be viewed in the workflow history.

#### **WORKFLOW ACTIONS**

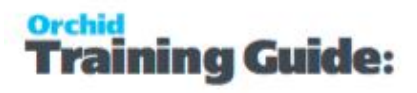

Actions control what each step of the workflow does. Extender Configurator includes a certain number of pre-defined actions.

For a list of actions, refer to [Configurator](#page-135-0) Actions on page 136

To add a custom action, you need to be licenced for Extender Customizer or Developer edition and upload a custom script to the database.

#### **PROGRESS-TO STEPS**

Progress-to steps are used when a user needs to select the next Step to progress the workflow. Progress-to steps add Controls to the workflow console. If workflow screen icons are configured in Information Manager, Progress-to steps can be run from the configured Sage 300 screen. For example, a "requires approval" step could progress to an "Approve" or a "Reject" step.

#### **VALUES**

Values are variables that can be defined in the Workflow templates and used in the Workflow actions. Such values are included in the workflow history Log file.

## <span id="page-89-0"></span>WORKFLOW TEMPLATES - SCREEN GUIDE

Workflow templates include:

- Steps
- **Progress-to Steps**
- **Actions**
- Values

#### **Tips:**

Workflow templates grids are resizable.

You can click on the blue labels - it's the same as pressing F9 to view the details.

## Workflow template configuration

#### **WORKFLOW TEMPLATES: FIELDS AND CONTROLS**

#### **TEMPLATE ID**

Enter a unique workflow template ID. It cannot be changed after the template is created.

If using an Extender Module, make sure the workflow name starts with the module name.

#### **DESCRIPTION**

Enter a meaningful description.

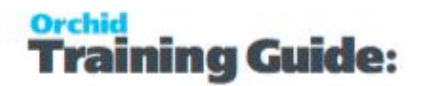

#### **ACTIVE**

Select Yes to Activate the workflow.

If you need to select No to deactivate the workflow, make sure you complete existing open workflow instances first.

#### **AUTO DELETE INSTANCE WHEN COMPLETE**

Defaults to No.

Select Yes to delete the workflow instance when a closing workflow step has been taken. The instance will only be deleted once the workflow log entry has been created. The workflow history will remain available.

#### **CAN START MANUALLY**

Select Yes to start a workflow from a Sage 300 screen. This requires Orchid Information Manager activated and configured.

User needs to be an Workflow User to start a workflow manually.

See example setup in [Customer](#page-17-0) On-Hold Alert and Approval on page 18

Select No to start the workflow automatically

The workflow can only be started when a Sage 300 record is inserted or updated (as per View Events and Scripts configuration).

See example setup in [A/R Credit](#page-9-0) Limit Approval on page 10.

**Note:** In both cases, you can start a workflow in a custom Extender script, if using Extender Customizer or Developer Edition.

#### **CAN START MULTIPLE INSTANCES**

This applies to manually started workflow only.

a. "Yes" – then users can start the same workflow for the same key field multiple times.

#### **Tip:**

**Can start multiple instances:** Yes - If you want the workflow to behave differently if there is an active pending workflow before a new one starts, use the "IfworkflowExists" action.

b. "No" – do not allow them to start another instance. But no message.

c. "No with message" – do not allow users to start another instance and give them a message "There is already a workflow instance for workflow template: {workflow template name} and {view name} - {record key}

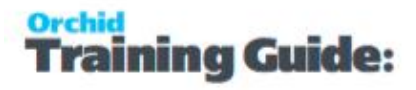

#### **Warning!**

When you select "No" or "No with Message", if you update a field/View configured with the workflow template, and an existing workflow instance is active, **the workflow is not triggered**.

This may disable controls you are implementing with this workflow where this workflow has an active instance is active. USE WITH EXTREME CAUTION. Consider using the "IfWorkflowExists" action and "Can start multiple workflow" = Yes

## Workflow Steps

A workflow step is a collection of actions taken when the workflow starts or is progressed. Each step is recorded in the workflow log and can be viewed in the workflow history.

The Previous step and next step are visible on the workflow Console.

#### **WORKFLOW STEPS : FIELDS AND CONTROLS**

Insert a new line for each Step of the workflow. Provide a Step Name, a description and select whether the step is an "Entry Step".

**Note:** You can have more than one entry step in a workflow.

When attaching a workflow template to a View, you can choose the entry step. For

details, View Events, Scripts & WF on [page 106](#page-105-0)

For each step, define Actions.

For steps where a user action is required (e.g. Approval), configure the Progress-to steps.

#### **STEPS AND PARAMETERS**

You can configure up to 4 optional parameters when you attach a workflow template to a View in View Events and Scripts and when configuring the Progress-to Steps.

Parameter 1 is to Parameter 4 is fields on the Steps setup section of the Workflow Template allow you to describe how the parameters are used in the workflow.

**Example:** In the A/R Customer Credit Limit approval workflow, Parameter 1 is the maximum amount a user can update the credit limit without approval, Parameter 2 is the amount above which a manager's approval is required.

#### **REASSIGN STEP-**

Extender includes a default Reassign Step on the console where you can select a user/user group to reassign the workflow.

You can design your own Reassign step with custom actions like "send email" - If found, it will be added to the Console automatically, replacing the default step. You don't need to add it as a Progress-to Step.

## Progress-to Steps

Progress-to steps are used when a user needs to select the next Step to progress the workflow. Progressto steps add Controls to the workflow console. If workflow screen icons are configured in Information Manager, Progress-to steps can be run from the configured Sage 300 screen.

#### **TO ADD PROGRESS-TO STEPS**

Select a step and if required, add a row for each step that the workflow can progress to.

You can configure parameters that will be passed to the action when selected.

#### **PROGRESS-TO STEPS AND WORKFLOW CONSOLE**

On the workflow console, you will see the available steps depending on the current step that the workflow instance.

e.g. Approve or Reject.

#### **PROGRESS-TO STEPS AND WORKFLOW SCREEN ICONS**

If you have configured workflow on Sage 300 screens in Information Manager, Progress-to steps can be used from the screen icons.

Add screenshot/link to Infor manager setup

e.g. Approve or Reject.

## Workflow Actions

Actions control what each step of the workflow does. Extender Configurator includes a certain number of pre-defined actions.

For a list of actions, refer to [Configurator](#page-135-0) Actions on page 136

Use F9 to view the details

Click Insert on the grid or the New button on the F9 zoom screen to create a new action.

**Tip:** Ensure that each Step ends with a Complete action or a GoToStep Action.

#### **ACTIONS : FIELDS AND CONTROLS**

#### **Action #**

Type an Action number.

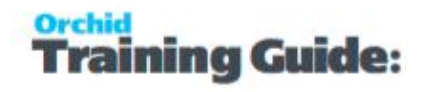

**Tip:** Leave some gaps in Action numbering to make ongoing maintenance easier. You can use Renumber before inserting rows. See below.

#### **Action Name**

Select an Action.

This will refresh the fields required for each action.

The following actions are pre-configured in Extender Workflow.

An action is a Python script that is stored in the database just like regular user scripts.

Configurator includes a number of predefined actions. For details, refer to [Configurator](#page-135-0) Actions on [page 136](#page-135-0)

To add a custom action, you need to be licenced for Extender Customizer or Developer edition and upload a custom script to the database.

#### **Complete Fields required for each action**

The field labels on F9 Zoom and the grid headings are named after the parameters configured in the Extender Script that defines the action.

Actions can have up to 4 parameters, as defined in the Action script.

#### **Comment**

Enter up to 250 characters to document how the action is configured.

#### **PARAMETERS AVAILABLE FOR USE IN WORKFLOW ACTIONS.**

Use the Help link on the detail action screen for details.

The following values are available to use in action parameters and email templates used in the Workflow.SendEmail action:

{\$1}, {\$2}, {\$3}, {\$4} - step parameters

{PROGRAM} ID of calling program (eg OE1100 = Order Entry)

{ROTOID} ID of the calling view (eg AR0024 = AR Customers)

{USER} current user (eg ADMIN)

{field} gets a value either from the workflow instance values, or from the target view.

{VIEW.field} gets a value from the target view

{VALUE.name} gets a workflow instance value

{VIEWID} the view ID for this workflow instance

{VIEWKEY} the record key for this workflow instance

{KEYDESC} the description for this workflow instance

{TOVALUE} the requested value for this workflow instance

{STATUS} the current status for this workflow instance {COLOR} the colour for this workflow instance {CURUSER} the user or group currently assigned for this workflow instance {WTNAME} the workflow template name for this workflow instance {STUSER} the user who started this workflow instance {STEPNAME} the current step for this workflow instance {PSTEPNAME} the previous step for this workflow instance

#### **Formatting Numbers:**

Append ':{required decimals}' to the field E.G. {ORDTOTAL:2}

#### **TRUE ACTION # AND FALSE ACTION #**

**True Action #:** Enter the Action # that the workflow should perform next if the Action returns True

**False Action #:** Enter the Action # that the workflow should perform next if the Action returns False.

The True and False Action # control what actions will actually take place in the workflow depending on the result of the Action script.

If you set the True and False Action # to 0, the workflow step will stop with that action.

**Important!** If an action number is not in a True or False value, they will never be used in the workflow.

#### **Example:**

Using the Evaluate Action

The Evaluate action is used to compare a field to a pre-defined value (e.g. Credit Limit greater than a certain amount or Customer Group being a specific value, Vendor name changed from original value).

If the result of the comparison is false, you can go to Action # 50, Approve automatically. This action would be configured as GoToStep "Approve".

If the result of the comparison is true, you want the workflow to do 3 actions, Action # 15, Action #20 and Action #25.

#### **RENUMBER**

Use the Renumber to re-order the actions displayed on the screen. Extender will use the action number, add a gap of 10 so that you can insert new actions and renumber the True/False actions accordingly.

#### **STANDARD ACTION CONFIGURATION AND PARAMETERS REQUIRED.**

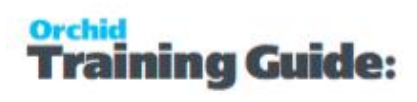

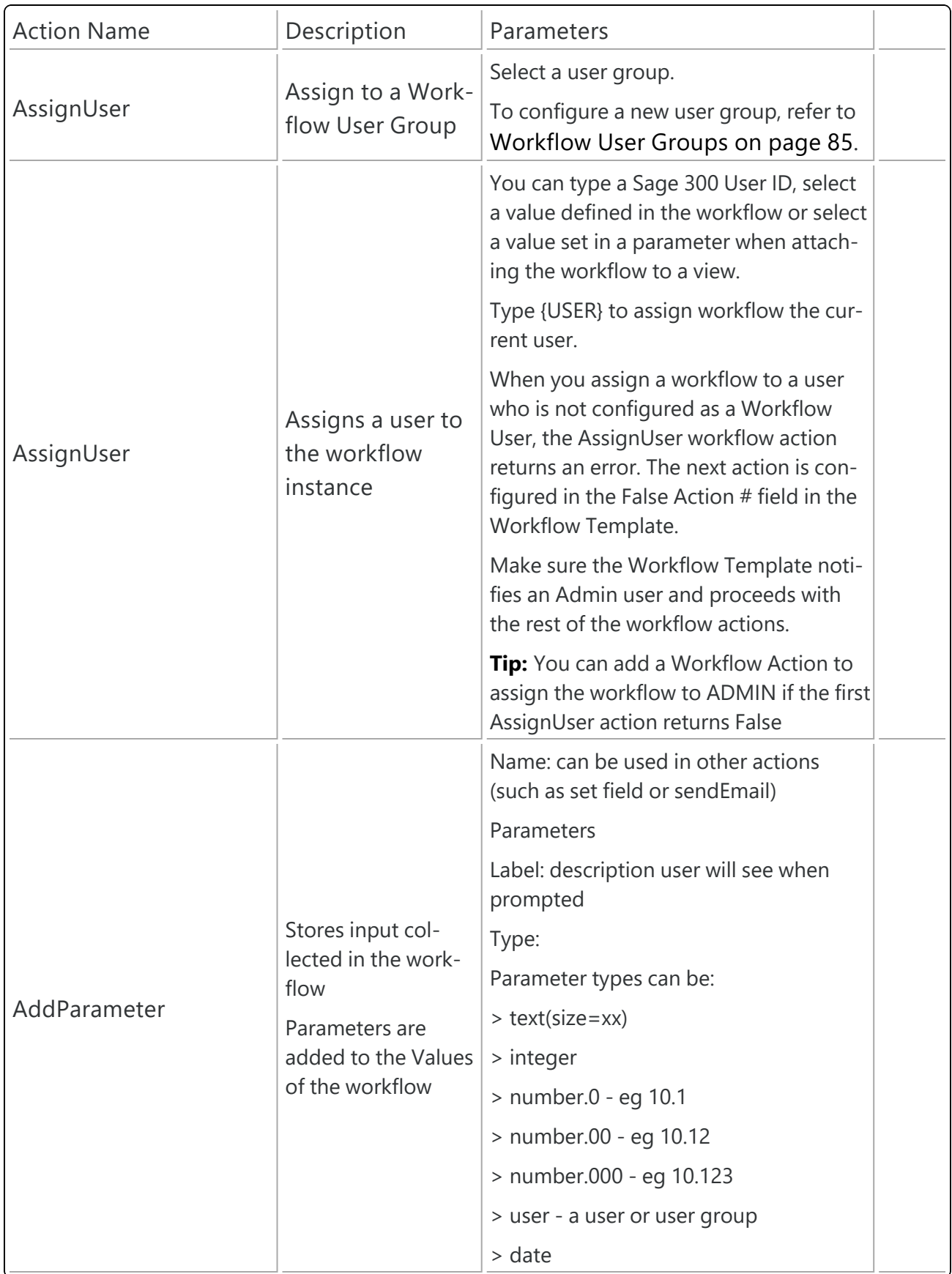

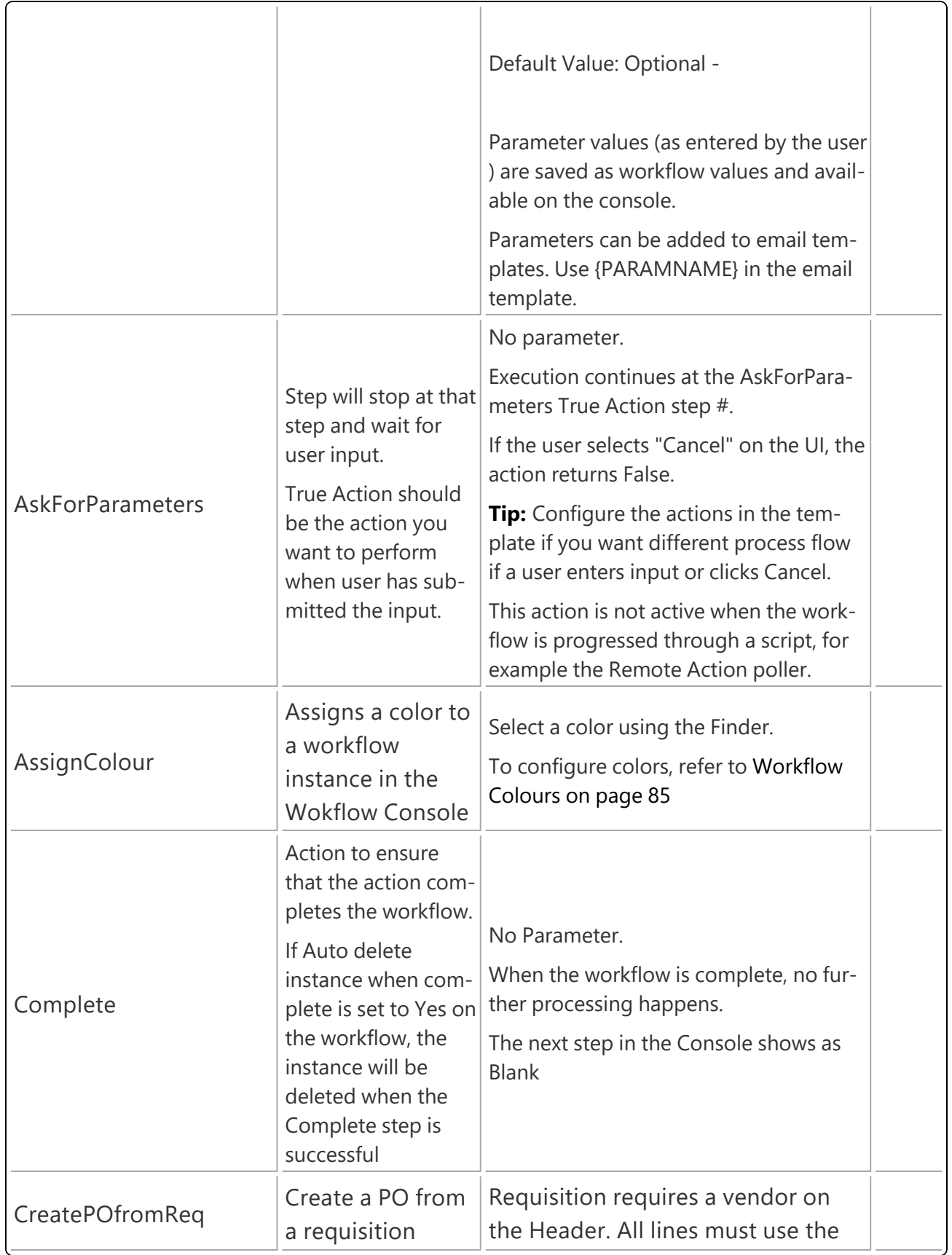

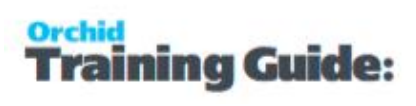

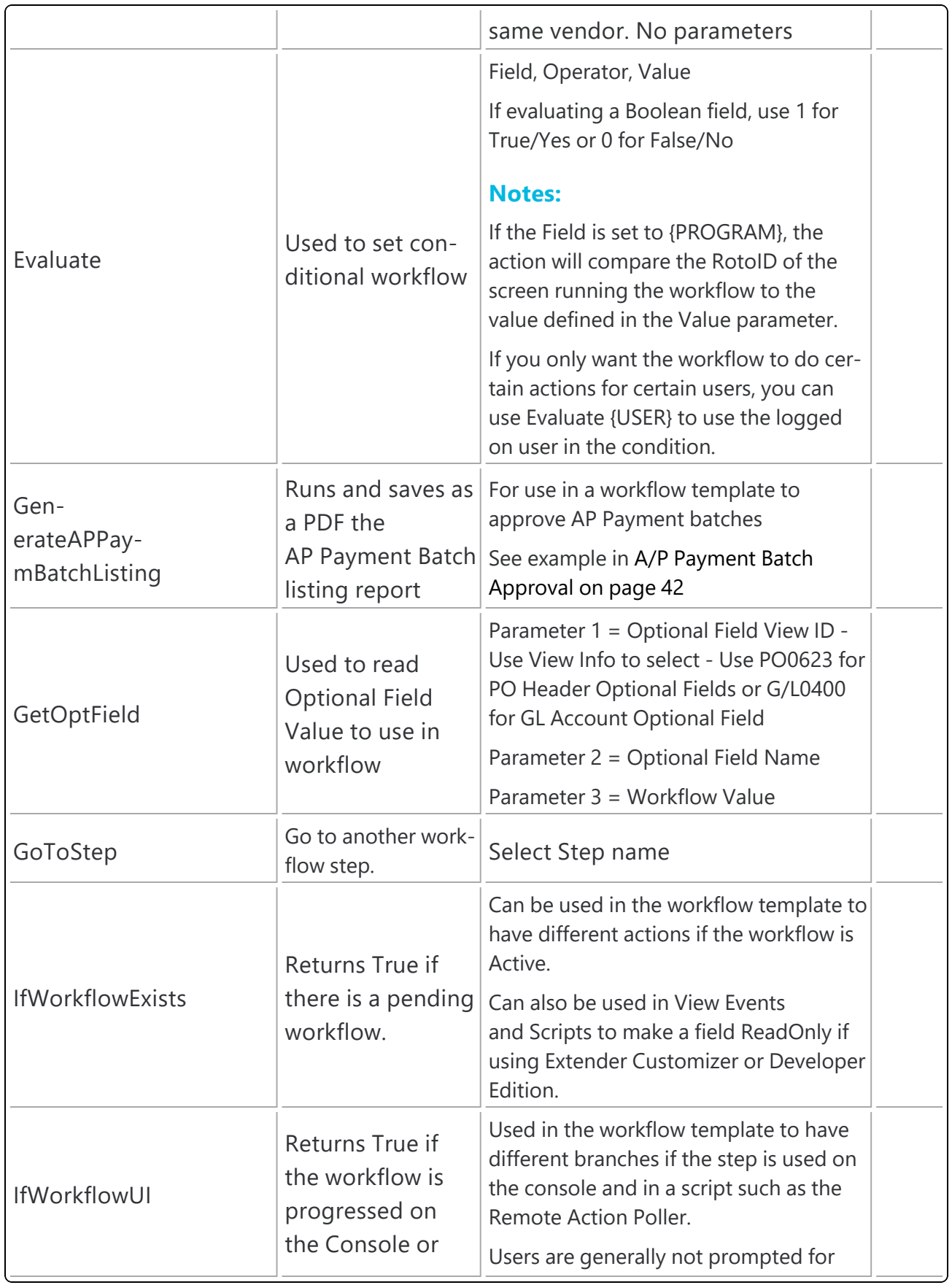

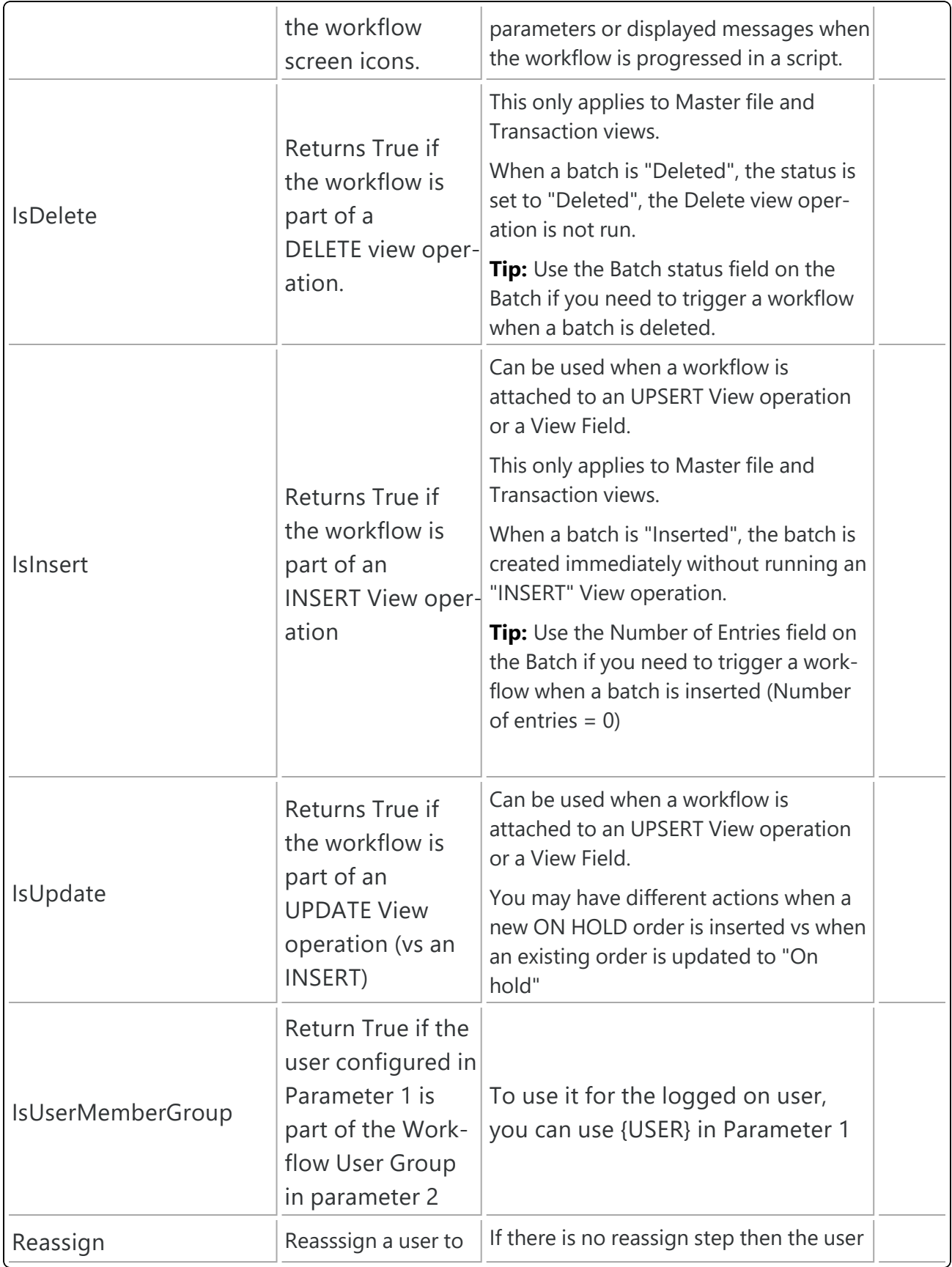

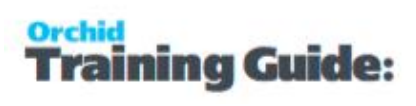

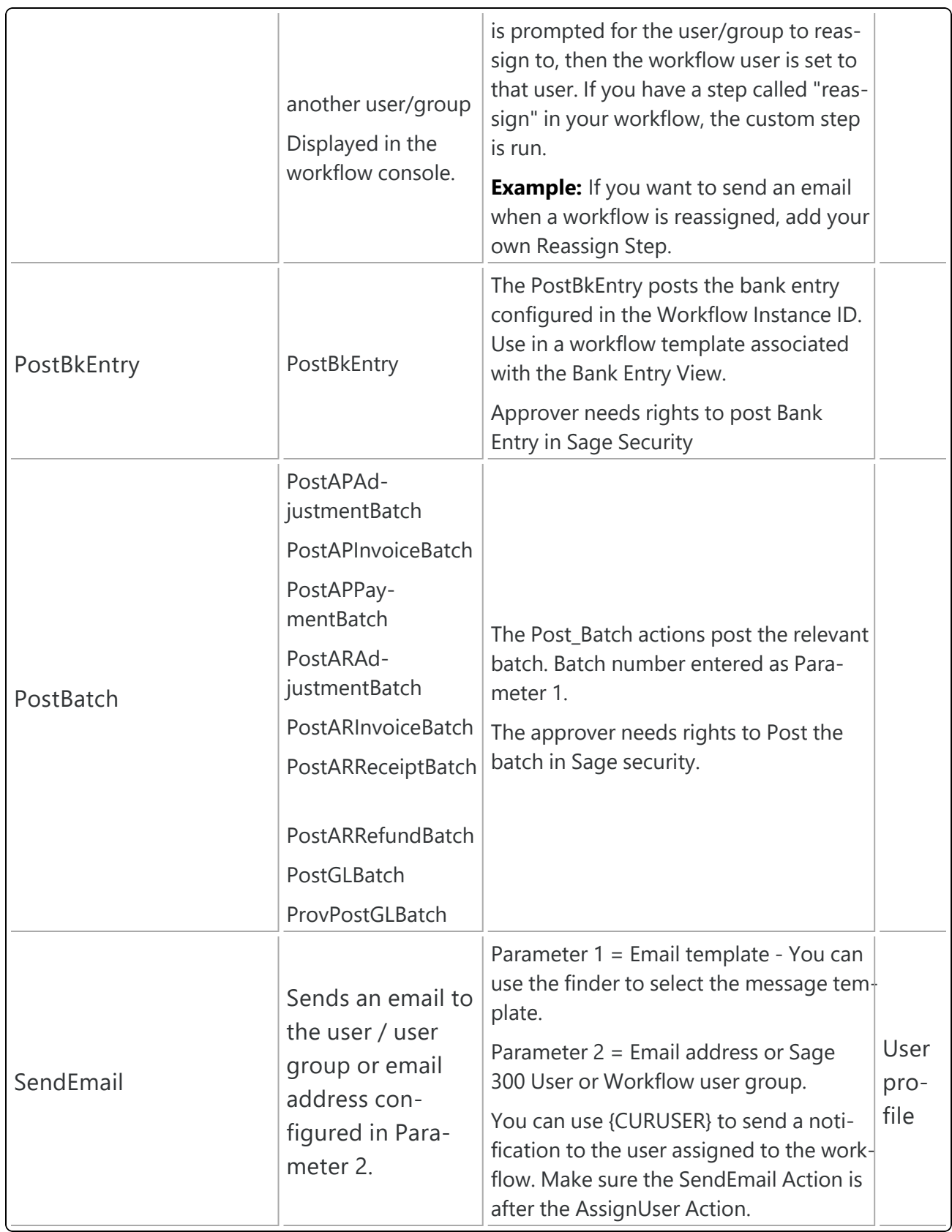

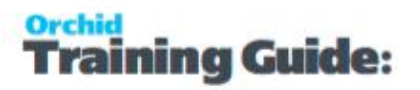

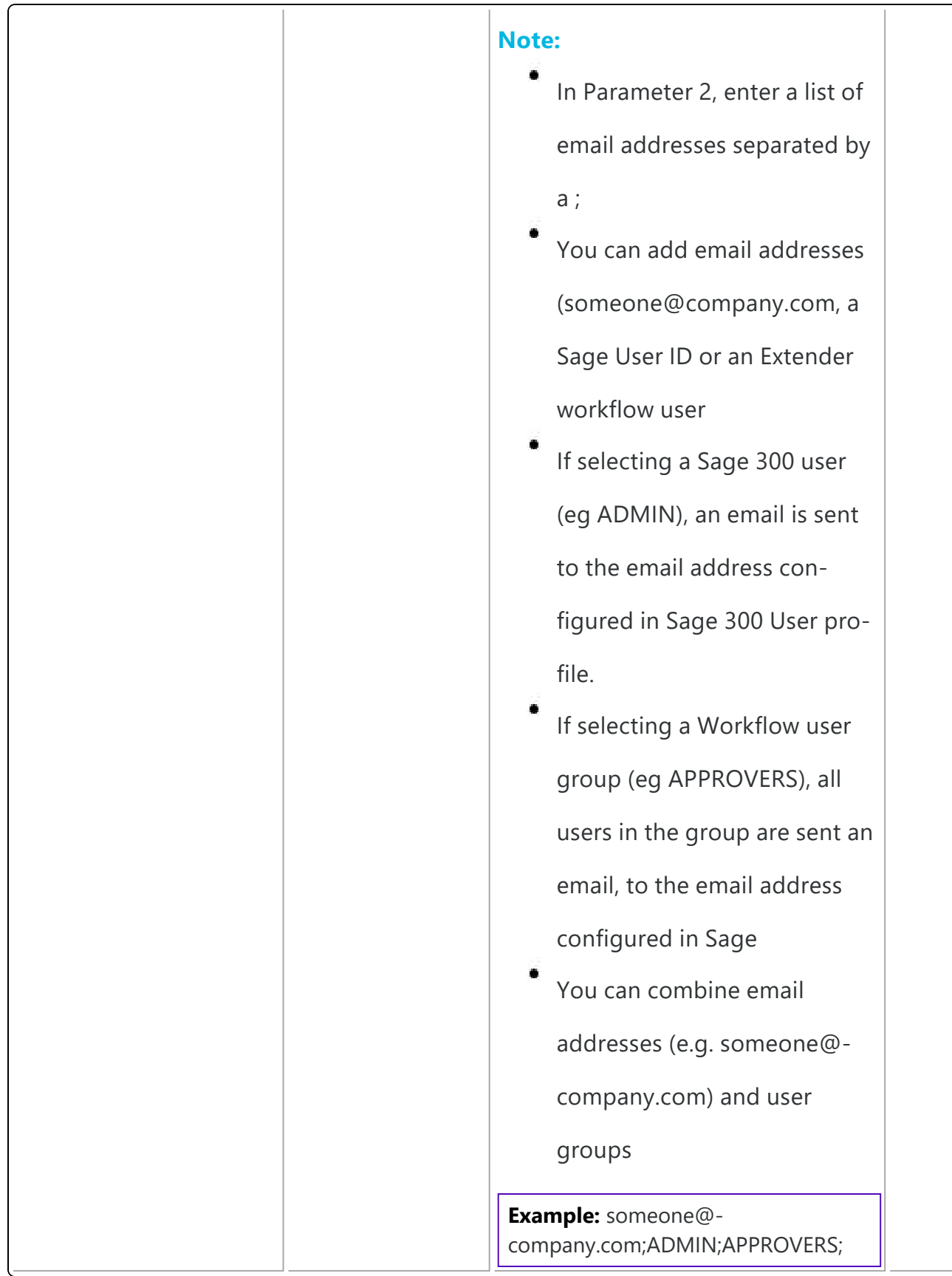

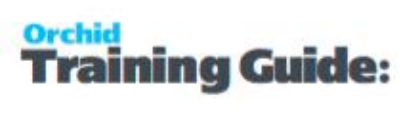

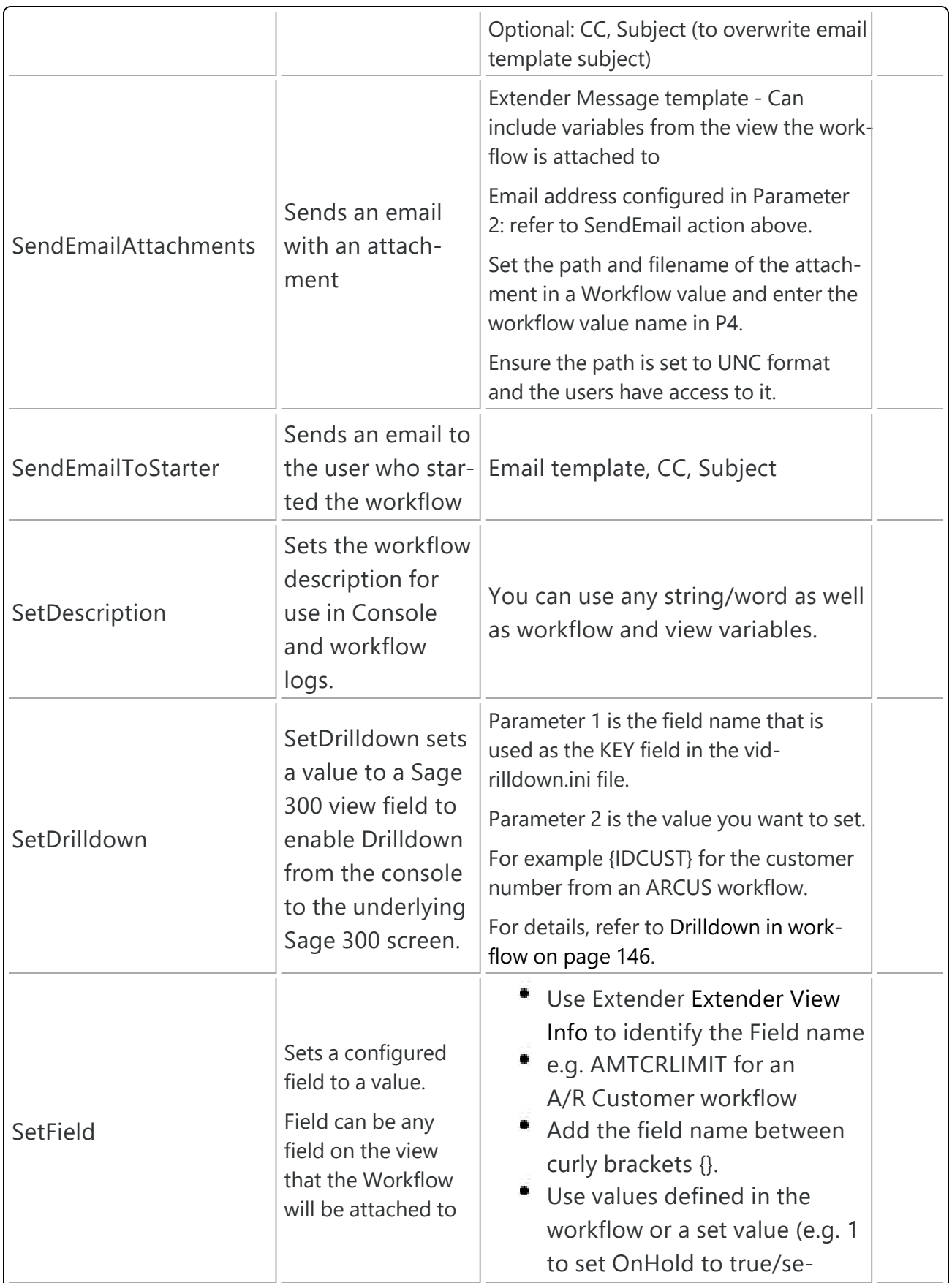

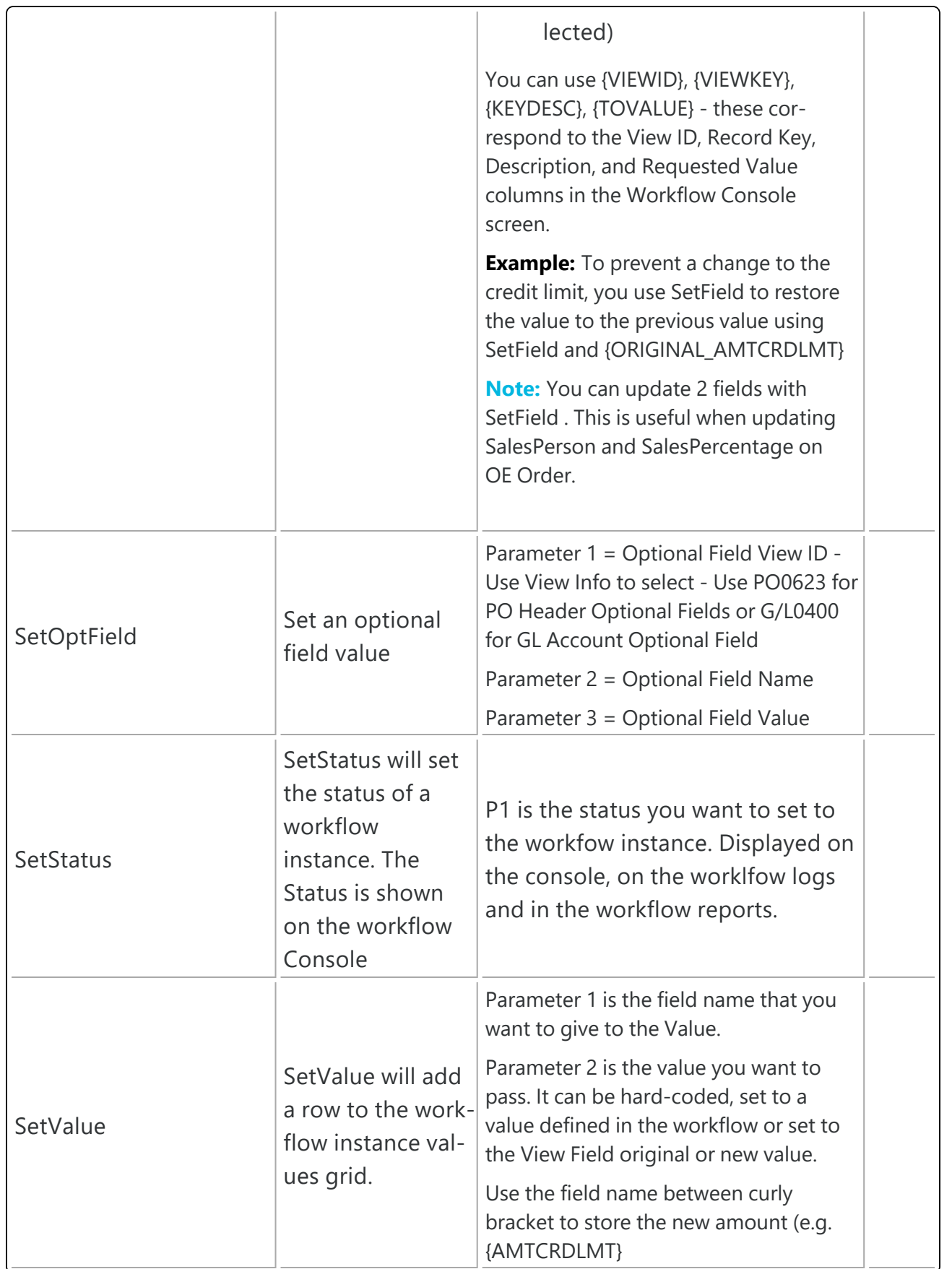

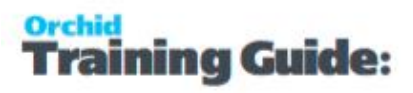

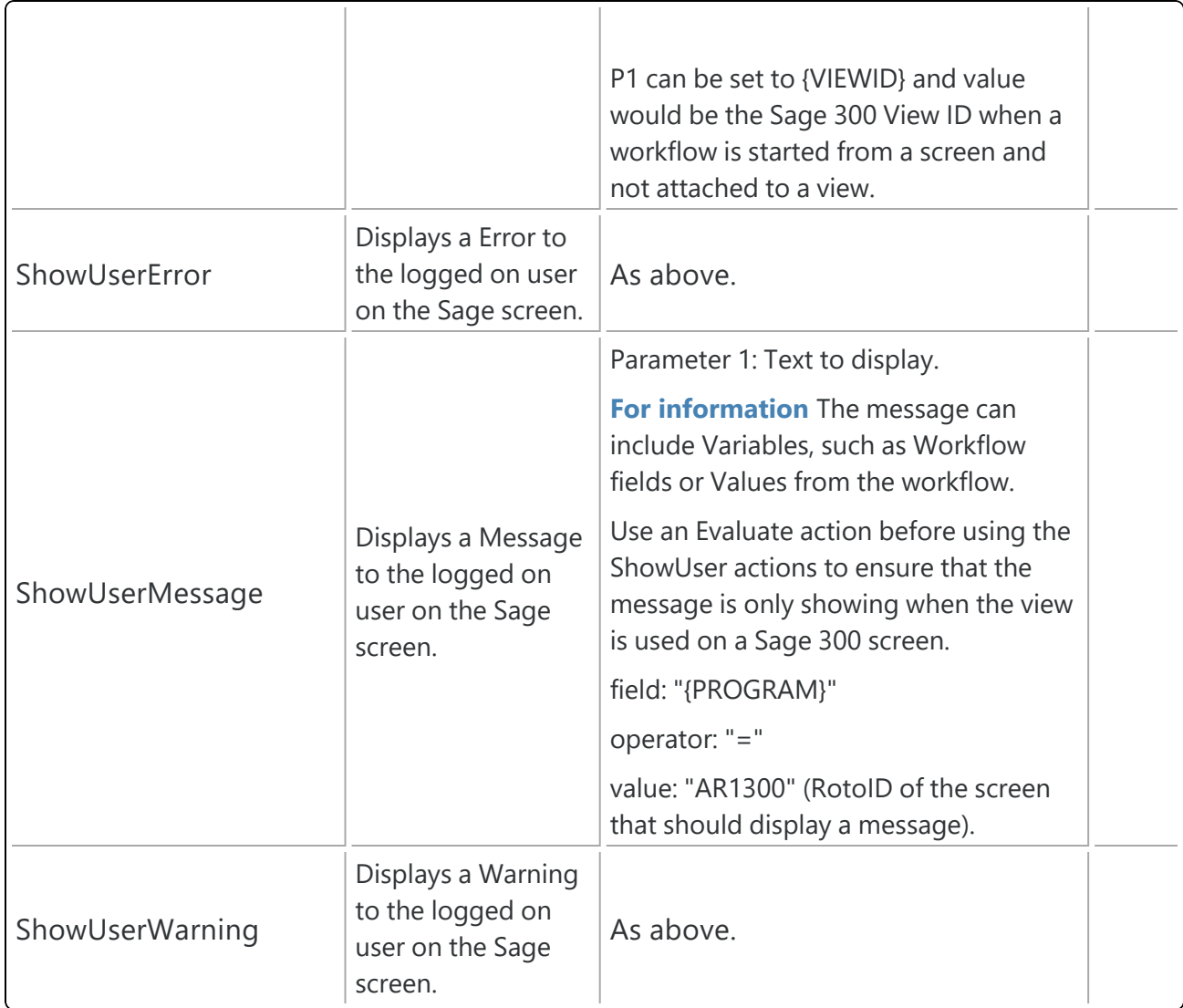

## Workflow Values

Values are variables that can be defined in the Workflow templates and used in the Workflow actions. Such values are included in the workflow history Log file.

#### **USING VALUES**

if you use the SetValue Action, the workflow log will track the value for each step of the workflow instance.

Values can be hard-coded in the workflow, set to View fields when the workflow is attached to a view (e.g. {ORIGINAL\_FIELDNAME} , or set in the workflow based on parameters configured on View Events and Scripts.

You can also Values from workflow instance

{VIEWID}, {VIEWKEY}, {KEYDESC}, {TOVALUE}, {STATUS}, {COLOR}, {CURUSER}.

# **ining Guide:**

#### **Tips:**

- You can export and import workflow templates. Choose File Menu from the Workflow Templates Screen. "Export" exports the currently selected template, "Export All" exports all Workflow templates. Use Import and select the file with your workflow template/s.
- When importing workflow templates, you can only INSERT new templates, where the Template ID doesn't exist in the database. The column WTID needs to be in the Import file with any Integer value to link the workflow steps, actions, progress to steps and values. It will be auto-assigned during the import to the next available value.
- You can also export Message Templates, User Groups and Colours.

## LINK WORKFLOW TEMPLATE TO EXTENDER VIEW OR **SCREEN**

## To start a workflow automatically:

You can attach a Workflow Template to a Sage 300 View operation and/or View field/fields. The workflow will start automatically when the view is used in Sage 300.

For details on how to add a workflow to a Sage 300 View, refer to View [Events,](#page-105-0) Scripts & WF on the next [page](#page-105-0)

- $\bullet$  when a view field is updated you attach the workflow template to a View field.
- $\bullet$  the insert/update/upsert/delete operation on a Sage 300 view the workflow template is attached to a view operation.
- by a Python script run on the Sage 300 desktop or attached to a Sage view.
- **by a Python script run using Process Scheduler.**

## To start a workflow manually:

You can start a workflow manually from an icon on a Sage 300 screen.

#### **Orchid Modules**

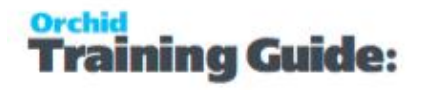

The logged-on user has to be configured as a Workflow User. For details refer to [Understanding](#page-82-0) Workflow Users on [page 83](#page-82-0),

You configure which screens can start workflow in Information Manager Setup > I/M Options.

<span id="page-105-0"></span>Refer to Extender Workflow- [Notes/DML/Extender](../../../../../../Content/Extender/EBTray/Setup-Hotkey-Workflow.htm) Tray .

## View Events, Scripts & WF

Use this form to add Extender events, custom scripts and workflows to Extender views and fields.

### **Select a Sage 300 View to be configured with Extender.**

By clicking on the "All Views" info icon (or use F6 key) , you can select the appropriate view from the list of available views, active in your Sage 300 database.

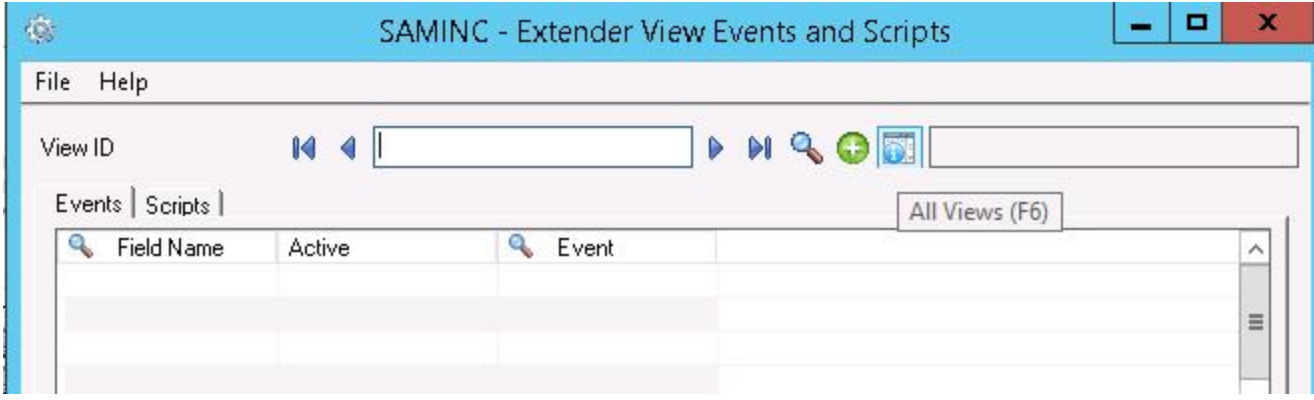

### **Fields and Controls**

#### **REMEMBER ORIGINAL VALUES FOR:**

You can determine what fields Extender need to track the original value for. This is particular useful for email messages.

- Leave blank if you don't need the original value in the Script, workflow or email messages.
- You can enter the field names you need. For example, if you only need the original value for the Description and the name, "DESC,NAMECUST"
- Use \* if you want Extender to make the original value available for all fields. This is useful if you use the original values in a script, in email messages or in a workflow, but you don't want to list all the fields you need in advance.

**Note:** On some views that have many columns and that are opened many

times, e.g. the OE Shipment Header and OE Shipment detail view, using \*

may have an impact on performance.

#### **Tip:**

You can also add code in the script to determine what fields the script needs the original value.

Refer to [Scripts-AdvancedTips\\*](../../../../../../Content/Extender/VI-ScriptTechnical/Scripts-AdvancedTips.htm)

## **Events Tab**

On the Events tab, you can attach an Event Type to an Extender View operation and/or View field/fields.

**Requirement!** The Events Tab is available if using Extender Levels Configurator, Customizer or Developer

#### **FIELD NAME**

Select the appropriate view field from the list of available view fields. All view fields will be available, including the following standard operations of a Extender view

- Delete : when a view record is deleted
- $\blacksquare$  Insert : when a view record is inserted
- Update : when a view record is updated
- Update and Insert <UPSERT>: when a view record is updated or inserted

#### **ACTIVE**

Set to No if you want to Deactivate an Event temporarily without deleting it.

#### **EVENT CODE**

Select the appropriate Event Code from the list of available Event [Types.](../../../../../../Content/Extender/VI-Setup/VI-EventsTypes-1002.htm)

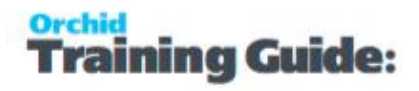

#### **Important!**

If you need to log the Before and After Value, you need to make sure the event type you select has been configured as "Don't Combine".

If you select the View Operation {INSERT}, {UPDATE} or {UPSERT}, the Before and After values will be available if the event is configured as "Don't Combine". One record will be added to the LOG or emailed for each field that is changed.

For the "Delete" action, only one record will be logged.

Refer to Event [Types.](../../../../../../Content/Extender/VI-Setup/VI-EventsTypes-1002.htm)

## **Scripts Tab**

On the Scripts tab, you select the Python script to be run when the selected view is being updated. Multiple scripts can be selected, and are run in the order specified.

**Requirement!** The Scripts Tab is only available if using Extender Levels Customizer or Developer

#### **ACTIVE**

You can activate or deactivate a specific script without deleting it from the View

#### **RUN ORDER**

If multiple scripts have been defined, you can select the order in which they run by entering a number associated with each script. A script associated with Run Order 1 will run before a script associated with Run Order 2 etc.

#### **FILE NAME (F9 TO EDIT)**

If you are uploading a new script, click F6 to browse and find the .PY file to attach to this view. When selected the script will be

- Copied to the associated COMPANY directory, and this is where the ".PY" file will be invoked from
- Imported into the database

If you are attaching a script which already exists in the database, click F9 to find the existing script, and associate with the current view.

If you want to edit an existing script, click F9

#### **STATUS**

Shows blank or "Checked Out" if currently checked out. In order to check out a script for amendment, you can right hand mouse button on the script row, and select Check Out. Once checked out
you can open (to edit the script), and upload (to replace the existing script with the amended script).

## **CHECKED OUT BY**

User id who currently has the script checked out

**Tip:** Once you have uploaded a Script and it is active against a view, you can "check out" the script to make changes to the script, to test the script while leaving the original script active. Once you "check in" the script, the existing script will be replaced with the new script.

## **PARAMETER 1..PARAMETER 4**

Your scripts can contain up to 4 parameters.

You can access the parameters in the Python script with the global variables Parameter1, Parameter2, Parameter3, Parameter4.

**Note:** The first few rows of the highlighted script will be shown to assist with the commenting and verification of the attached scripts.

**Tip:** To check out, open, upload or Undo Checkout, right hand mouse button on the required script and select the required action.

## **Important!**

If you need to amend a script after it is attached to a view, you need to check it out, open it to make the changes, save the script and check it in to enable the changes.

If the script is amended on a separate machine, you need to re-import the PYTHON script

When PYTHON scripts are attached to a view they are

1. Imported into the associated database, so the script will dump and load with the

#### database

2. Copied to the Company directory, where the PYTHON script is run - If you edit the

script directly in this directory, your changes might get overwritten.

OCX Scripts do not need to be added to a Sage 300 View. The script name matches the Sage 300 screen Roto ID to indicate that the script is enabled.

## **Workflow Tab**

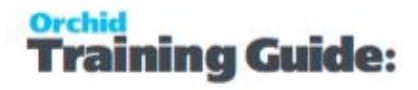

On the Workflows tab, you can attach a Workflow Template to a Extender View operation and/or View field/fields. The workflow will start automatically when the view is used in Sage 300.

You can use F9 to open the Workflow Template screen from the Screen.

## **FIELDS AND CONTROLS**

**Requirement!** The WorkflowTab is available if using Extender Levels Configurator, Customizer or Developer. If using Configurator, you can only use pre-configured actions in the workflow template.

### **FIELD NAME**

Select the appropriate view field from the list of available view fields. All view fields will be available, including the following standard operations of a Extender view

This allows you to attach a Workflow Template to

• Any field. If a field has an Active Workflow Template, the new value entered will be stored in "{NEWVALUE}" and the original value reset before the record is saved. This new value will be available in the workflow

• Insert/Update/Delete. The record will be saved and then the workflow will be started.

- Delete : when a view record is deleted
- Insert : when a view record is inserted
- Update : when a view record is updated
- Update and Insert <UPSERT>: when a view record is updated or inserted

#### **ACTIVE**

Set to No if you want to Deactivate an Event temporarily without deleting it.

#### **WORKFLOW**

Select the appropriate Workflow from the list of available workflow templates. [Workflow](#page-89-0) Templates - Screen Guide on [page 90](#page-89-0)

#### **ENTRY STEP**

Select the step that will be run when the field changes / view operation completes.

## **PARAMETER 1 TO 4**

You can pass up to 4 parameters to the workflow.

To use the parameter value in the workflow, use the SetValue action. You can use {\$1}, {\$2}, {\$3}, {\$4} to set the value to a field.

For details and examples, Using [Parameters](#page-144-0) in Workflow on page 145

## **Important!**

Workflow is only available for flat views: Master files (e.g. A/R Customers), Transaction Header views (e.g. O/E Header) or Batch Header view (e.g. A/P Invoice batch)

**Tip:** View Events and Scripts can be exported and imported using the File Menu.

If you select **Export**, then only the current View configuration will be exported. The

export includes the attached events and scripts.

If you select **Export All**, then all the current View configurations will be exported. The

export includes the attached events and scripts for all configured views. The export

format is proprietary, and cannot be changed.

**Note:** Different options are available depending on the level of Extender you are running.

## Extender Workflow- Notes/DML/Extender Tray

You configure an Extender Workflow row to add Workflow icons to a Sage 300 screen.

The icons allow Workflow User to start a workflow if it can be manually started, progress a workflow to the next step if you are an approver, and view the workflow status and workflow history.

## **WORKFLOW ICONS EXPLAINED**

Workflow icons only show if a workflow is configured on a specific field.

One or no workflow icon can be present per screen. Subject to Sage 300 security rights, you can use the icons to view the workflow history.

Depending on the workflow configuration, you can also use the icons to start or progress the workflow.

Click to start manual workflow or view workflow history. There is no pending workflow.

Click to view active workflow. The pending workflow is not assigned to the logged on user.

Click to progress your active workflow. The workflow is assigned to the logged in user and waiting for an action.

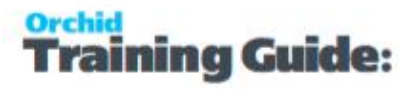

舉 Click to progress group active workflow. The workflow is assigned to a workflow user group that the logged in user is part of. The workflow is waiting for an action from one of the group member.

**Note:** If the workflow icons are not configured in Information Manager Options, users can run the workflow Log reports to view workflow history. Workflow users can use the workflow console to view and progress their active workflows.

## **Configure Tray**

Select **Extender Workflow** Note Type -Alert Based on Extender Script (For further details on note type, view below)

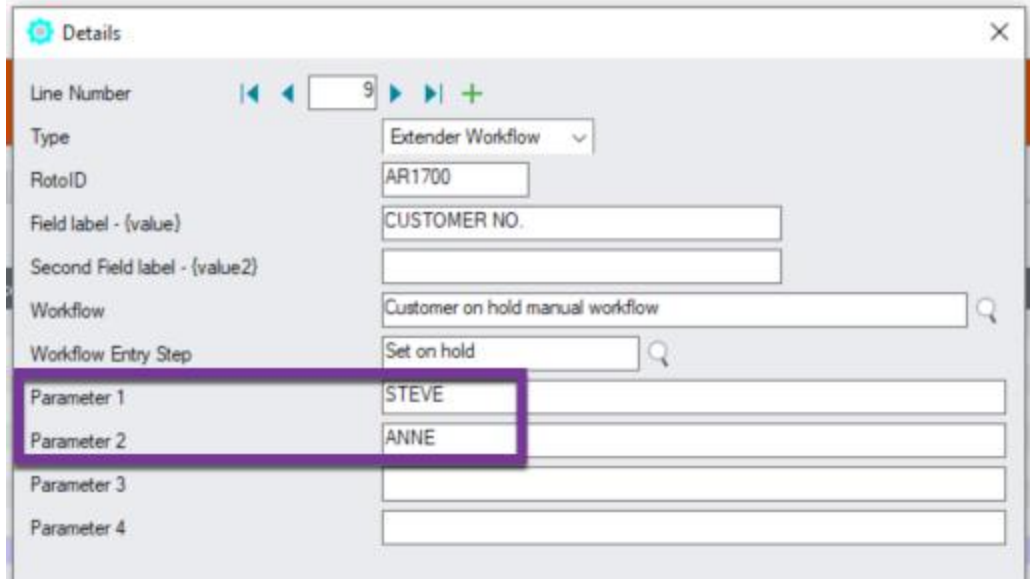

## **Fields and Controls**

## **ROTOID - UNIQUE ID FOR EACH SCREEN**

Enter the RotoID of the screen that should display the Extender Workflow Icons.

Example: Enter RotoID AR1300 to display a A/R Customer workflow on the A/R Customer screen.

**Tip:** To know what RotoID/Field label to use, start the appropriate Sage 300 Screen (for example AR Customers) then Right hand mouse click on the Information Manager Tray Icon (the key). Now, as you click on fields in the Sage 300 Screen - the Infoset Hotkey Setup shows you the RotoID and Field Name.

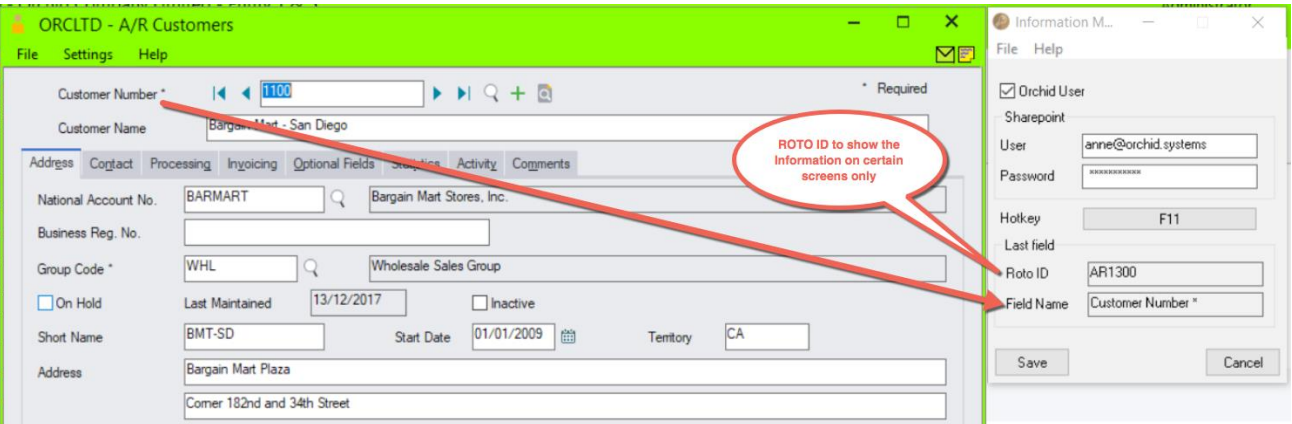

## **FIELD LABEL**

Enter the field label from the Sage 300 screen which is to trigger the display of the Extender Workflow icons.

If the Field Label is entered with quotes, e.g. "PY", Information Manager will use the hard coded value in addition to the value set in the Second Field Label.

## **Important!**

1. The same field may have different labels on different screens. See Example 1 below

2. The same field label may be used on the Header and Grid component of the same screen. See Example 2 below. Adding "F."to the field label forces it to use the field control and "G." forces it to use the grid control.

## **Examples:**

1. In AR Receipt Entry there are two Document Number fields - one on the header and one in the grid. To force the tray to use the correct one, you should use "F.DOCUMENT NUMBER" for the screen label or "G.DOCUMENT NUMBER" for the grid field label. .

2. If you want the same list of documents to show on both the AR Customer Screen and the AR Customer Inquiry, you need to add two rows in the IM Setup\Options on the Notes/DML/Extender Tray tab. One for the Field Label "CUSTOMER NUMBER" and one for the Field Label "CUSTOMER NO."

## **SECOND FIELD LABEL**

Enter the second field label from the Sage 300 screen which is to trigger the display of the Extender Workflow icons. If entered, then the document list will displayed for Field 1 = Field label and Field 2 = Second Field Label.

Second Field Label is optional and is configured in the same manner as the Field Label.

#### **EXTENDER WORKFLOW**

Browse to select the Extender Workflow template to be added to the Sage 300 screen.

The workflow needs to be attached to a Sage 300 view that is related to the screen the icon is attached to.

#### **WORKFLOW ENTRY STEP**

If the workflow template "Can be started manually" is set to "Yes", select an Entry Step. This will enable users to start the workflow manually from the screen.

If the workflow template "Can be started manually" is set to "No", don't select an entry step. Th workflow will be started automatically if configured in View Events and Scripts and you can view the Workflow Log and progress the workflow from the screen.

## **Examples**

#### **Example:**

## **A/R Customer workflow on A/R Screens**

If you have an A/R Credit Limit approval workflow, you can add the icons to selected screens:

- A/R Customer Screen- RotoID = AR1300 and Field Label = Customer Number
- A/R Customer Inquiry screen RotoID = 1700, and field label = Customer No

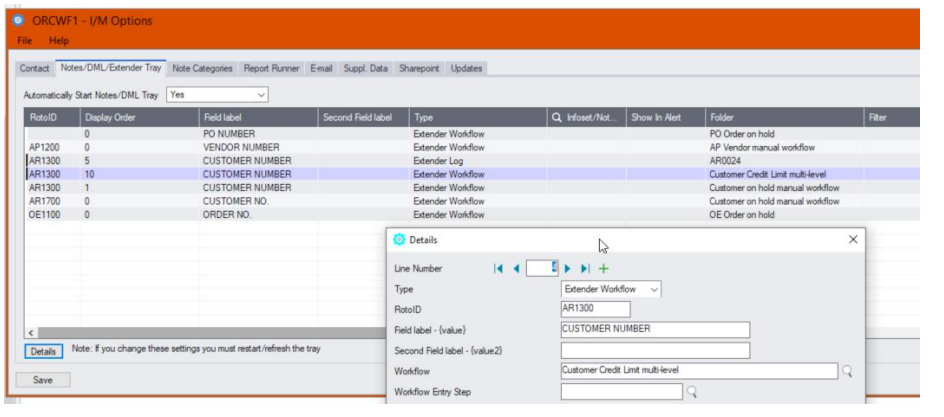

## **Example:**

#### **A/P Payment Batch workflow on A/P Payment batch screen**

The A/P Payment batch view has a multi-part key, including the Batch Type and the Batch Number. The workflow key is set to PY,Batch number, so the Information Manager configuration needs to include 2 fields as shown below.

Field 1 should be set to "PY" (with quotes) and field 2 set to BATCH NUMBER.

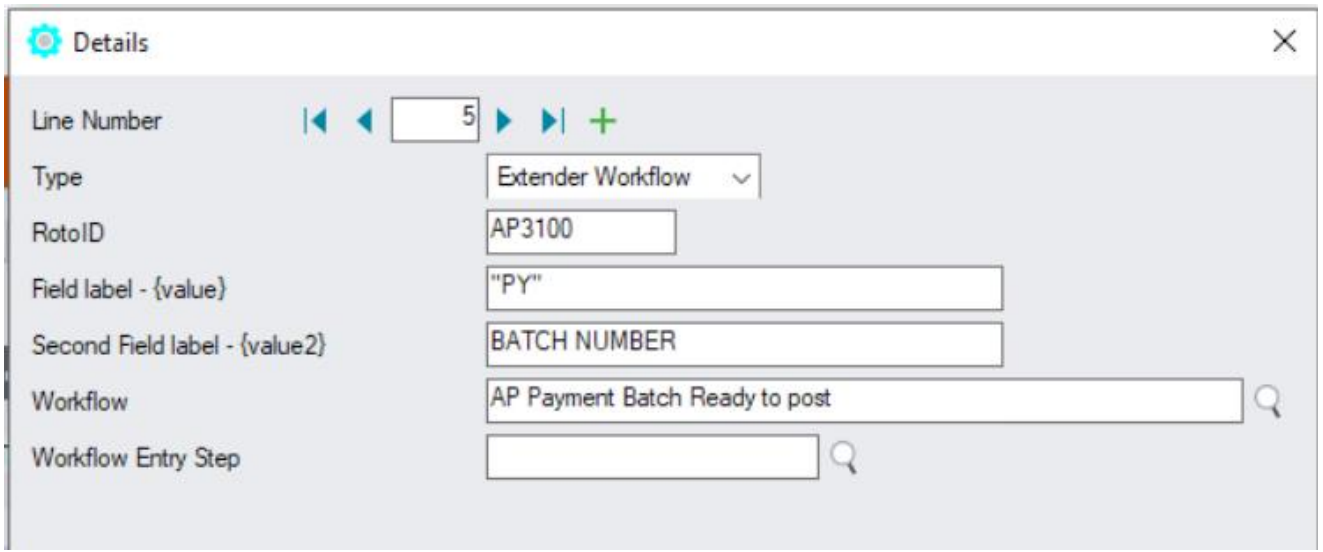

## **Requirement!**

Selecting this option requires Orchid Extender and Information Manager to be installed and activated.

To use the functionality, a user needs to be flagged as a Workflow User. For details on functionality and licensing method, refer to [Understanding](#page-82-0) Workflow Users on page 83

#### **Note:**

If the Information Manager Tray is not started, the icons will not show and the user will not be able to use the workflow icons to start or progress the workflow.

However, workflows attached to view operation or view field changes will be started and users configured as [Understanding](#page-82-0) Workflow Users on page 83 are able to access the Workflow Console.

You can start the tray manually in Information Manager > Tray Icon.

## Configure Orchid User

## **How do Orchid Users work?**

### **DML USERS ARE CONCURRENT ("FIRST COME, FIRST SERVED") LICENCES:**

Each Sage 300 user who requires access to Document Management Link needs to be flagged as a DML User.This is done by selecting Options on the Information Manager tray icon, then ticking the DML User checkbox.

To enable the functionality, that user also needs to be allocated an available DML User license.

There is no limit to how many Sage 300 users can be flagged as DML Users, but only the number of licences purchased will be available for concurrent use.

DML User licences are issued on a concurrent basis. DML User licences are allocated on a 'first come, first served' basis, as users sign in to Sage 300, and are released when those users sign out.

Once the available licences have all been allocated, other users will see a 'No Available DML User' message.

When a DML User signs out of Sage 300 their license is released and becomes available for another user.

#### **WORKFLOW USERS are NAMED user licenses:**

- **Each Workflow User license is allocated to a specific, named user.**
- Named users, up to the number of current Workflow User licences, are assigned from within Extender.
- Workflow Users do not need to use a Sage 300 license if their only interaction with Extender Workflow will be via the Remote Action service.

## **Setup DML User**

To enable functionality in Document Management Link , the logged on user needs to be set as a "DML User".

1. In the System Tray, select the Orchid I/M Tray icon and drag it onto the taskbar. This makes ongoing support easier.

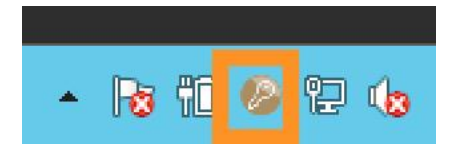

2. Click on the Tray Icon, select Options.

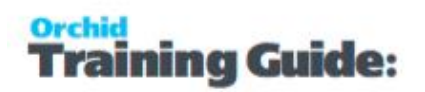

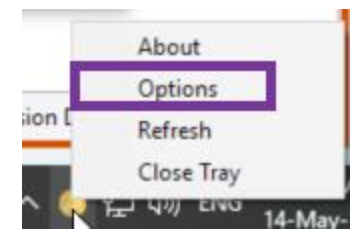

3. Tick "DML User" checkbox (or un-select if a user no longer requires the functionality)

**Tip:** ADMIN is automatically selected as an DML User.

- 4. If using SharePoint, enter the user's logon details.
	- a. Leave the details blank if using Multi-Factor Authentication and basic authentication is disabled. Users will be prompted to enter their details and follow the MFA prompts when they use the Tray.
	- b. If enabled in your site, you can also create an App Password for each user.

Refer to Using Orchid Modules with Office365 and Multi-Factor [Authentication](../../../../../../Content/Shared/ModuleOptions/Office365-MFA-App.htm) for details.

- 5. Save the tray
- 6. Restart the Sage desktop

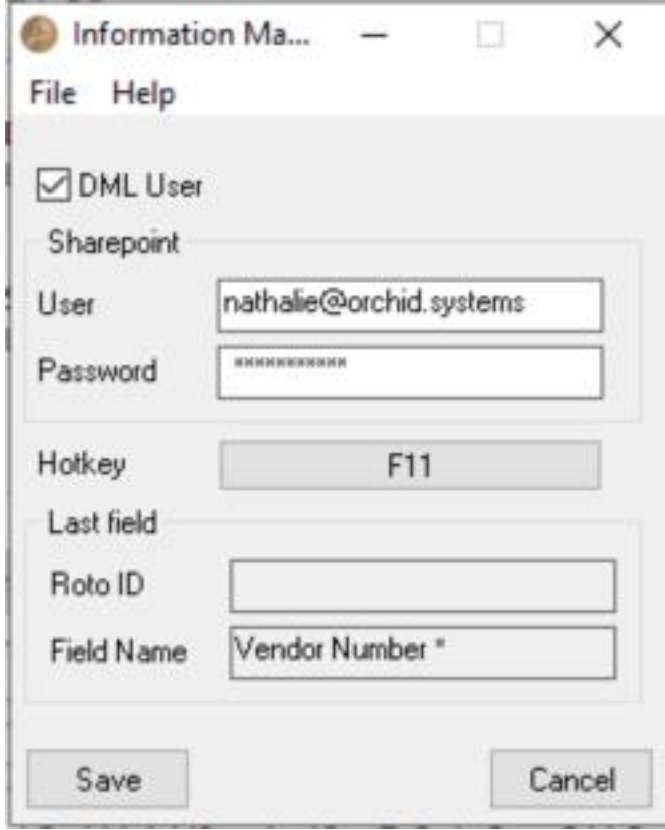

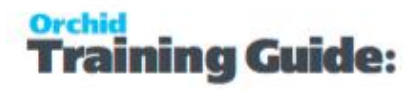

## **Setup Workflow User**

To enable functionality in the Workflow Console, workflow icons and Extender Log icons, the logged on user needs to be set as a Workflow User.

Refer to Extender License and [Workflow](#page-81-0) Users on page 82

**Tip:** ADMIN is automatically configured as a Workflow User.

## **Setup Workflow Anywhere User**

To use Workflow Anywhere Console mobile app, the logged on user needs to be set as a Workflow Anywhere User.

Refer to Extender License and [Workflow](#page-81-0) Users on page 82

**Tip:** ADMIN is automatically configured as a Workflow Anywhere User.

## REMOTE ACTION SERVICE : PROGRESS EXTENDER WORKFLOW REMOTELY

When a Workflow Action is assigned to an individual (or group member), they can be notified by email. That email is configured to contain a unique hyperlink to a Remote Action service web page/fleeting form.

The Remote Action page is entirely independent from Sage 300, and merely requires internet access. The form is unique to a given user and Workflow Action.

The form is configurable in the Workflow Template. E.g. it could include Approve and Reject buttons, capture a comment, and capture new values for a Sage 300 field related to the action.

Completed forms are pulled into Sage 300 when required. Orchid Process Scheduler can be used to poll the Remote Action site automatically on a regular basis for newly completed action data, and feed the results back into Sage 300 to progress the Workflow. Completed forms are then deleted from the website.

To get started, refer to Remote Action Service - Getting Started on [page 156](#page-155-0)

Refer to Online Help for details. Remote Action Service Online [Documentation](https://www.orchid.systemsproduct-home/Remote-Action-Service.htm)

Remote Action user guide can be found online: User [Guides](../../../../../../Content/User-Guides/User-Guides.htm)

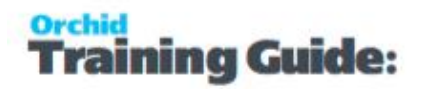

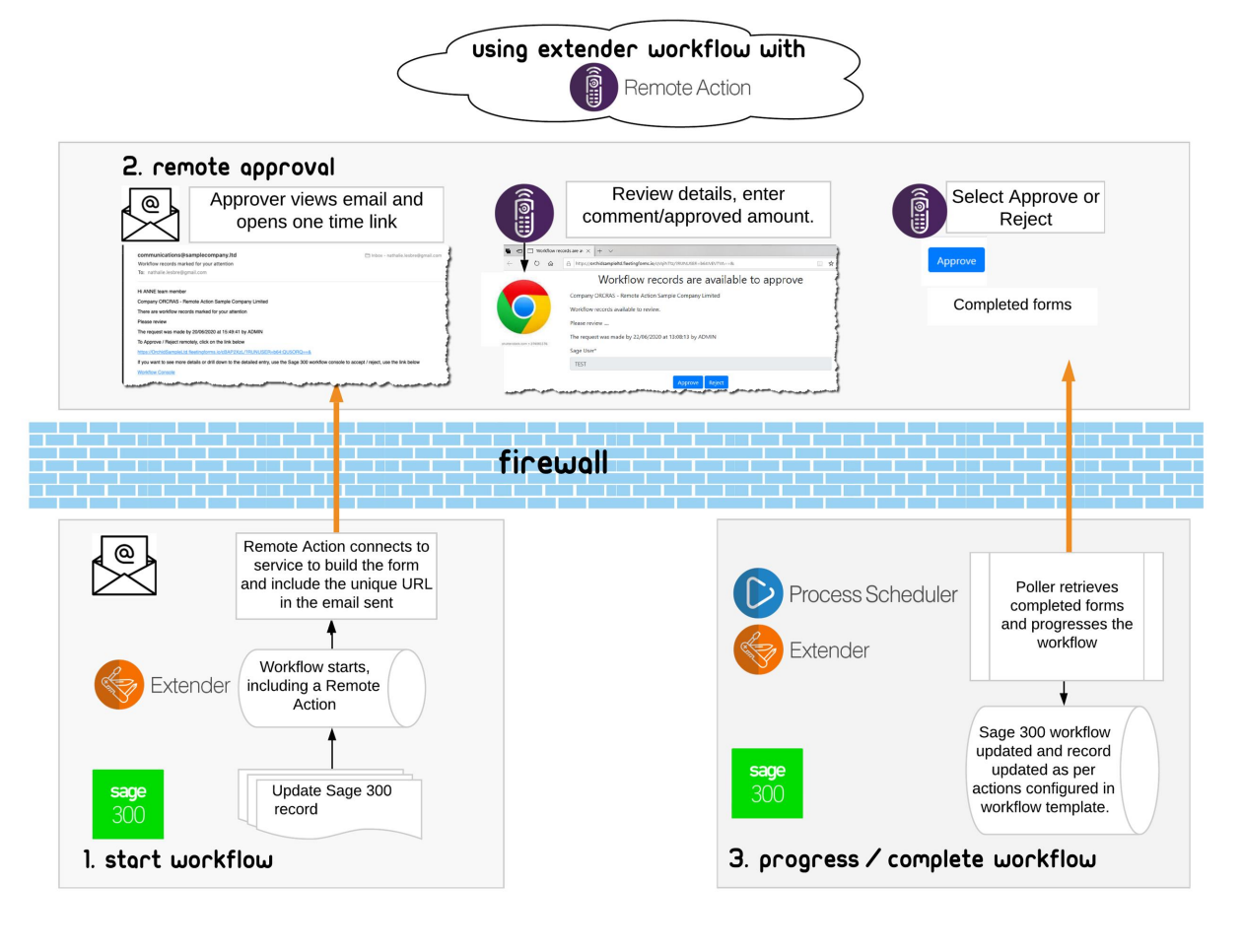

## REMOTE ACTION SERVICE - GETTING STARTED

Remote Action service is used in conjunction with Extender workflow to enable approvals of Sage 300 records outside of the Sage 300 environment. Approvers receive a one time email link that they can use to complete the Approval (or rejection) form.

For details on how it works - refer to Remote Action Service [: Progress](#page-154-0) Extender Workflow remotely on [page 155](#page-154-0)

In most cases, you configure the Extender Workflow as per your required flowchart first without Remote Action Service. Once you have tested the workflow template, you can add a Remote Action Service action to send the email to the approvers with the link to approve outside of Sage 300.

**Example:** Tutorial: Remote Action tutorial - [A/R Credit](../../../../../../Content/Extender/VI-ExtenderTutorials/RemoteAction-ARCreditLimit.htm) Limit approvals

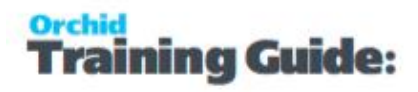

## **Requirement!**

The following modules are required to use the Remote Action Service:

- **Extender (Configurator or Developer)**
- Workflow Users
- **Remote Action Subscription**
- **Process Scheduler Level 1 and above to automate completed form retrieval (optional** but highly recommended)

## Prerequisites - install Extender and Remote action service

## **Extender setup**

- Ensure the latest product update for Extender installed and activated.
- $\bullet$  In Extender Options, set the Python version to version 3.8.8 Refer to Python [Version](#page-73-0) on [page 74](#page-73-0)
- In Extender Options > Email Tab, configure the SMTP Details as Remote Action service needs to email. Refer to[Extender](#page-74-0) Email Tab on page 75
- Configure Workflow Users. Extender License and [Workflow](#page-81-0) Users on page 82

## **Install Remote Action Service**

- Subscribe to the Remote Action Service through your Sage 300 Business partner and have the token available.
- Import the RemoteAction.vi module

## **REMOTE ACTION MODULE DETAILS**

The Remote Action module includes the Extender custom tables and scripts required to configure and manage the service.

## **Remote Action Scripts**

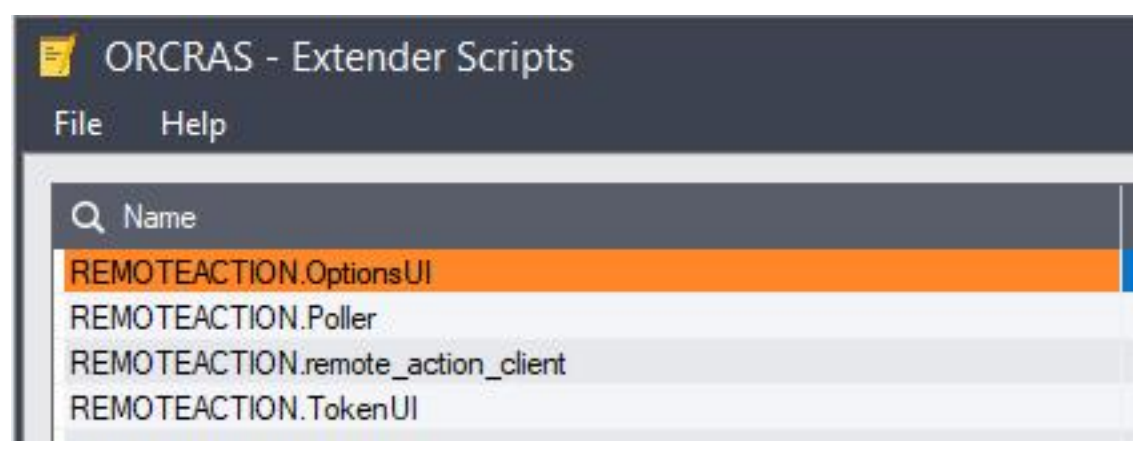

### **Workflow Actions**

It also includes three workflow actions to build the form hyperlink and email the on-time link to the workflow users.

SendRemoteActionCommentAmountFormEmail includes a comment and an amount field for the approver to complete. Amount defaults to the requested value in the workflow.

**Example:** Used to Approve A/R Credit limit

SendRemoteActionCommentFormEmail: includes a comment field only.

SendRemoteActionFormEmail: No user input is captured. Form only includes the buttons configured in the workflow template.

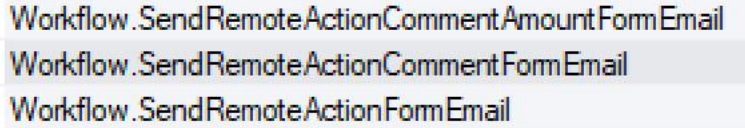

### **Custom Table and Configuration record**

Remote Action includes a default handler in the Remote Action Handlers custom table for use with the workflow. This is created when you install Remote Action module. In some rare cases, if the configuration record is missing, you may need to add it manually.

Form Type: workflow\_approval

Handler Class: remote\_actions.handlers.workflow\_approval.WorkflowApprovalFormHandler

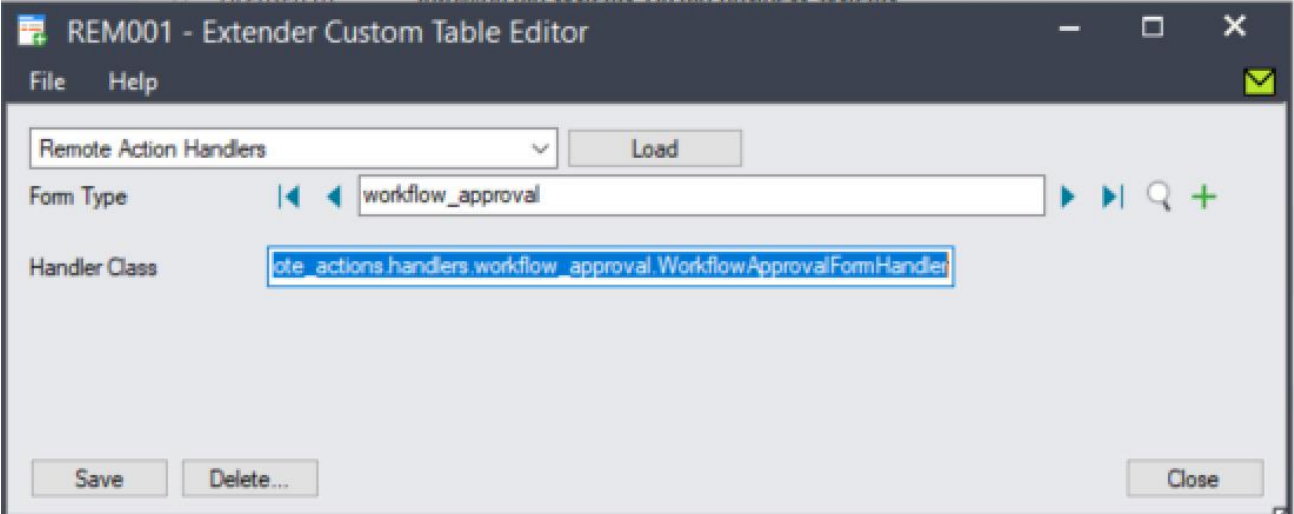

## **Install Process Scheduler**

Although this is optional, it is highly recommended to automate the retrieval of the completed remote action forms. Refer to Running the Poller with Process [Scheduler](#page-122-0) on page 123

## Configure Remote Action module

Step 1: Go to Remote Action menu, select Configure and enter the token provided.

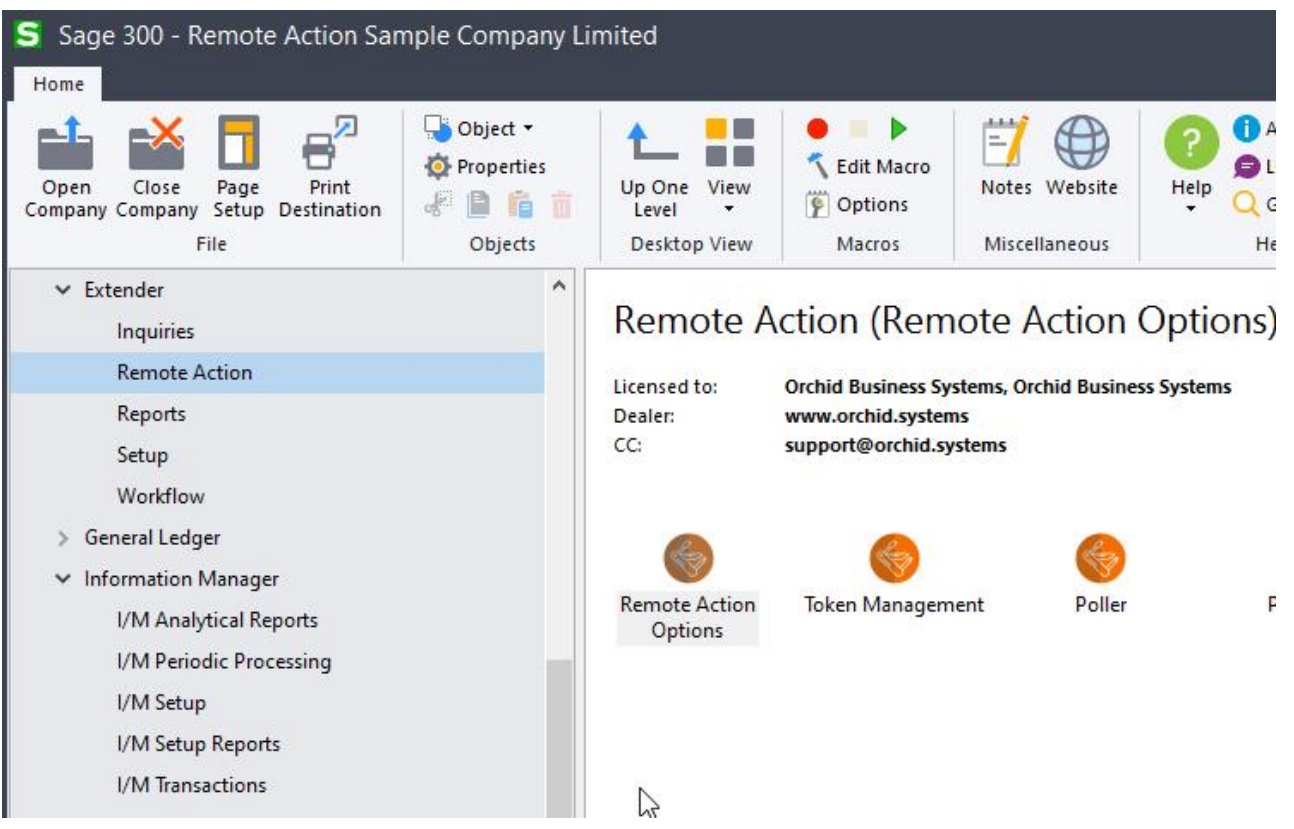

**Note:** If you don't have a token, contact your Sage 300 Business Partner to enable the service.

Step 2: Run Remote Action Option - Optionally, enter a website address for the logo you want to see on the form and an email address to be displayed on the form. For details, refer to [Remote](../../../../../../Content/RemoteAction/Remote-Action-Admin.htm) Action [Admin.](../../../../../../Content/RemoteAction/Remote-Action-Admin.htm)

Step 3: Add Extender Message templates to configure the notification email and the remote form content. For details, [Remote-Message-Templates](../../../../../../Content/RemoteAction/Remote-Message-Templates.htm)

Step 4: Include one of the Remote Action in a workflow template - For details, Add [Remote](../../../../../../Content/RemoteAction/Add-Remote-Action-Workflow-Template.htm) Action [Workflow](../../../../../../Content/RemoteAction/Add-Remote-Action-Workflow-Template.htm) Template

## Configure Remote Action poller

To process the remote requests into Sage 300, you can run the Extender RemoteAction.poller script. The script is in the Extender > Remote Action menu

**Note:** The script can only be run manually by the ADMIN user.

## **POLLER DESCRIPTION**

Poller is an Extender script designed to process all completed requests and bring the action results into Sage 300 to progress the workflow.

The RemoteAction.poller connects to the Remote Action Service to retrieve and process completed forms. For each form, it progresses the workfow according to the details submitted by the user on the Remote Action form.

For example, if the user approves the workflow request, the workflow status is updated as per the Approve step configured in the workflow template.

If the poller encounters any error, for example another user has already approved the workflow, using their Remote Action link or using the Extender console, the poller will log an error.

## <span id="page-122-0"></span>**Running the Poller with Process Scheduler**

In most cases, you configure Process Scheduler to run the script and use Windows Task Scheduler to update the data automatically as often as required.

Setting Up Process Scheduler - Configure Process Scheduler to run the imports [automatically](../../../../../../Content/RemoteAction/Configure-Process-Scheduler-TOC.htm)

Setting Up the Windows Scheduled Task - Task [Scheduler](../../../../../../Content/RemoteAction/TaskScheduler.htm)

## **Tips:**

The user configured in Process Scheduler Companies needs to have "Modify all workflow" rights in Sage Security Groups as it needs to progress the workflow records. It also needs to have all the Sage security rights to perform the actions in the Approve/Reject steps (e.g. Post batches, update Customer or Vendor).

It is important that an admin user reviews the Process Scheduler Logs regularly.

This page intentionally left blank.

## Using Extender Workflow

Once Extender is configured, you use it by interacting with the Sage 300 screens and views. Many workflows are started automatically when a view field is updated or a record is inserted.

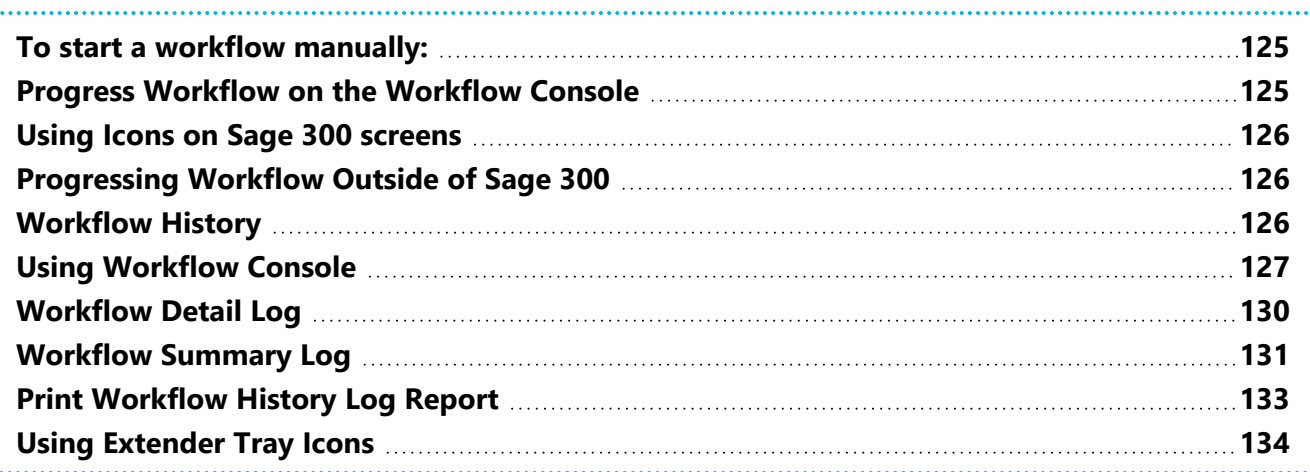

## <span id="page-124-0"></span>TO START A WORKFLOW MANUALLY:

- Set "Can start manually?" = Yes on Workflow template
- Add an Extender Workflow record in I/M Setup > Notes/DML/Extender Tray for the screen where you need to add an icon to start the workflow
- Open the Sage screen as a user marked as " Workflow User" , click on the Workflow icon on the screen .
- Select "Start ... (workflow name)"

## **Requirement!**

<span id="page-124-1"></span>To use the functionality, a user needs to be flagged as a Workflow User. [Understanding](#page-82-0) Workflow Users on [page 83](#page-82-0)

## PROGRESS WORKFLOW ON THE WORKFLOW CONSOLE

To navigate through the workflow records, approve or reject requests and drill down to Sage 300 screens, you can use the Workflow Console.

For details on the Console, Using [Workflow](#page-126-0) Console on page 127.

## **Requirement!**

To use the functionality, a user needs to be flagged as a Workflow User. [Understanding](#page-82-0) Workflow Users on [page 83](#page-82-0)

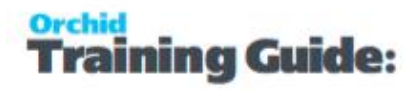

## <span id="page-125-0"></span>USING ICONS ON SAGE 300 SCREENS

You can also use tray Icons configured on the Sage 300 screens in Information Manager I/M Options.

For details, Extender Workflow- [Notes/DML/Extender](../../../../../../Content/Extender/EBTray/Setup-Hotkey-Workflow.htm) Tray (IM Options)

#### **Requirement!**

Information Manager needs to be installed and activated.

<span id="page-125-1"></span>To use the functionality, a user needs to be flagged as a Workflow User. [Understanding](#page-82-0) Workflow Users on [page 83](#page-82-0)

## PROGRESSING WORKFLOW OUTSIDE OF SAGE 300

## Using Remote Action Service

This enables Workflow Users to use a one-time link in a notification email to progress a workflow without needing to be logged in to Sage 300.

For details, refer to Remote Action Service [: Progress](#page-154-0) Extender Workflow remotely on page 155

### **Requirement!**

Requires an additional subscription to Remote Action Service

To use the functionality, a user needs to be flagged as a Workflow User. [Understanding](#page-82-0) Workflow Users on [page 83](#page-82-0)

**Note:** Workflow Users do not need to use a Sage 300 license if their only interaction with Extender Workflow will be via the Remote Action Service.

## Using Workflow Anywhere

Workflow Anywhere provides an Extender Workflow Console for your mobile device.

**Requirement!** To use the Workflow Anywhere App, a user needs a Workflow User license and a Workflow Anywhere User license. A Sage 300 license is required when the user refreshes the data on the App or progresses the workflow.

<span id="page-125-2"></span>For details, refer to Workflow [Anywhere](../../../../../../Content/Extender/VI-Setup/VI-Workflow-Anywhere-Overview.htm) Overview

## WORKFLOW HISTORY

Workflow logs are available to users based on security setup.

Refer to [Workflow](#page-129-0) Detail Log on page 130

## <span id="page-126-0"></span>USING WORKFLOW CONSOLE

**Requirement!** You need to be a Workflow User to open this screen. Refer to [Understanding](#page-82-0) Workflow Users on [page 83](#page-82-0)

The Workflow Console displays workflow instances. A workflow instance is created when a workflow is started. It is updated when workflow steps are run.

It includes fields relating to the workflow template it is using, the current step, the requested value for workflow requiring a specific field approval, etc. It also has a list of key-values, for example customer, order number, etc.

The Console lets you progress the workflow to the next steps if you have the appropriate security rights.

## Console and Security Groups

The Console screen lets you see all active workflows if you have the "View All Workflow Instances" security group , or just those assigned you or to a group which you are a part of.

Refer to Adding Security on [page 71.](#page-70-0)

**Note:** Unassigned shows workflows assigned to a Sage user or user group that is not configured in Workflow Users in Extender Licence

**Tip:** If you use a Workflow button when you are not assigned to the workflow and don't have "Modify All workflow instances" security group, you will get a security error message and the workflow will not progress.

## how to use console grid

## **FILTERING THE CONSOLE**

You can filter by up to 5 colors on the console. To configure colors on the console, refer to [Workflow](#page-84-0) Colours on [page 85](#page-84-0)

You can also use CTRL F to filter on any fields.

Select the Template column on a row on the console, use CTRL-F and select Template = "AR Credit Limit workflow". This will display only Workflow records for the AR Credit Limit workflow.

You can use CTRL -F > Clear filter to remove all filters and view all records.

## **FIELDS ON CONSOLE**

**Template ID:** Set when the instance is started

**Tip:** Double click on the Template name to open the workflow template screen if you have security rights to Edit Workflow setup. For details, Workflow [Templates](#page-89-0) - Screen Guide on page 90

**Started On:** Date when instance started

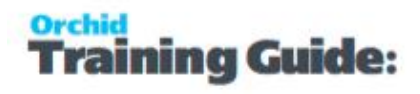

**Started At:** Time when instance started

**Started By:** User who started the workflow (manually or through a View operation)

**Assigned To:** User or user group currently assigned to the workflow.

**View ID:** Populated automatically by the workflow if it is attached to a View in View Events and Scripts, or populated using SetValue in the workflow template.

**Record Key:** populated by Key field for the record subject to the workflow (can be a Customer number, an Order Number, a Batch Type and Batch number combination

**Description\*:** Configured in the workflow template.

**Requested Value:** This is populated automatically when the workflow is attached to a specific field in View Events and Scripts.

You can use SetValue action, Value field = {TOVALUE}, value = {VIEWFIELD} such as ORDTOTAL when the workflow is attached to a View operation such as UPDATEor INSERT

**Step:** Shows the current step the workflow is on. If there are Progress-to steps defined for this step, you will see a custom button for each step defined as Progress-to.

**Status\*:** Configured in the workflow template.

## **USE CTRL F TO FILTER ON ANY FIELDS.**

Select the Template column on a row on the console, use CTRL-F and select Template = "AR Credit Limit workflow". This will display only Workflow records for the AR Credit Limit workflow.

You can use CTRL -F > Clear filter to remove all filters and view all records.

## how to use console buttons

You can progress a workflow to another step. So the buttons you can see on the console depend on what row /Workflow instance you are looking at and how the workflow is configured.

All workflows will have some default buttons:

#### **DRILL DOWN**

When configured in the workflow template, each workflow instance allows drilling down to a Sage 300 screen– for example, you could drill down to the customer, or to the order.

A workflow instance has a list of values associated with it – for example, a customer number or an order number. Drill down works on this list of values. Refer to details in [Drilldown](#page-145-0) in workflow on [page 146](#page-145-0)

#### **Example:**

If the workflow has a value called IDCUST then drill down to the AR Customer screen will be enabled for the workflow.

## **HISTORY**

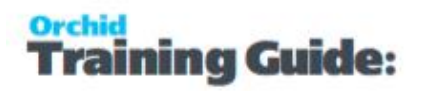

Use the History button to view details of previous actions on the workflow record selected on the console.

#### **VALUES**

Values are variables that can be defined in the Workflow templates and used in the Workflow actions. Such values are included in the workflow history Log file.

Typically, values are used to store the original value, the new value, the cut off limit.

### **REASSIGN STEP:**

Use this button to reassign a workflow to another user or user group.

If you have added a Reassign Step in the workflow template, the Reassign Step will include the configured actions instead of the default one.

### **DELETE:**

Use this button to remove a workflow instance from the console.

If the workflow is configured to "Auto-delete when complete", this will delete the workflow instance from the console and the Workflow log will be updated.

If the workflow is NOT configured to "Auto-delete when complete", this will update the workflow instance to clear the next step to complete the workflow. No specific actions will be taken by that action. You can use DELETE again to remove the instance from the console.

## **NOTE ON COMPLETED WORKFLOWS**

When a workflow is complete (the instance has been through a "Complete" Action), the step name on the console is blank.

Many workflow templates are setup as "Auto-delete instance when complete". This option deletes completed workflow from the console.

If the instance is deleted when the workflow is complete, the workflow log keeps the audit trail of previous workflow instances. Go to Extender Inquiries > Workflow Summary Log or Workflow Detail Log to view workflow history that have been deleted from the console.

Refer to [Workflow](#page-130-0) Summary Log on page 131 or [Workflow](#page-129-0) Detail Log on the next page

## workflow template configuration and console layout

Refer to Workflow [Templates](#page-89-0) - Screen Guide on page 90 and [Configurator](#page-135-0) Actions on page 136 for details. It is recommended practice to include the actions below in all steps of the workflow templates to make the console and workflow history log clearer and suited to your business practice.

## **DESCRIPTION**

Use the SetDescription action in the workflow template to set the Workflow Status in the console and in the workflow log depending on what step of the workflow you are in.

## **STATUS**

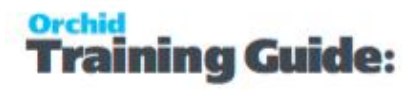

Use the SetStatus action in the workflow template to set the Workflow Status in the console and in the workflow log depending on what step of the workflow you are in.

### **ROW COLOURS**

<span id="page-129-0"></span>You can configure the workflow using the AssignColour action to assign a colour in the console depending on what step of the workflow you are in.

## WORKFLOW DETAIL LOG

This screen lets you view the workflow detail log, including all steps each workflow instance has followed.

Every time a step is run, an entry is made in the workflow log table.

### **HOW TO USE**

Use CTRL F to filter by any columns on the screen.

If you want to find all "AR Credit Limit" workflow steps, select the Template ID Column, CTRL F, and select the Template you want to filter by. You can then add other filter criteria by selecting a new column and selecting CTRL F again.

### **FILE MENU TO CHANGE SORT ORDER.**

Use the File Menu to change the Sort order, based on the workflow Start Date/Time.

- **Sort Oldest Record First**
- **Sort Newest Record First**

### **WHAT IS INCLUDED IN THE DETAIL LOG**

Clicking Values will show the values associated with this log entry.

If the Last Step is blank, it generally means the workflow is completed as there are no more steps to follow.

The workflow status is updated when the SetStatus action is included in a workflow step as per the workflow template configuration. It is recommended practice to ensure each step in the workflow includes a "SetStatus" action to make the log easier to read at a glance.

The Description in the workflow log is set using the SetDescription action in the Workflow Template configuration.

#### **SECURITY GROUP**

Need View Workflow logs security group

## Workflow Log buttons

## **REFRESH**

Use this button to refresh the details on the screen.

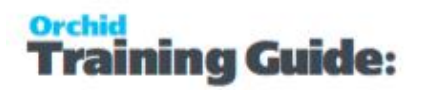

For example, if new workflow have been started, progressed or completed since you opened the screen.

### **DRILL DOWN**

When configured in the workflow template, each workflow instance allows drilling down to a Sage 300 screen– for example, you could drill down to the customer, or to the order.

A workflow instance has a list of values associated with it – for example, a customer number or an order number. Drill down works on this list of values. Refer to details in [Drilldown](#page-145-0) in workflow on [page 146](#page-145-0)

### **Example:**

If the workflow has a value called IDCUST then drill down to the AR Customer screen will be enabled for the workflow.

### **VALUES**

Values are variables that can be defined in the Workflow templates and used in the Workflow actions. Such values are included in the workflow history Log file.

<span id="page-130-0"></span>Typically, values are used to store the original value, the new value, the cut off limit.

## WORKFLOW SUMMARY LOG

This screen lets you view the workflow summary log, including users who started the workflow and date when the workflow was started.

Every time a workflow is started, an entry is made in the workflow summary log table. The latest step and latest workflow status are updated when the workflow progresses through the various steps.

## **HOW TO USE**

Use CTRL F to filter by any columns on the screen.

If you want to find all "AR Credit Limit" workflow steps, select the Template ID Column, CTRL F, and select the Template you want to filter by. You can then add other filter criteria by selecting a new column and selecting CTRL F again.

**Tip:** Double click on the Template name to open the workflow template screen if you have security rights to Edit Workflow setup. For details, Workflow [Templates](#page-89-0) - Screen Guide on page 90

#### **Tip:**

You can double click on columns in the Summary Log to open the Details Log screen.

Use the Values button on the Details Log to view values configured in the workflow for each step.

## **FILE MENU TO CHANGE SORT ORDER.**

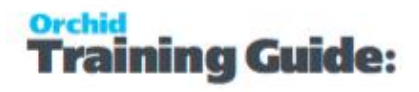

Use the File Menu to change the Sort order, based on the workflow Start Date/Time.

- Sort Oldest Record First
- Sort Newest Record First

## **WHAT IS INCLUDED IN THE SUMMARY LOG**

The Summary Log shows the Step that the workflow is on and the last status update.

Clicking Details will show the detailed steps associated with the selected workflow entry.

If the Last Step is blank, it generally means the workflow is completed as there are no more steps to follow.

**Note:** The workflow status is updated when the SetStatus action is included in a workflow step as per the workflow template configuration. It is recommended practice to ensure each step in the workflow includes a "SetStatus" action to make the log easier to read at a glance.

The Description in the workflow log is set using the SetDescription action in the Workflow Template configuration.

### **SECURITY GROUP**

Need View Workflow logs security group

## Workflow Summary Log buttons

#### **REFRESH**

Use this button to refresh the details on the screen.

For example, if new workflow have been started, progressed or completed since you opened the screen.

#### **DRILL DOWN**

When configured in the workflow template, each workflow instance allows drilling down to a Sage 300 screen– for example, you could drill down to the customer, or to the order.

A workflow instance has a list of values associated with it – for example, a customer number or an order number. Drill down works on this list of values. Refer to details in [Drilldown](#page-145-0) in workflow on [page 146](#page-145-0)

#### **Example:**

If the workflow has a value called IDCUST then drill down to the AR Customer screen will be enabled for the workflow.

## **DETAIL LOG**

aining Guide:

Use the Detail Log button to view details of previous actions on the workflow record selected on the console.

## **Tip:**

You can double click on columns in the Summary Log to open the Details Log screen.

<span id="page-132-0"></span>Use the Values button on the Details Log to view values configured in the workflow for each step.

## PRINT WORKFLOW HISTORY LOG REPORT

Open Extender > Extender Reports > Workflow History Logs.

Select the default report or Browse to find a custom report.

## **Tip:**

Extender includes one default report VIWFHistLog.rpt. You can duplicate the report, rename it and use Crystal Reports to create your own report.

Make sure it includes the same parameters as the default report if you want to run it from the Extender screen.

## **REPORT PARAMETERS**

**From and To Workflow ID**: used to identify the range of Workflow templates to include on the report.

**From Step/To Step**: Enter Steps to filter by in the report. Refer to the workflow template for the step name.

Filter by Step refer to the "Step Name" as per the Workflow Detail Log Inquiry screen.

**From Date/ To:** field to identify the range of events to be included on the report

**From User /To**: to restrict the range of events to a single user. If left blank, all users will be included on the report

**From Record Key / To:** Enter the Key fields you need the report to filter by. Refer to the Inquiries > Workflow Summary Log

## **Show Details:**

Select Yes to include all steps that the workflow instances have been through.

Select No: The report will only include one row per workflow instance, including the latest step and status.

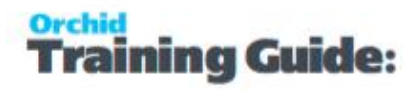

### **Note:**

If the report "Show Details" is set to "Yes", the User refer to the user who performed the workflow step and the date is the date/time when the workflow step was performed.

<span id="page-133-0"></span>If the report "Show Details" is set to "No", the user refers to the user who started the workflow and the date is the date the workflow was started.

## USING EXTENDER TRAY ICONS

If configured in Information Manager and you are setup as a Workflow User, you can use icons on the Sage 300 screens to start a workflow, progress an existing workflow or view workflow history.

Refer to Workflow Icons [Explained](#page-134-0) on page 135 for a detailed description of the icons.

# Workflow Technical Info

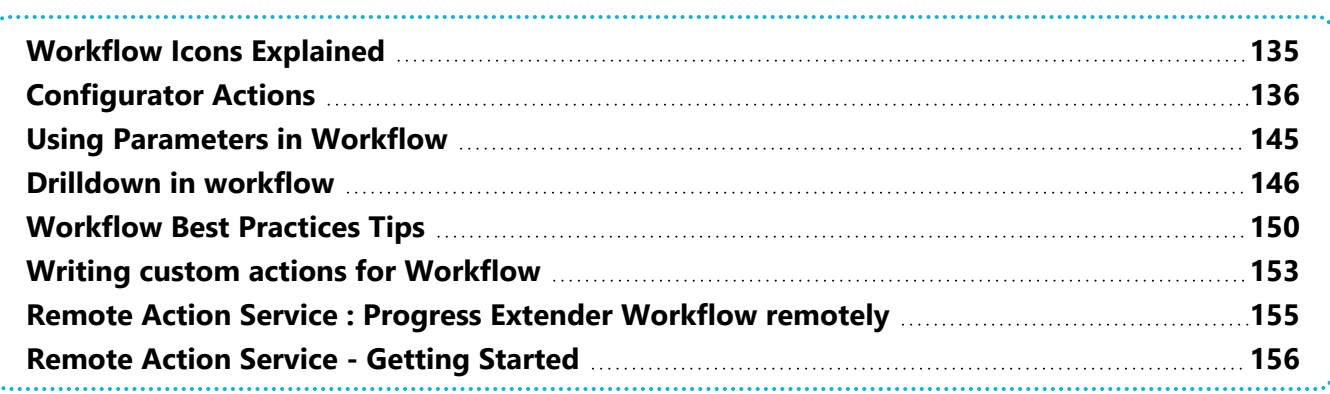

## <span id="page-134-0"></span>WORKFLOW ICONS EXPLAINED

Workflow icons only show if a workflow is configured, the user is configured as a Workflow User, and the Information Manager tray is started.

To setup workflow icons in Sage 300 screens, refer to Extender Workflow- [Notes/DML/Extender](../../../../../../Content/Extender/EBTray/Setup-Hotkey-Workflow.htm) Tray

One or no workflow icon can be present per screen. Subject to Sage 300 security rights, you can use the icons to view the workflow history.

Depending on the workflow configuration, you can also use the icons to start or progress the workflow.

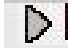

**D** Click to start manual workflow or view workflow history. There is no pending workflow.

Click to view active workflow. The pending workflow is not assigned to the logged on user.

Click to progress your active workflow. The workflow is assigned to the logged in user and waiting for an action.

Click to progress group active workflow. The workflow is assigned to a workflow user group that the logged in user is part of. The workflow is waiting for an action from one of the group member.

**Note:** If the workflow icons are not configured in Information Manager Options, users can run the workflow Log reports to view workflow history. Workflow users can use the workflow console to view and progress their active workflows.

## **Note:**

If the Information Manager Tray is not started, the icons will not show and the user will not be able to use the workflow icons to start or progress the workflow.

However, workflows attached to view operation or view field changes will be started and users configured as [Understanding](#page-82-0) Workflow Users on page 83 are able to access the Workflow Console.

<span id="page-135-0"></span>You can start the tray manually in Information Manager > Tray Icon.

## CONFIGURATOR ACTIONS

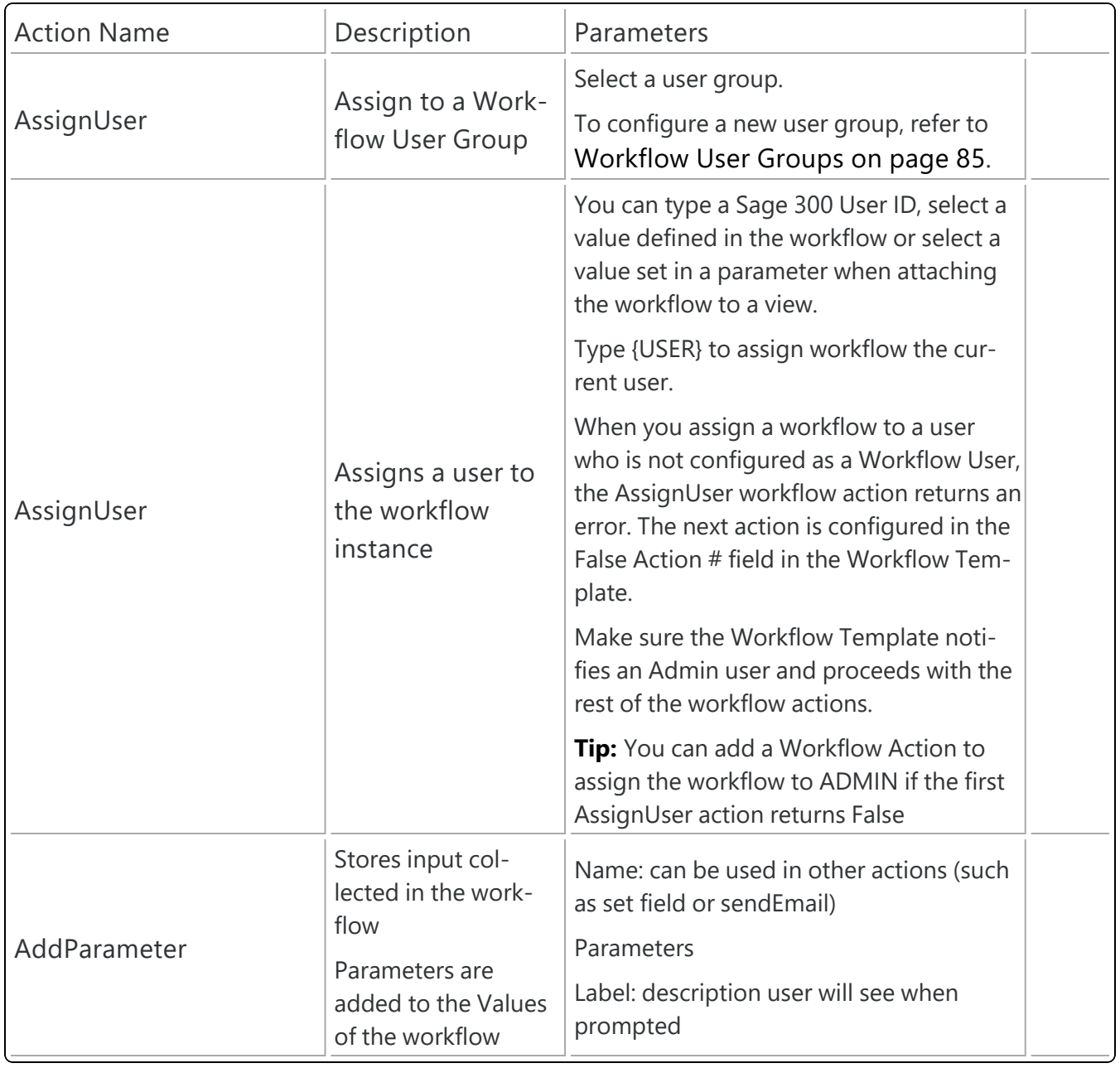

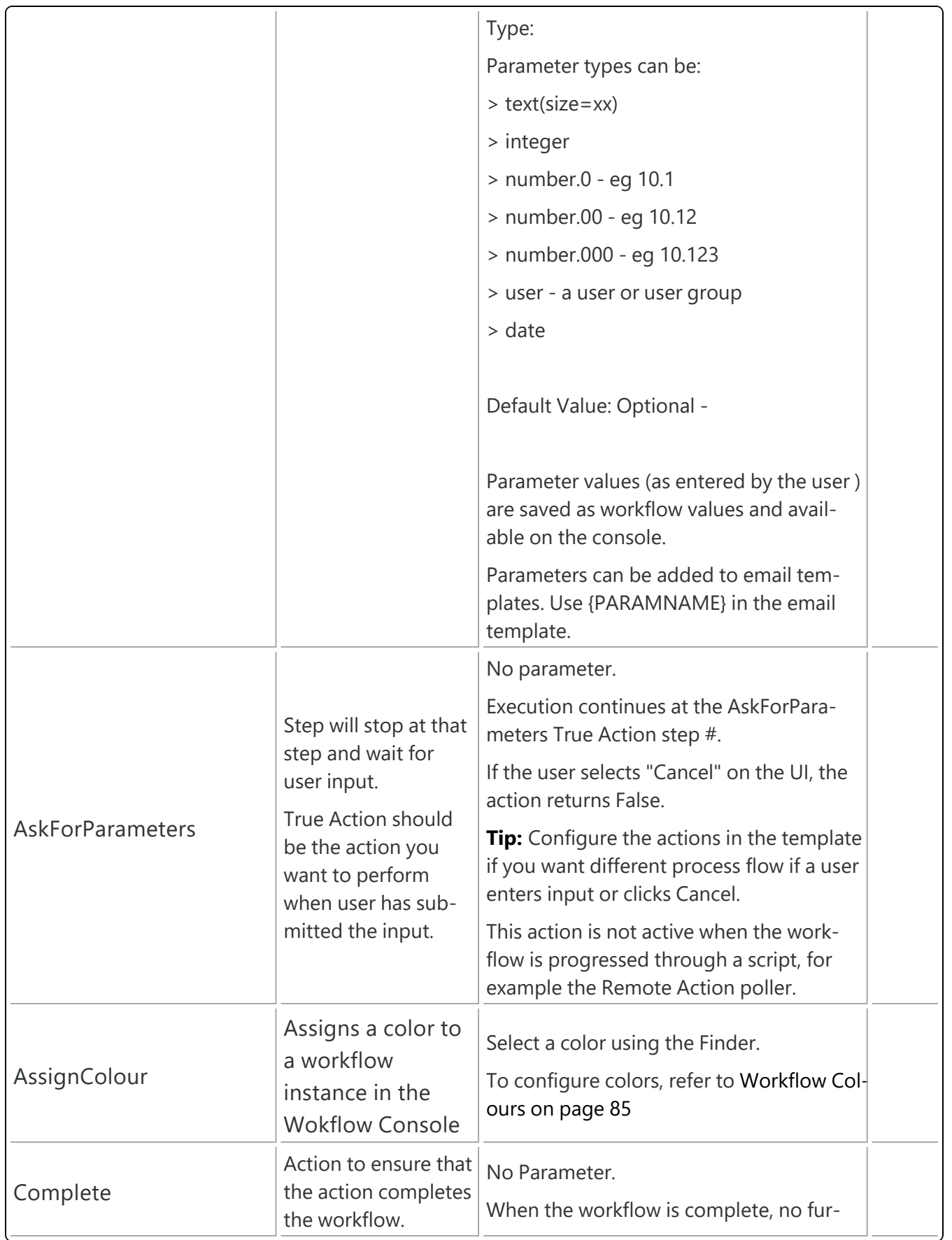

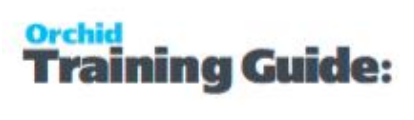

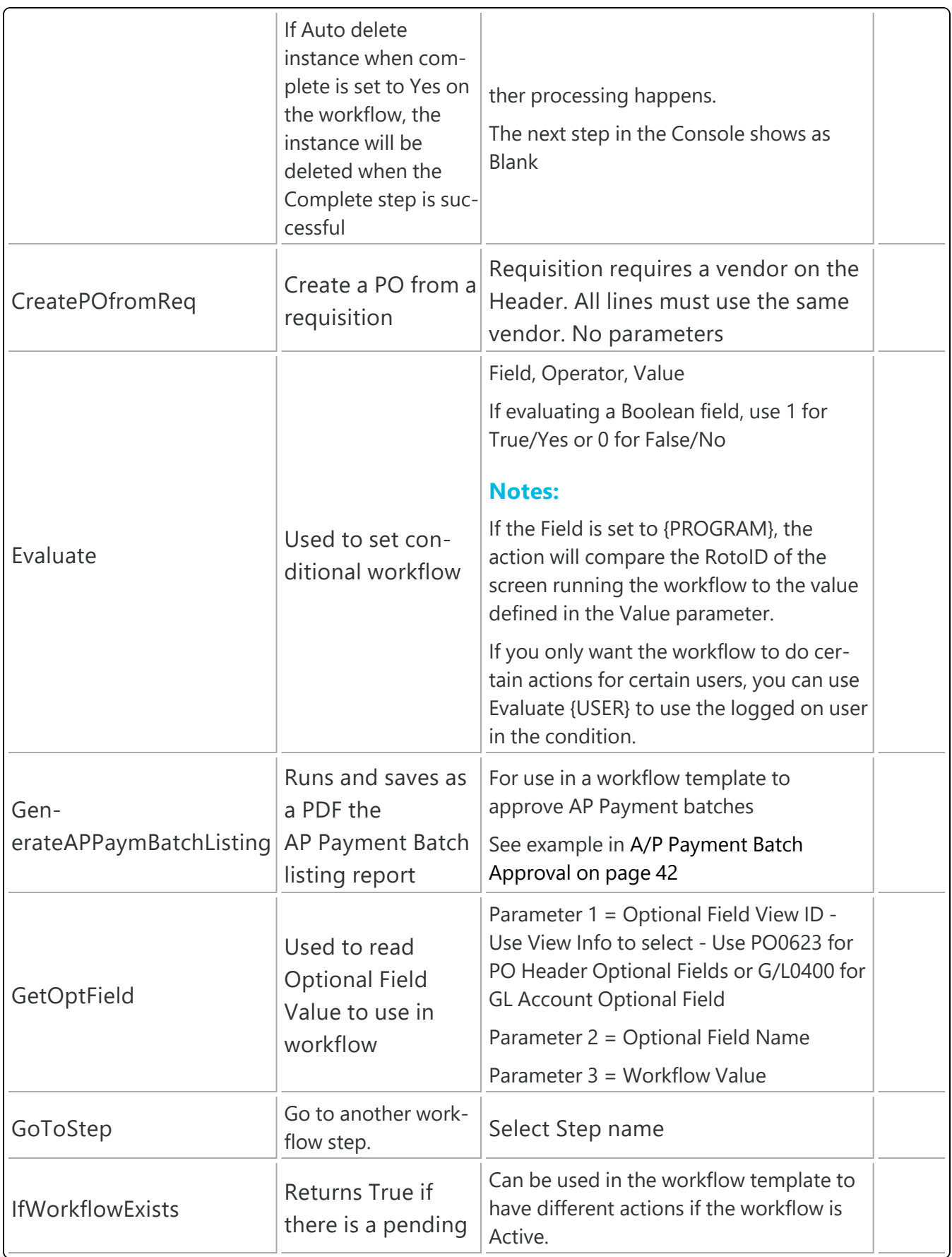

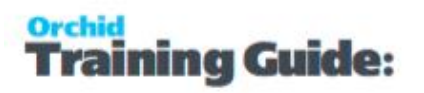

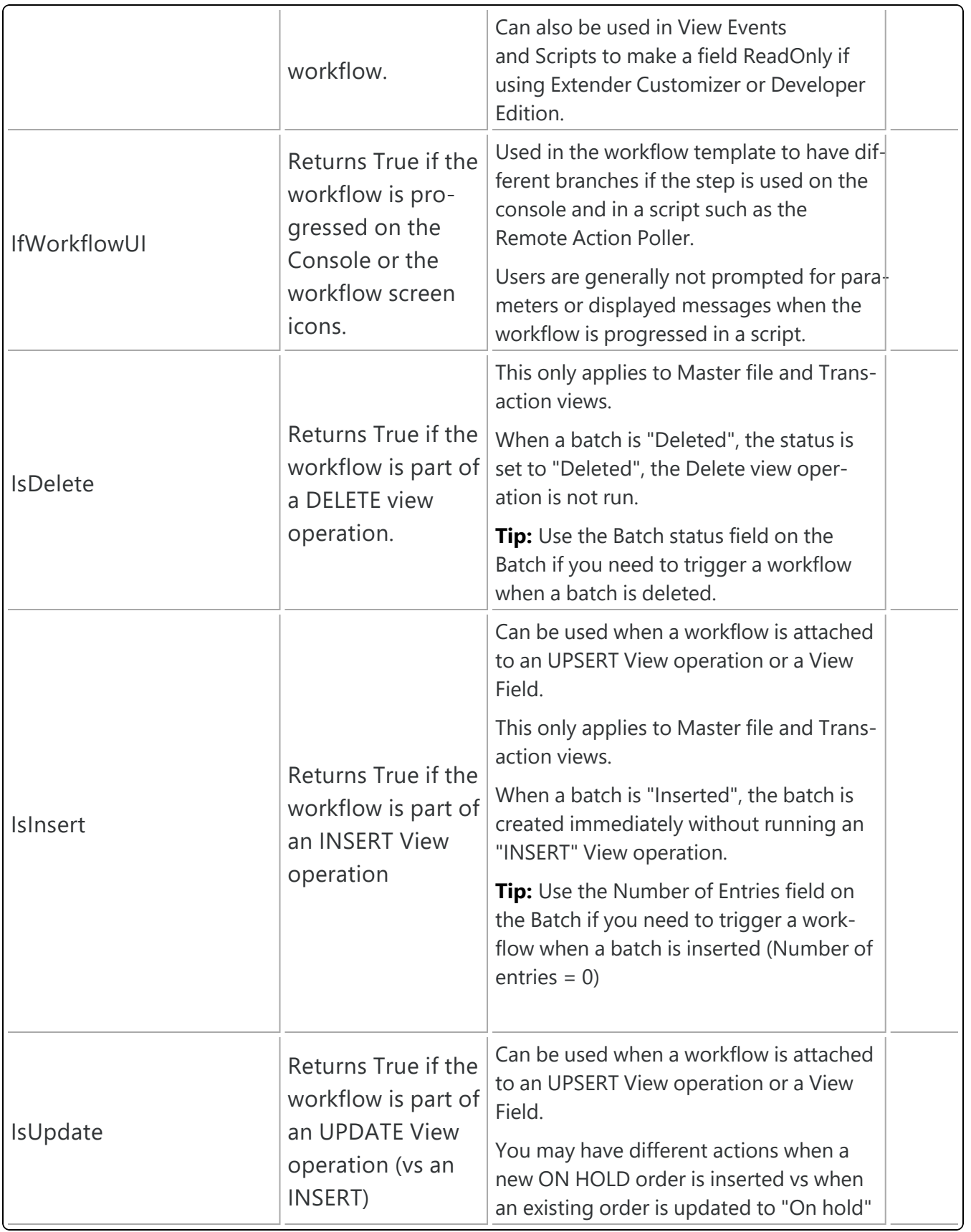

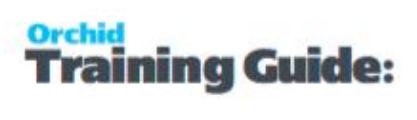

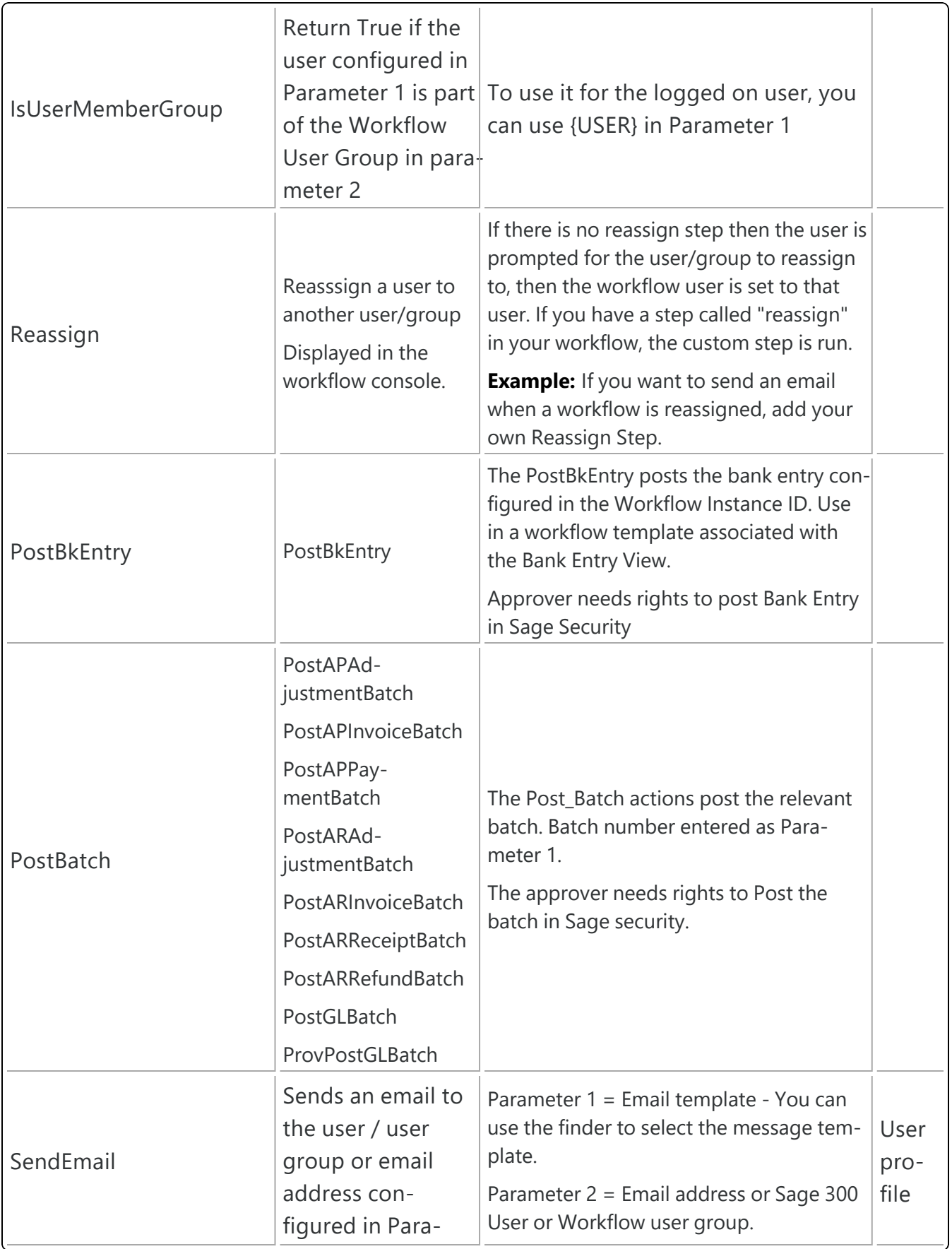

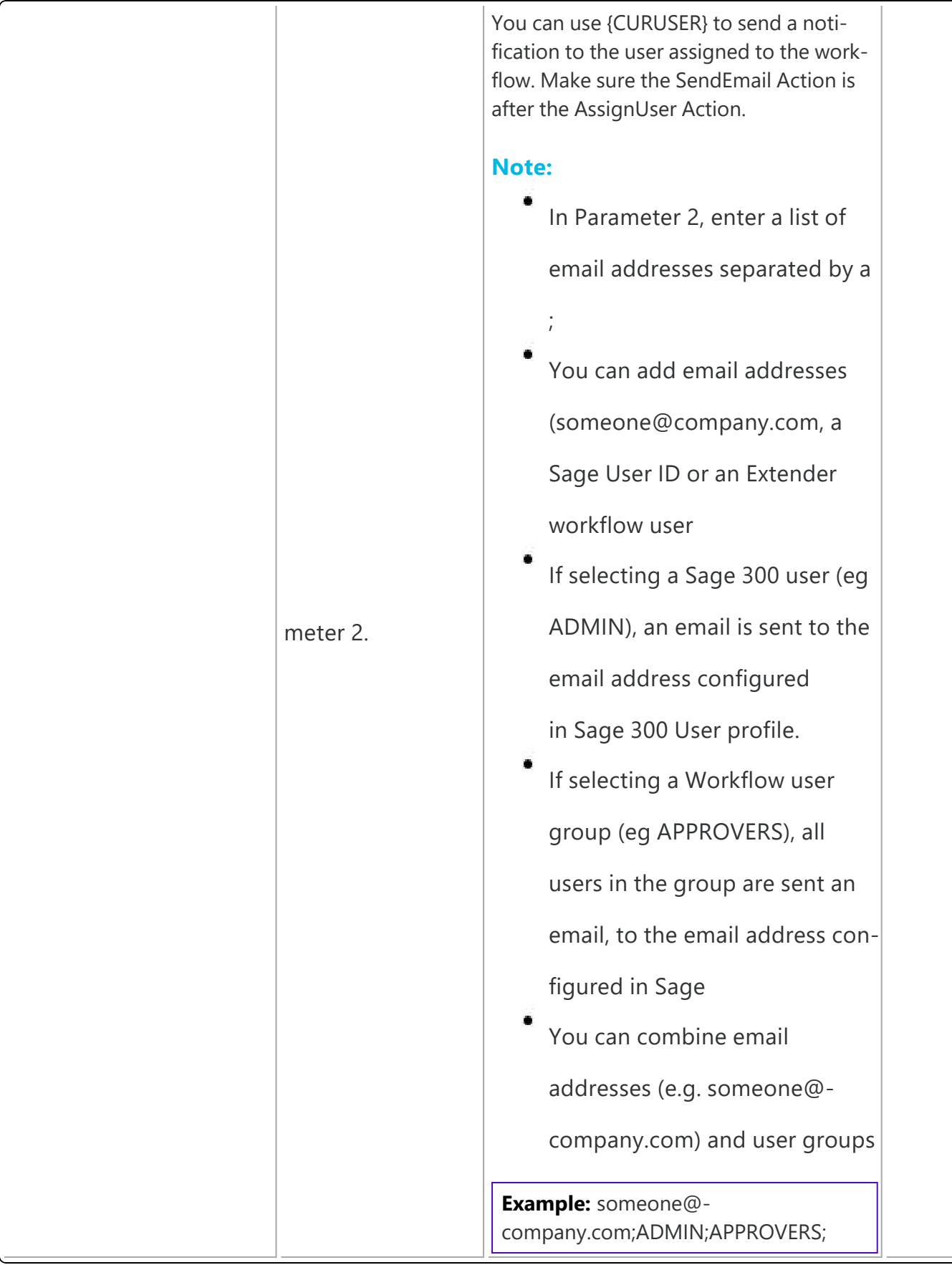

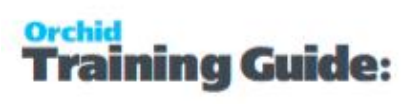

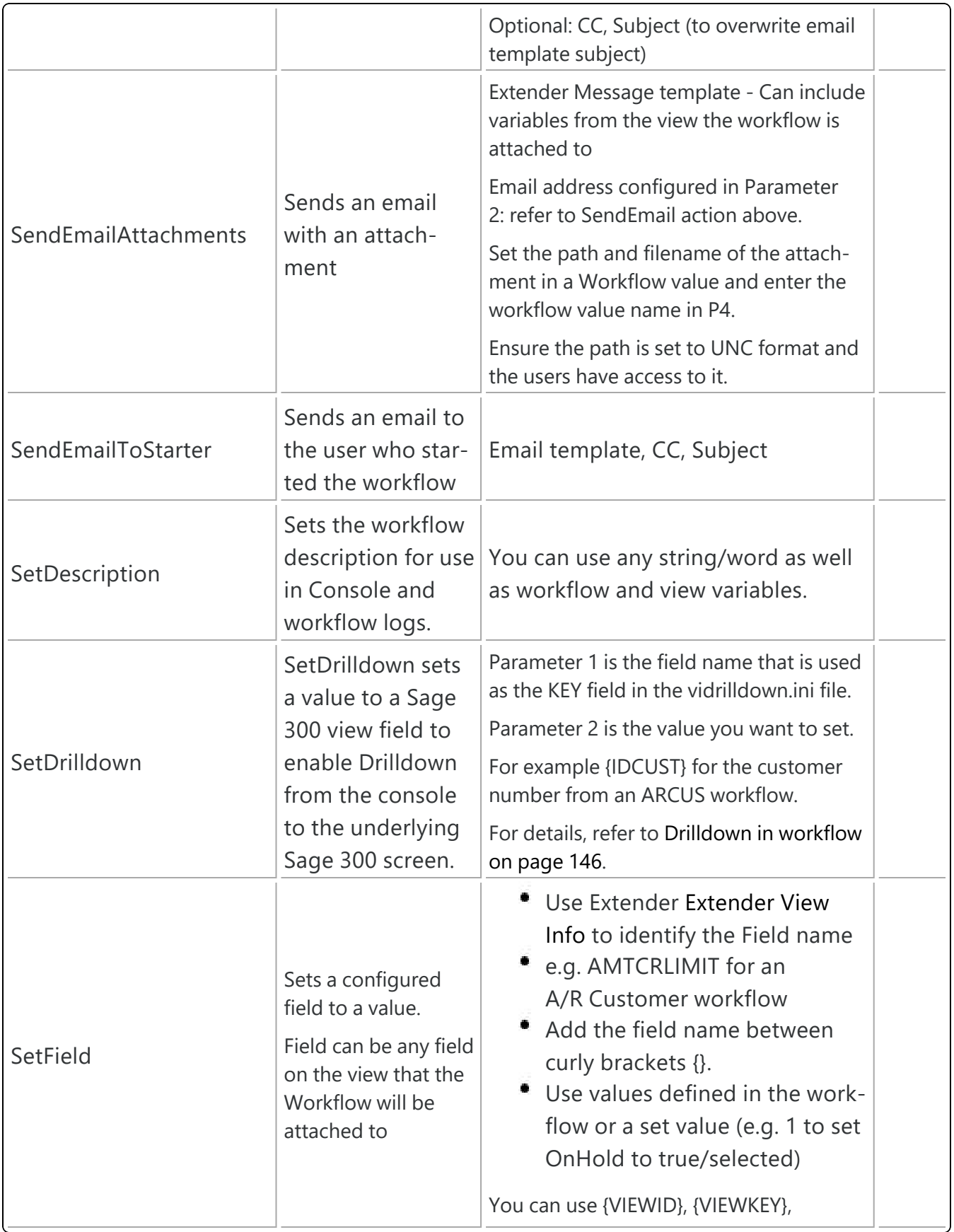

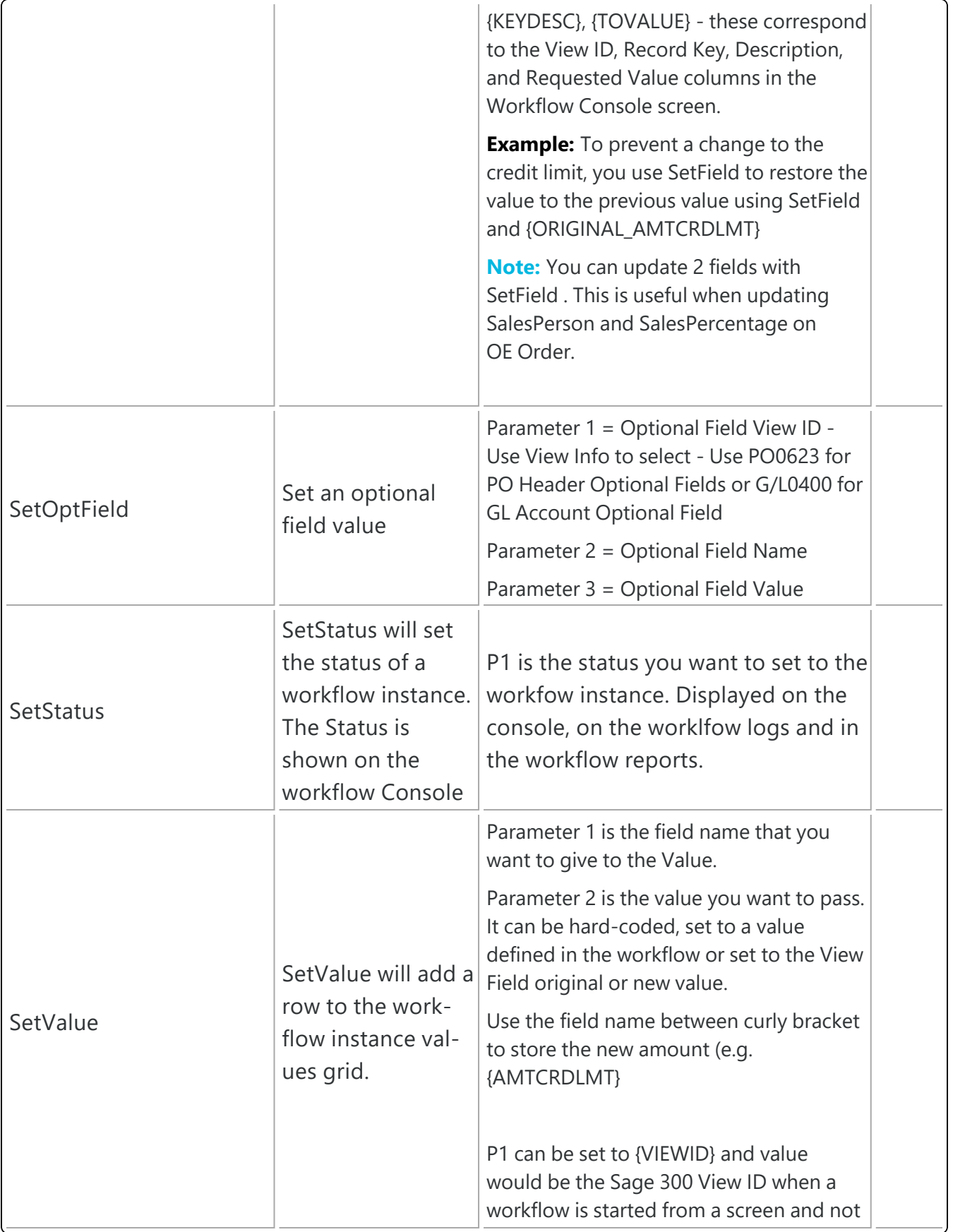

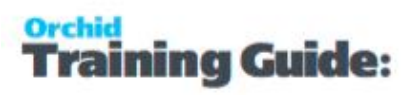

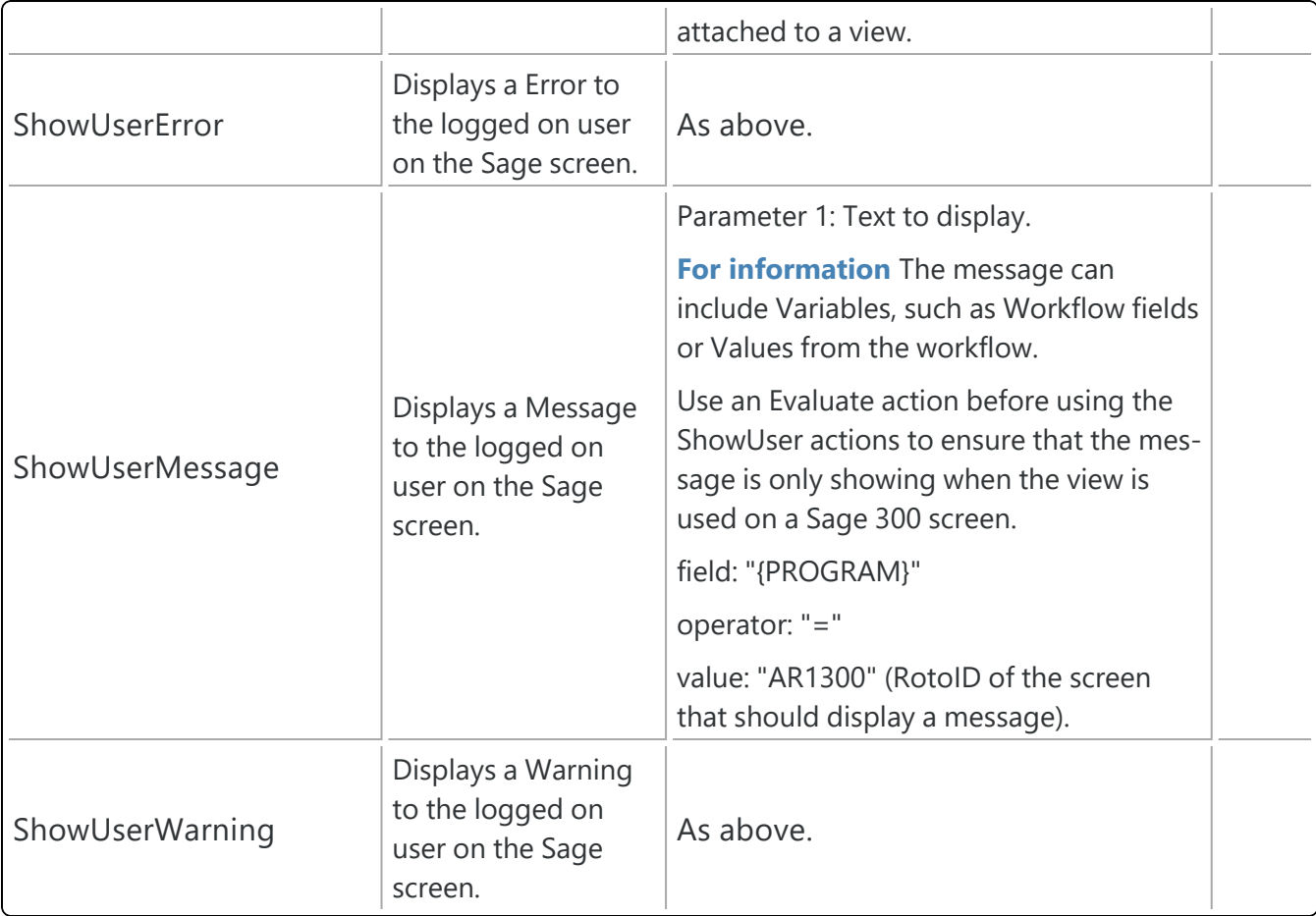

## Parameters to be used in workflow actions

The following values are available to use in action parameters and email templates used in the Workflow.SendEmail action:

{\$1}, {\$2}, {\$3}, {\$4} - step parameters

{PROGRAM} ID of calling program (eg OE1100 = Order Entry)

{ROTOID} ID of the calling view (eg AR0024 = AR Customers)

{USER} current user (eg ADMIN)

{field} gets a value either from the workflow instance values, or from the target view.

{VIEW.field} gets a value from the target view

{VALUE.name} gets a workflow instance value

{VIEWID} the view ID for this workflow instance

{VIEWKEY} the record key for this workflow instance

{KEYDESC} the description for this workflow instance

{TOVALUE} the requested value for this workflow instance

{STATUS} the current status for this workflow instance
sining Guide:

{COLOR} the colour for this workflow instance {CURUSER} the user or group currently assigned for this workflow instance {WTNAME} the workflow template name for this workflow instance {STUSER} the user who started this workflow instance {STEPNAME} the current step for this workflow instance {PSTEPNAME} the previous step for this workflow instance

#### **Formatting Numbers:**

Append ':{required decimals}' to the field E.G. {ORDTOTAL:2}

# USING PARAMETERS IN WORKFLOW

Parameters can be used when attaching a workflow to a Extender view and when configuring the Progress To Steps.

To use the parameters in the workflow, use  $\{\$1\}$ ,  $\{\$2\}$ ,  $\{\$3\}$  and  $\{\$4\}$  in the entry step of the workflow.

#### **Tip:**

Remember to include a description of how the parameters are used in the workflow template.

Parameter 1 is to Parameter 4 is fields on the Steps setup section of the Workflow Template allow you to describe how the parameters are used in the workflow.

## **PARAMETERS AND VIEW EVENTS AND SCRIPTS**

You can configure up to 4 parameters when attaching a workflow to a Sage 300 View in View events and scripts.

To use the parameter value and store it as a workflow value, include a SetValue action in the Entry Step step

#### **PARAMETERS AND PROGRESS TO STEPS**

Each of the Progress To steps can also include up to 4 parameter fields that the next steps can use.

To use the parameter value and store it as a workflow value, include a SetValue action in the Progress-to Step step

SetValue and parameter example.

#### **Orchid Modules**

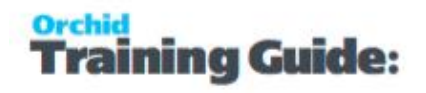

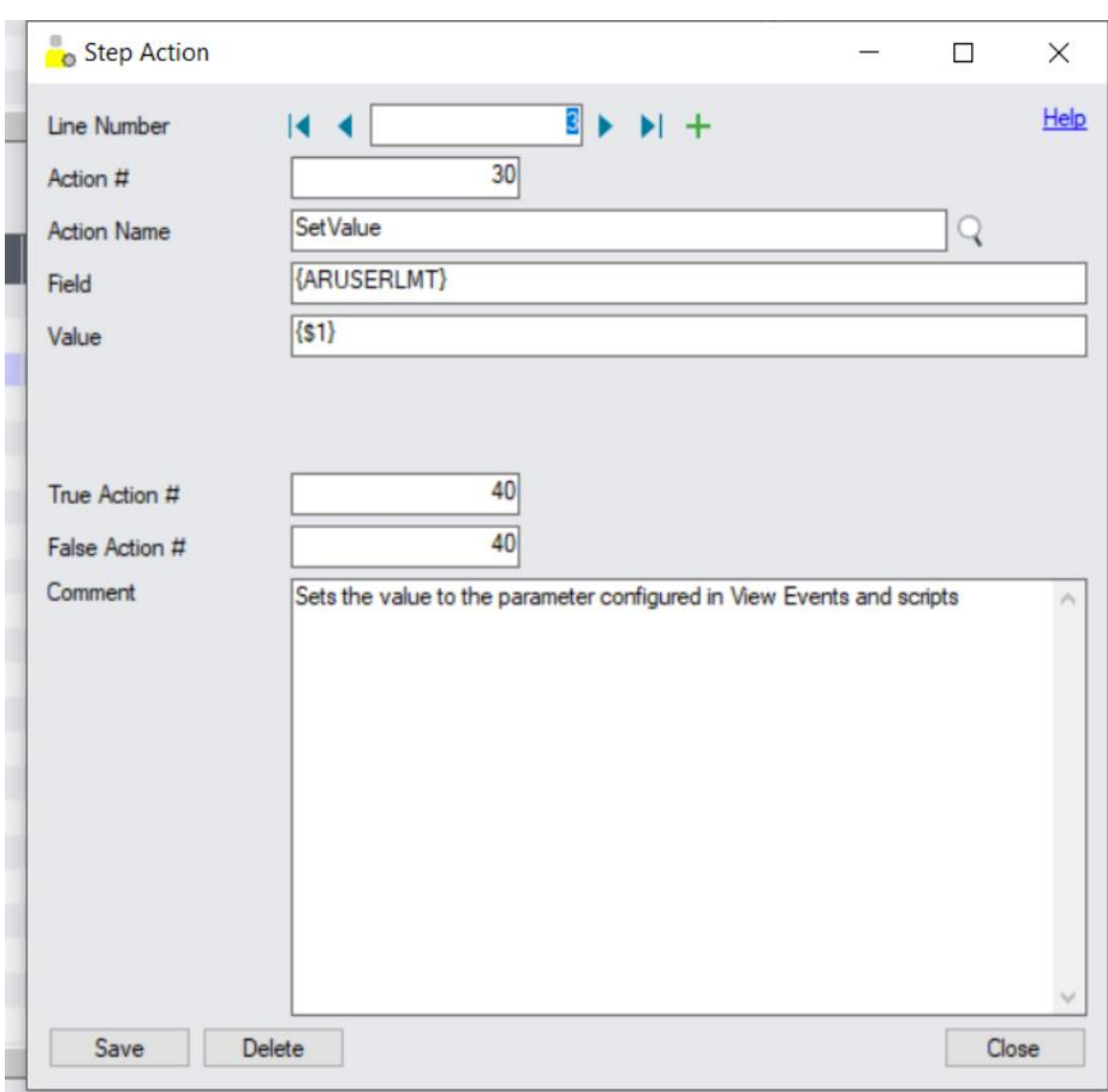

#### **PARAMETERS AND MANUAL WORKFLOW.**

When configuring screen icons in Information Manager > Notes/DML/Extender Tray, you can enter up to 4 parameters that can be saved in the workflow in the Entry Step.

Refer to Extender Workflow- [Notes/DML/Extender](../../../../../../Content/Extender/EBTray/Setup-Hotkey-Workflow.htm) Tray .

## DRILLDOWN IN WORKFLOW

Drilldown is the ability to open a Sage 300 screen from the workflow console.

**Requirement!** Users need to be configured as a Workflow User and have security rights in Sage 300 to the relevant module and functionality.

Sage 300 program / Rotold

#### **Note:**

Drilldown opens the Sage 300 screen and includes customisations done with Extender OCX scripts (new buttons, etc). If there are Information Manager Notes or Document Management Link details configured for the screen, they will open too.

# Using the SetDrilldown action configured in the vidrilldown.ini or viuserdrilldown.ini files

To enable drilldown for a workflow, you need to configure the key fields you want to drill down to in the workflow template.

You use SetDrilldown action, Field= Sage 300 key field name (e.g. IDCUST) and Value = {IDCUST} - name of the key field in the Sage 300 view.

## **TO FIND OUT THE FIELD NAME TO USE**

You can also look at the vidrilldown.ini file in the VIXXA folder of your Extender installation.

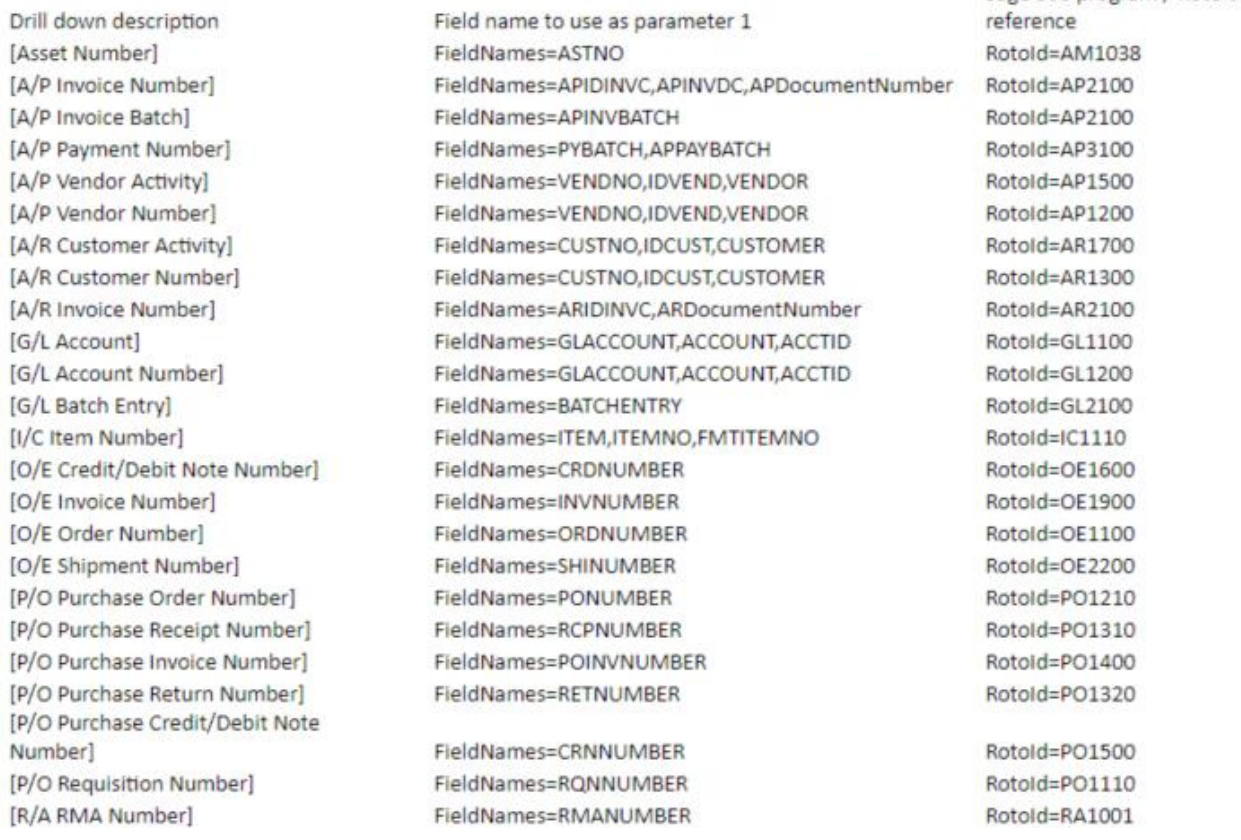

## **CONFIGURING CUSTOM DRILLDOWN.**

### **Orchid Modules**

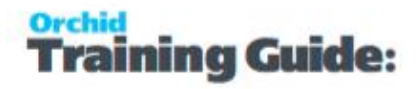

Drill downs are defined in the vidrilldown.ini file. Do not modify the vidrilldown.ini file as it could be overwritten with a product update.

Users can add their own **viuserdrilldown.ini** file in the customisation folders to add additional drilldowns.

Drilldowns come from the following files:

- 1. The customization directory for the current user and organization
- 2. The customization directory for the current user and default organization
- 3. The customization directory for the default user and current organization
- 4. The default customization directory
- 5. The vixxa folder

**Example:** Custom Table in Extender

If you want to configure Drilldown to an Extender custom table, you need a custom script to display the table myscript.py and configure a custom drilldown in the viuserdrilldown.ini file.

vidrilldown.ini entry for custom tables

RotoId=VI1007 Parameters=SCRIPT=myscript.py\nDOCNUM=%value%

**Tip:** If you see multiple records for the same drill down, it is likely that the same configuration exists in the vidrilldown.ini and a viuserdrilldown.ini files. Ensure that the viuserdrilldown.ini file only includes custom options that don't exist in the default file.

#### **Examples: [A/R Customer Number]**

Use SetDrilldown , Drilldown field name =  ${CUSTOMER}$  (as per the drilldown.ini file, Value = {IDCUST} as per the ARCUS View field name.

Fields=IDCUST

RotoID=AR1300

Parameters=IDCUST={IDCUST}

DrillDownText=Open A/R Customer {IDCUST}

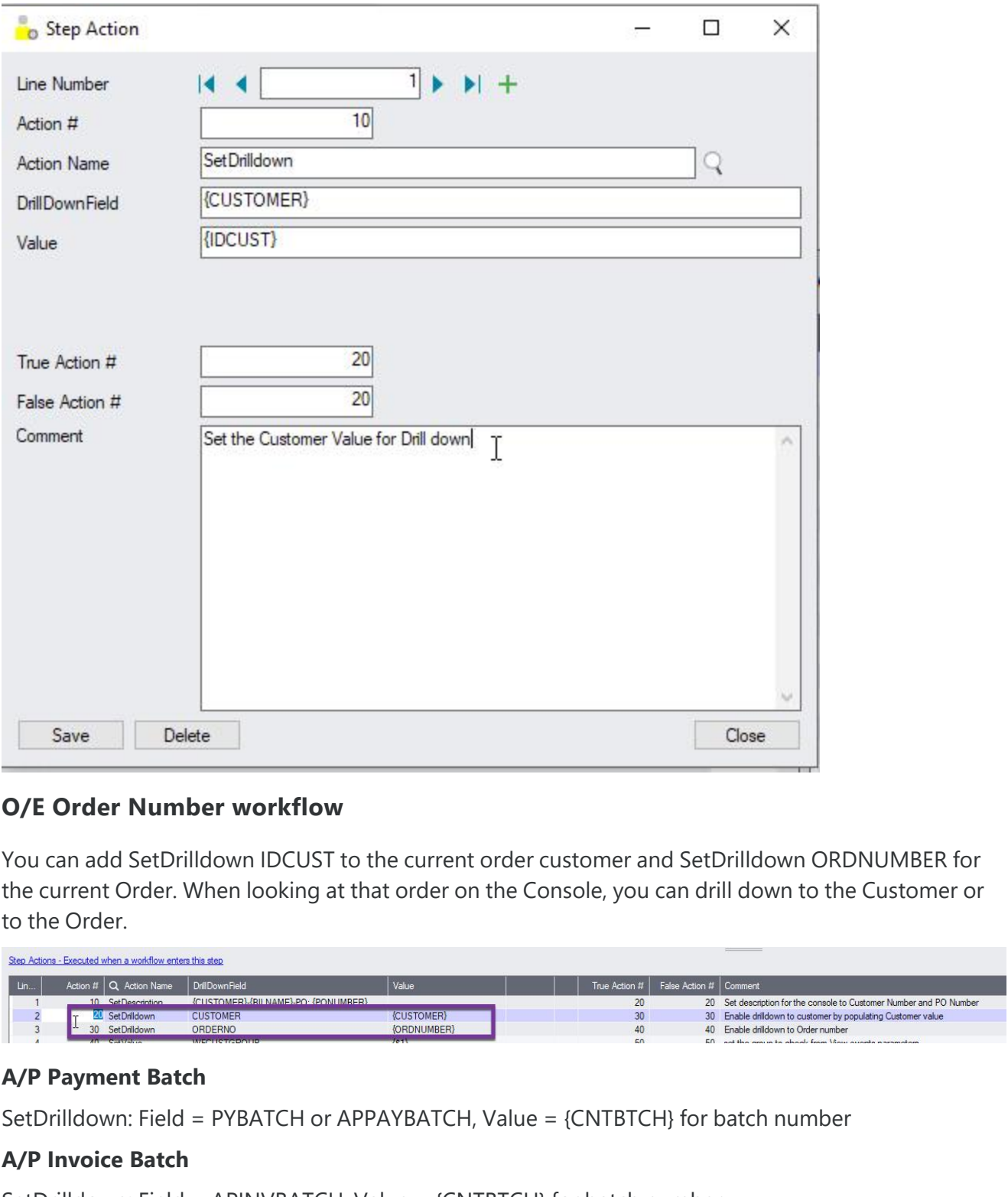

SetDrilldown: Field = APINVBATCH, Value = {CNTBTCH} for batch number

# Using Workflow value to configure drilldown

You can add a workflow value called "DRILLDOWN.xxx" where xxx can be up to 10 characters. This is useful to drilldown to screens that don't have key values.

The value should be either:

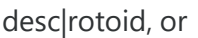

desc|rotoid|parameters

## **Examples:**

To drilldown to the EFT Options screen, with no key value, add a workflow value DRILLDOWN.EFT = EFT Options|EL2000

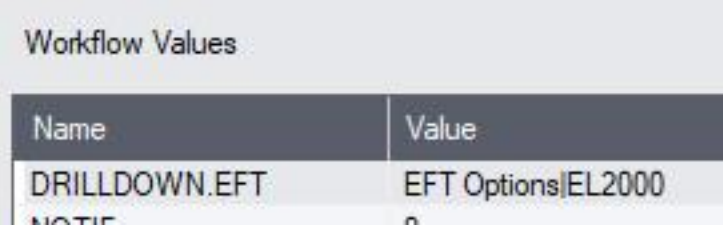

To drilldown to the GL Batch , you can add a workflow value DRILLDOWN.GLBATCH . Value GL Batch|GL2100|BATCHID={BATCHID}\nENTRYNBR=1

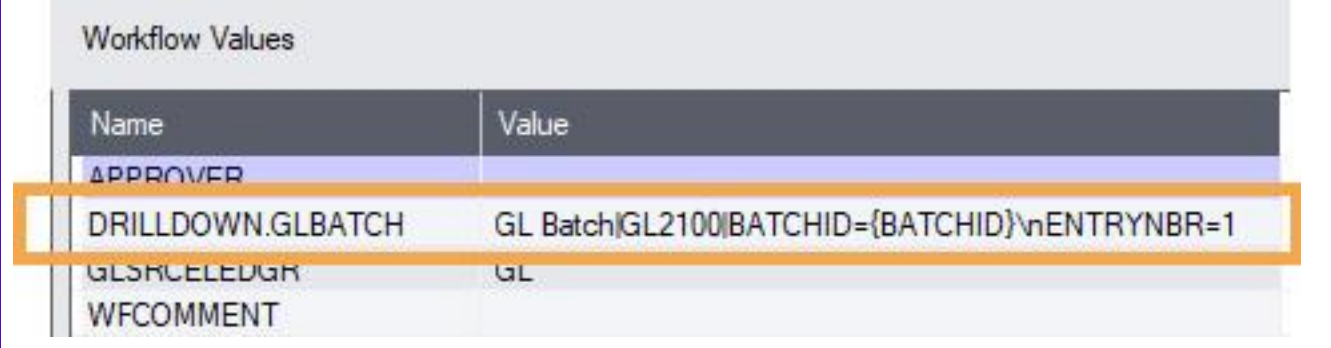

# WORKFLOW BEST PRACTICES TIPS

## General

- 1. Plan the workflow and draw a flow chart including key steps and decision points.
- 2. When a workflow is attached to a view field or view operation, every time the view field changes, a workflow instance is created (even if no approval is required).

**Note:** If you only want the workflow to start in some circumstances, you need a custom script and a license for Extender Customizer or Developer.

3. Set "Auto-delete instance when complete" to Yes for most workflow. This enables you to use the Console to manage outstanding tasks assigned to you / your group in pending workflows. The Workflow inquiries can be used to view all previous workflows.

# Actions in workflow template

## **COMPLETING WORKFLOW**

Ensure the key branches in the workflow end with a "Complete" step. If the workflow is not completed, and there are no Progress To Actions, you need to use the "DELETE" button on the console to clear the console.

## **TRUE/FALSE ACTIONS**

When using SetField action in particular, ensure you have different actions for True / False

False action on critical actions of the worklow should go to a step called "ErrorMessage" that sends an email, sets the colour to Red, assigns the record to a Power user.

SetField can return "False" if the field name is wrong or if the assigned user doesn't have sufficient rights in Sage 300.

## **VALIDATING WORKFLOW ACTIONS**

Check spelling of the step when using GoToStep, ensure the step exists in the workflow. If you rename a step in the workflow, make sure you check all the actions. If not, users will receive an error message "Step ABC does not exist" and the workflow will not progress to the next step.

## Approval workflow to prevent fields being updated.

- 1. To prevent a field from being changed, the entry step needs to have an action SetField = {ORIGINAL\_FIELDNAME} (e.g. {ORIGINAL\_AMTCRLIMT}). This action is required whether there is a workflow active or not.
- 2. When the change is approved, the Approval step needs an action to set the field value to the requested value SetField =  $\{TOFIED\}$
- 3. Workflow "Can start multiple instances" should be set to Yes and if you want to control what happens when there is an active workflow, use the IfWorkflowExists action.
- 4. In most cases, when an active workflow already exists (IfWorkflowExists action = True), the workflow displays a message to users if run from a Sage 300 screen and completes the new workflow, leaving the original workflow instance active.

## **Example:**

In the A/R Credit Limit approval:

Check step includes an action to restore the old credit limit using SetField. This action is run whether there is a workflow active or not.

SetField {AMTCRLIMT} = {ORIGINAL\_AMTCRLIMT}

Approve step includes an action to set the credit limit to the requested credit limit

SetField {AMTCRLIMT} = {TOVALUE}

## Actions in steps and workflow console

Refer to Workflow [Templates](#page-89-0) - Screen Guide on page 90 and [Configurator](#page-135-0) Actions on page 136 for details. It is recommended practice to include the actions below in all steps of the workflow templates to make the console and workflow history log clearer and suited to your business practice.

## **DESCRIPTION**

Use the SetDescription action in the workflow template to set the Workflow Status in the console and in the workflow log depending on what step of the workflow you are in.

## **STATUS**

Use the SetStatus action in the workflow template to set the Workflow Status in the console and in the workflow log depending on what step of the workflow you are in.

## **ROW COLOURS**

You can configure the workflow using the AssignColour action to assign a colour in the console depending on what step of the workflow you are in.

**Tip:** You can use SetValue {TOVALUE}, insert a field from the record, such as {ORDTOTAL} when attaching a workflow to a View operation to have visibility in the console and the workflow logs.

## Configurator actions that require another one.

To prompt a user for parameter, you need to use " AddParameter" and " AskForParameters".

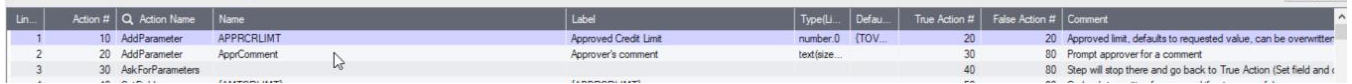

To display a message on a screen where the workflow is triggered, use Evaluate to check that the program is a Sage 300 Screen / Roto ID and then ShowUserMessage or ShowUserWarning or ShowUserError

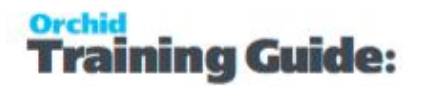

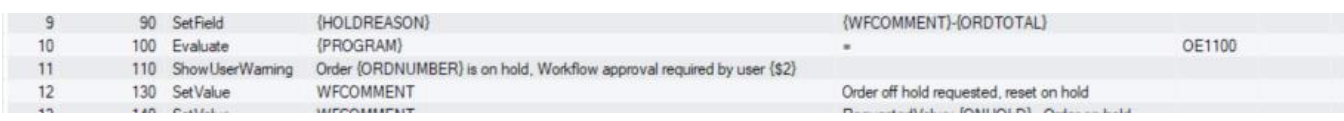

# WRITING CUSTOM ACTIONS FOR WORKFLOW

When using Extender Customizer or Developer Edition, you can write or import custom workflow actions. Workflow actions are Python Extender Scripts that follow certain rules. For details on Extender scripts, refer to [Scripts](../../../../../../Content/Extender/VI-Setup/VI-Scripts-1008.htm)

## Naming Extender scripts used as Workflow Actions

User defined Custom Workflow Actions must contain the string "Workflow" in their name to allow Extender to identify them as Workflow Actions:

[MODULE NAME].Workflow.ActionName

ActionName should be a short descriptive name with no spaces.

**Tip:** For details on Extender modules, refer to [Modules](../../../../../../Content/Extender/VI-Setup/VI-Modules-1011.htm)

## Scripts return value

The scripts that define the custom actions are expected to return 0 for success, 1 for failure.

#### **Note:**

The result from a custom action determines whether the workflow will follow a True or False decision branch.

Traditionally, 1 represents True, 0 represents False.

However, Workflow custom actions return  $0 = True$ ,  $1 = False$ .

This falls in line with the  $0 =$  success,  $1 =$  failure convention prevalent in Sage 300 SDK development.

Therefore, for a custom action to direct a workflow down a True branch, it must return 0 (not 1).

## Workflow actions and parameters

Use Parameter at the top of the script to define parameters and field names in the grid

## Actions have up to 4 parameter fields

In the workflow template, you can assign a value to the parameter, up to 250 characters for each parameter.

Parameters are called P1, P2, P3 and P4. Each is given a label in the script.

#### Parameter Labels in workflow action

```
## P1 Template
## P2 To
## P3 CC
## P4 Subject # leave blank to use the template subject
## P1.FinderView=VI0008
## P1.FinderField=MSGID
## P1.FinderFields=MSGID,TEXTDESC,COMMENTS,BODY
```
## Workflow actions can have finders for the parameters.

You need to configure FinderView for the Sage 300 view storing the details, FinderField for the key field and FinderFields for the fields you want to view in the finder grid.

Use FinderOrder to set the View Index for the FinderField

Use FinderFilter to filter the records.

Look at the Workflow.AssignColour or the Workflow.SendEmail workflow actions for example scripts.

Finder for workflow action parameter ## P1 Customer # for a finder to select an active customer setup in AR ## P1.FinderView=AR0024 ## P1.FinderField=IDCUST ## P1.FinderFields=IDCUST,NAME ## P1.FinderOrder=0 #Key number ## P1.FinderFilter=SWACTV=1 #valid filter string including FIELDNAME=VALUE. ## P1.FinderFilter=IDGRP="RTL" #example with a string

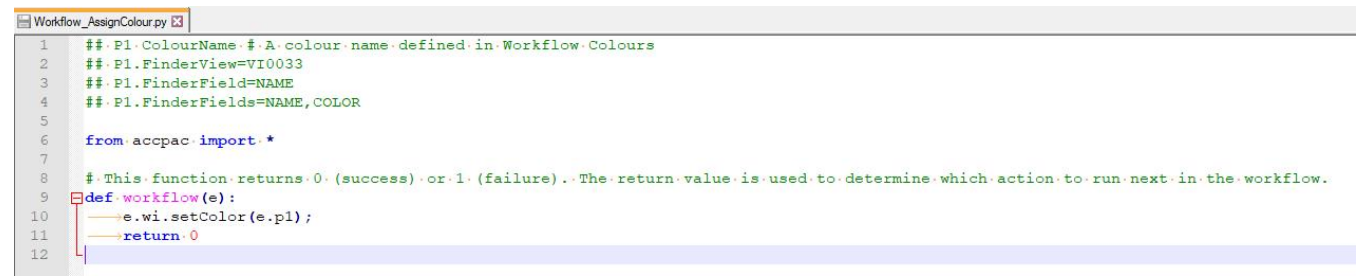

## Examples:

If you want to start a workflow when a Customer's address details are updated, you can configure a workflow on each address field you want to track. However, this would create a workflow record for each field. So you would need to approve change to each field separately. You could also attach a workflow to an {UPDATE} view operation and the workflow would include a series of Evaluate actions to identify which fields have changed. While this would work for 2 or 3 fields, it might become cumbersome for all the fields that make up an address.

<span id="page-154-0"></span>You could write a custom action "HasAddressChanged" that would return 0 if any address field has changed, 1 if no address field has changed.

# REMOTE ACTION SERVICE : PROGRESS EXTENDER WORKFLOW REMOTELY

When a Workflow Action is assigned to an individual (or group member), they can be notified by email. That email is configured to contain a unique hyperlink to a Remote Action service web page/fleeting form.

The Remote Action page is entirely independent from Sage 300, and merely requires internet access. The form is unique to a given user and Workflow Action.

The form is configurable in the Workflow Template. E.g. it could include Approve and Reject buttons, capture a comment, and capture new values for a Sage 300 field related to the action.

Completed forms are pulled into Sage 300 when required. Orchid Process Scheduler can be used to poll the Remote Action site automatically on a regular basis for newly completed action data, and feed the results back into Sage 300 to progress the Workflow. Completed forms are then deleted from the website.

To get started, refer to [Remote](#page-155-0) Action Service - Getting Started on the next page

Refer to Online Help for details. Remote Action Service Online [Documentation](https://www.orchid.systemsproduct-home/Remote-Action-Service.htm)

Remote Action user guide can be found online: User [Guides](../../../../../../Content/User-Guides/User-Guides.htm)

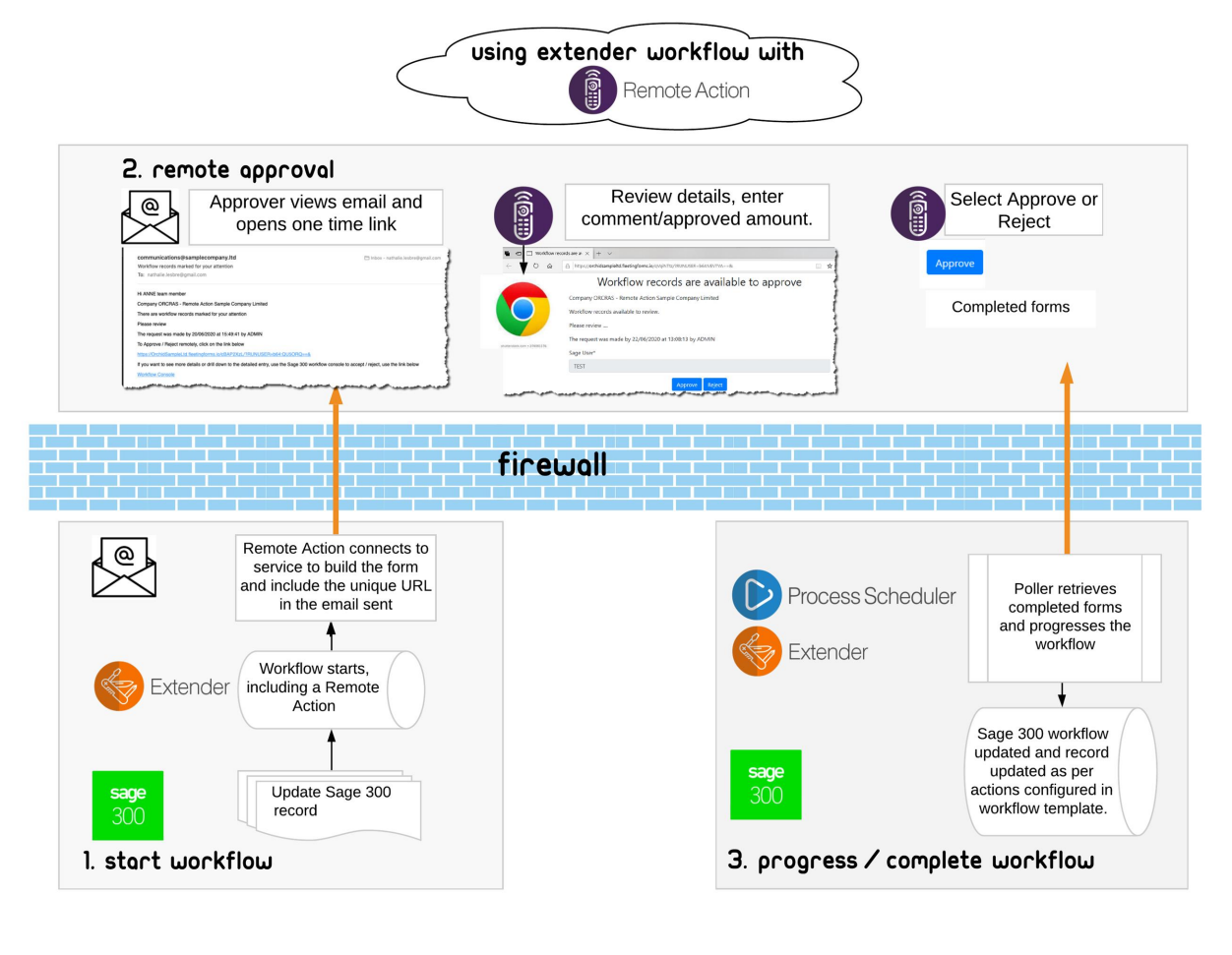

<span id="page-155-0"></span>

# REMOTE ACTION SERVICE - GETTING STARTED

Remote Action service is used in conjunction with Extender workflow to enable approvals of Sage 300 records outside of the Sage 300 environment. Approvers receive a one time email link that they can use to complete the Approval (or rejection) form.

For details on how it works - refer to Remote Action Service [: Progress](#page-154-0) Extender Workflow remotely on the [previous](#page-154-0) page

In most cases, you configure the Extender Workflow as per your required flowchart first without Remote Action Service. Once you have tested the workflow template, you can add a Remote Action Service action to send the email to the approvers with the link to approve outside of Sage 300.

**Example:** Tutorial: Remote Action tutorial - [A/R Credit](../../../../../../Content/Extender/VI-ExtenderTutorials/RemoteAction-ARCreditLimit.htm) Limit approvals

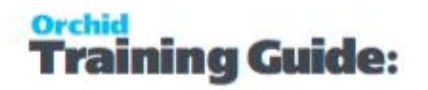

### **Requirement!**

The following modules are required to use the Remote Action Service:

- **Extender (Configurator or Developer)**
- Workflow Users
- **Remote Action Subscription**
- **Process Scheduler Level 1 and above to automate completed form retrieval (optional** but highly recommended)

## Prerequisites - install Extender and Remote action service

## **Extender setup**

- Ensure the latest product update for Extender installed and activated.
- $\bullet$  In Extender Options, set the Python version to version 3.8.8 Refer to Python [Version](#page-73-0) on [page 74](#page-73-0)
- In Extender Options > Email Tab, configure the SMTP Details as Remote Action service needs to email. Refer to[Extender](#page-74-0) Email Tab on page 75
- Configure Workflow Users. Extender License and [Workflow](#page-81-0) Users on page 82

## **Install Remote Action Service**

- Subscribe to the Remote Action Service through your Sage 300 Business partner and have the token available.
- <sup>•</sup> Import the RemoteAction.vi module

## **REMOTE ACTION MODULE DETAILS**

The Remote Action module includes the Extender custom tables and scripts required to configure and manage the service.

#### **Remote Action Scripts**

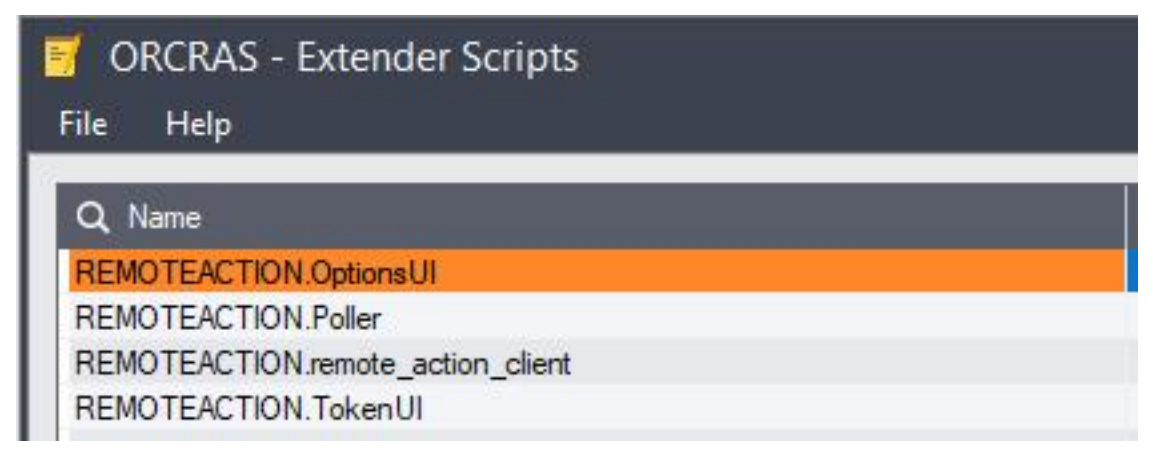

#### **Orchid Modules**

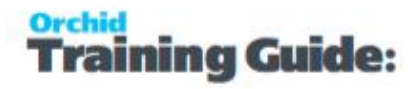

#### **Workflow Actions**

It also includes three workflow actions to build the form hyperlink and email the on-time link to the workflow users.

SendRemoteActionCommentAmountFormEmail includes a comment and an amount field for the approver to complete. Amount defaults to the requested value in the workflow.

**Example:** Used to Approve A/R Credit limit

SendRemoteActionCommentFormEmail: includes a comment field only.

SendRemoteActionFormEmail: No user input is captured. Form only includes the buttons configured in the workflow template.

Workflow.SendRemoteActionCommentAmountFormEmail Workflow.SendRemoteActionCommentFormEmail Workflow.SendRemoteActionFormEmail

#### **Custom Table and Configuration record**

Remote Action includes a default handler in the Remote Action Handlers custom table for use with the workflow. This is created when you install Remote Action module. In some rare cases, if the configuration record is missing, you may need to add it manually.

Form Type: workflow\_approval

Handler Class: remote\_actions.handlers.workflow\_approval.WorkflowApprovalFormHandler

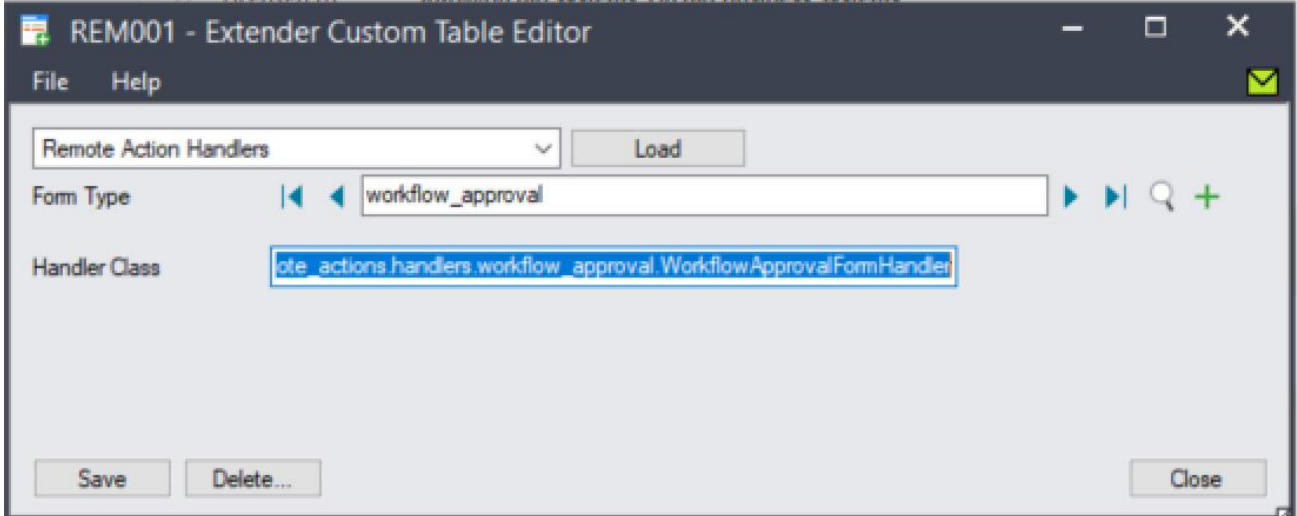

## **Install Process Scheduler**

Although this is optional, it is highly recommended to automate the retrieval of the completed remote action forms. Refer to Running the Poller with Process [Scheduler](#page-159-0) on page 160

## Configure Remote Action module

Step 1: Go to Remote Action menu, select Configure and enter the token provided.

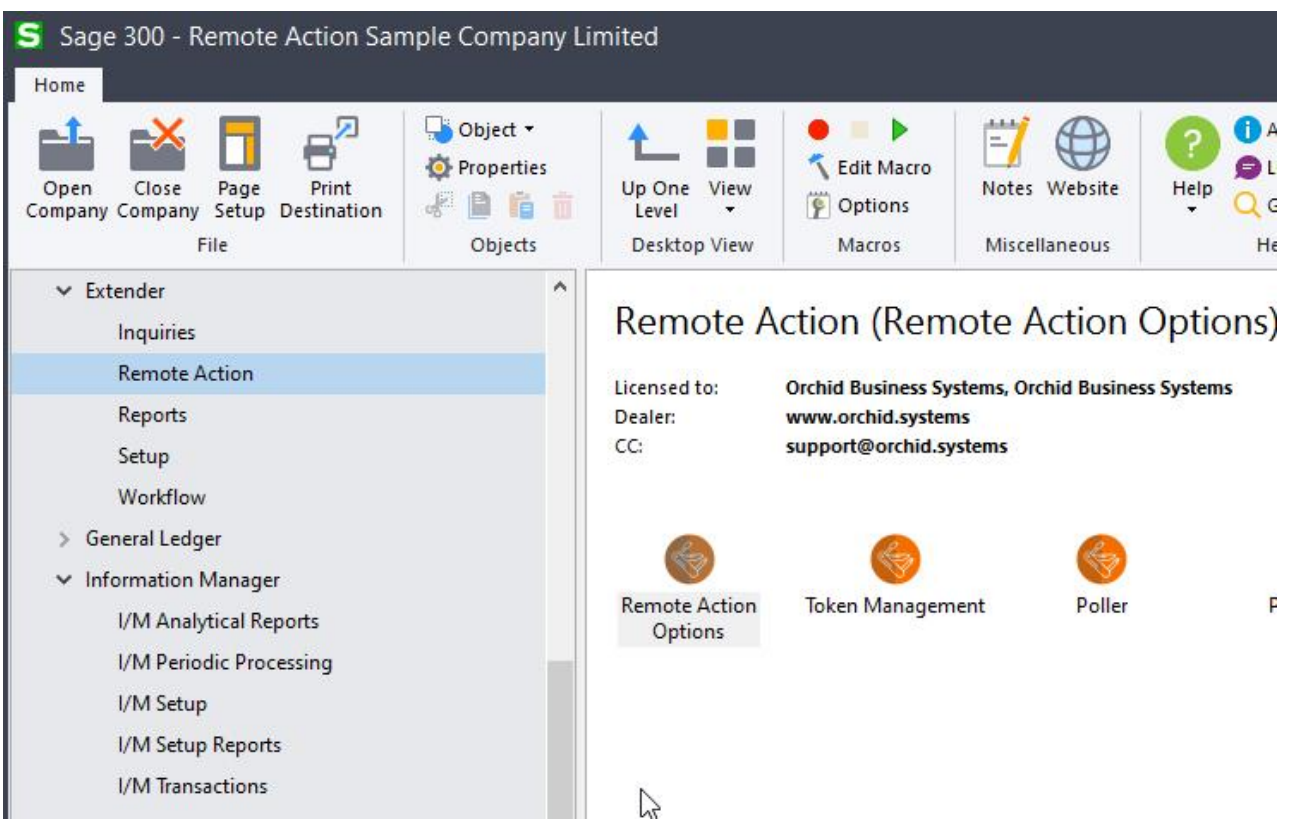

**Note:** If you don't have a token, contact your Sage 300 Business Partner to enable the service.

Step 2: Run Remote Action Option - Optionally, enter a website address for the logo you want to see on the form and an email address to be displayed on the form. For details, refer to [Remote](../../../../../../Content/RemoteAction/Remote-Action-Admin.htm) Action [Admin.](../../../../../../Content/RemoteAction/Remote-Action-Admin.htm)

Step 3: Add Extender Message templates to configure the notification email and the remote form content. For details, [Remote-Message-Templates](../../../../../../Content/RemoteAction/Remote-Message-Templates.htm)

Step 4: Include one of the Remote Action in a workflow template - For details, Add [Remote](../../../../../../Content/RemoteAction/Add-Remote-Action-Workflow-Template.htm) Action [Workflow](../../../../../../Content/RemoteAction/Add-Remote-Action-Workflow-Template.htm) Template

## Configure Remote Action poller

To process the remote requests into Sage 300, you can run the Extender RemoteAction.poller script. The script is in the Extender > Remote Action menu

**Note:** The script can only be run manually by the ADMIN user.

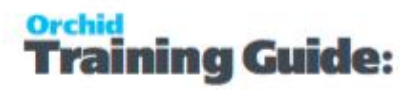

#### **POLLER DESCRIPTION**

Poller is an Extender script designed to process all completed requests and bring the action results into Sage 300 to progress the workflow.

The RemoteAction.poller connects to the Remote Action Service to retrieve and process completed forms. For each form, it progresses the workfow according to the details submitted by the user on the Remote Action form.

For example, if the user approves the workflow request, the workflow status is updated as per the Approve step configured in the workflow template.

If the poller encounters any error, for example another user has already approved the workflow, using their Remote Action link or using the Extender console, the poller will log an error.

## <span id="page-159-0"></span>**Running the Poller with Process Scheduler**

In most cases, you configure Process Scheduler to run the script and use Windows Task Scheduler to update the data automatically as often as required.

Setting Up Process Scheduler - Configure Process Scheduler to run the imports [automatically](../../../../../../Content/RemoteAction/Configure-Process-Scheduler-TOC.htm)

Setting Up the Windows Scheduled Task - Task [Scheduler](../../../../../../Content/RemoteAction/TaskScheduler.htm)

#### **Tips:**

The user configured in Process Scheduler Companies needs to have "Modify all workflow" rights in Sage Security Groups as it needs to progress the workflow records. It also needs to have all the Sage security rights to perform the actions in the Approve/Reject steps (e.g. Post batches, update Customer or Vendor).

It is important that an admin user reviews the Process Scheduler Logs regularly.

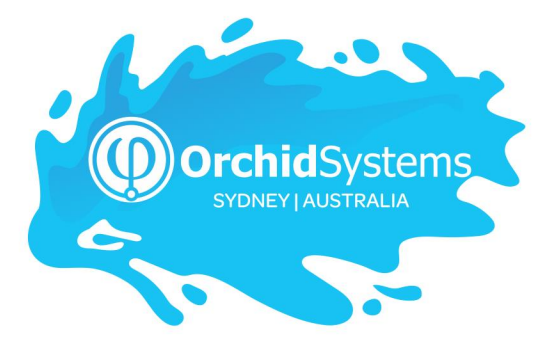

Office: 2/273 Alfred Street, North Sydney New South Wales 2060 Australia

> Phone: +612 9099 1077 Email: info@orchid.systems

## www.orchid.systems

Sage Tech Partner

# Work Stand Er with Orchid